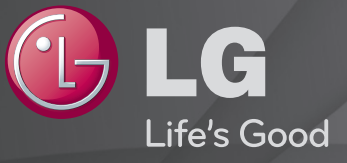

### Podręcznik obsługi

Jest to 「Podręcznik obsługi」 zainstalowany w telewizorze.

Zawartość tego podręcznika może zostać zmieniona bez wcześniejszego powiadomienia w celu zapewnienia lepszej jakości.

# ❐Wyświetlanie informacji o programie

### Przycisk z kółkiem(OK) ➾ Info.

Wyświetlenie informacji dotyczących bieżącego programu i/lub godziny itp.

✎ Telewizor użytkownika może różnić się od pokazanego na ilustracji.

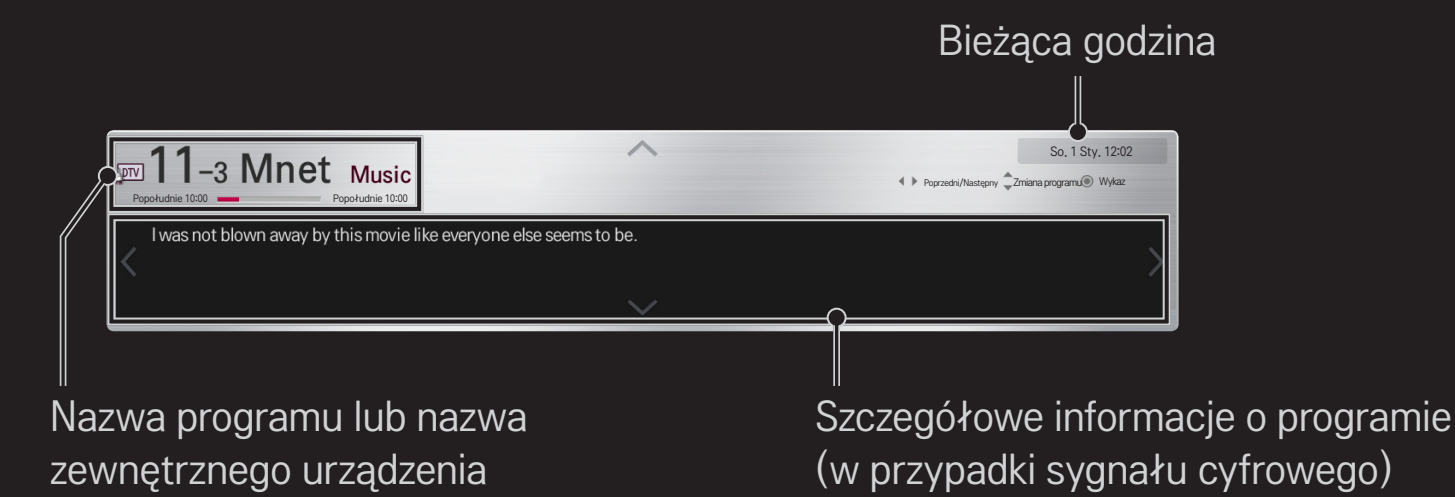

# ❐ Ustawianie ulubionych programów

## HOME ➾ Ustawienia ➙ INSTALACJA ➙ Edycja programu

- 1 Przejdź do odpowiedniego programu i naciśnij Przycisk z kółkiem(OK). Program zostanie wybrany.
- 2 Naciśnij opcję Ustaw jako ulubiony.
- 3 Wybierz odpowiednią grupę ulubionych programów.
- 4 Wybierz opcję OK. Element Ulubionych zostanie ustawiony.

# ❐ Korzystanie z Ulubionych

### HOME ➾ Lista programów

Zostanie wyświetlona lista programów. Można wybrać żądany wstępnie ustawiony program z Listy ulubionych A do D.

#### HOME ➾ Przewodnik po programach

#### [Tylko w trybie cyfrowym]

Prezentuje informacje o programach i ich czasie emisji. Prezentuje informacje o programach i planowanie oglądania / nagrywania.

[Telewizor użytkownika może różnić się od pokazanego na ilustracji].

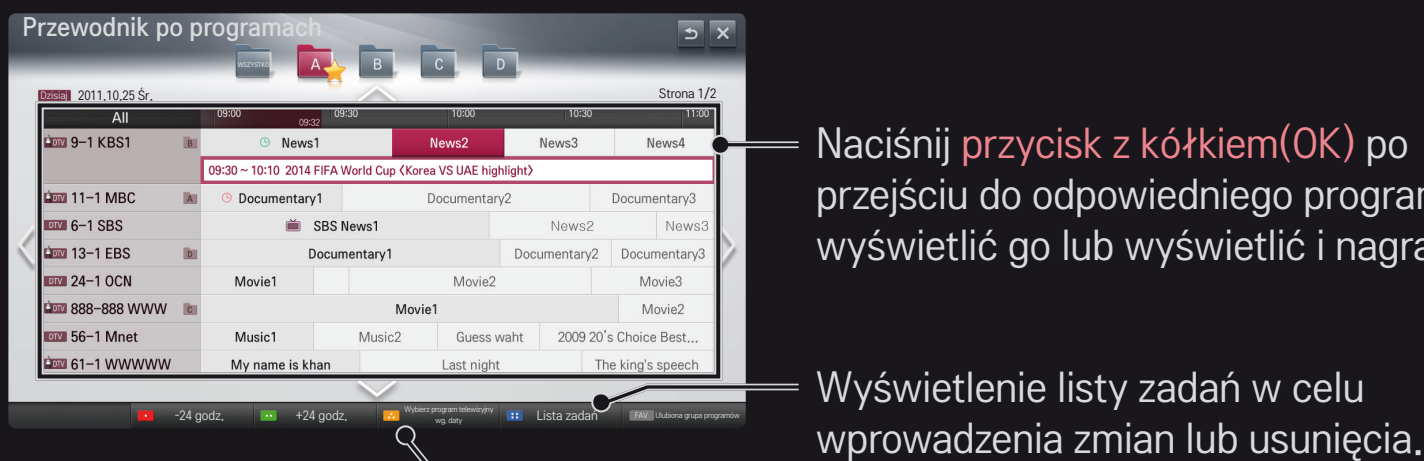

Naciśnij przycisk z kółkiem(OK) po przejściu do odpowiedniego programu, aby wyświetlić go lub wyświetlić i nagrać.

Wyświetlenie listy zadań w celu

Utworzenie planu poprzez wybór daty / godziny / programu. Utworzenie powtarzającego się planu.

# ❐ Automatyczna konfiguracja programów

#### HOME ➾ Ustawienia ➙ INSTALACJA ➙ Strojenie automatyczne

Umożliwia automatyczne dostrojenie programów.

- 1 Wybierz kraj, w którym używany jest telewizor. Ustawienia dotyczące programów zmieniają się w zależności od wybranego kraju.
- 2 Rozpocznij strojenie automatyczne.
- 3 Wybierz źródło sygnału wejściowego.
- 4 Skonfiguruj funkcję Strojenie automatyczne zgodnie z instrukcjami wyświetlanymi na ekranie.
- ✎ Jeżeli źródło sygnału wejściowego nie jest właściwie podłączone, funkcja zapisu programów może nie działać poprawnie.
- ✎ Strojenie automatyczne wyszukuje tylko programy nadawane w danym momencie.
- ✎ Jeżeli funkcja Blokada odbiornika jest włączona, zostanie wyświetlone wyskakujące okienko z monitem o wprowadzenie hasła.

## ❌ Ustawienia trybu cyfrowej telewizji kablowej

Wyszukiwanie programów przy wybranym ustawieniu PEŁNY może zająć więcej czasu.

Do szybkiego i skutecznego wyszukiwania wszystkich dostępnych programów potrzebne są poniższe wartości. Najczęściej używane wartości zostały udostępnione jako "domyślne".

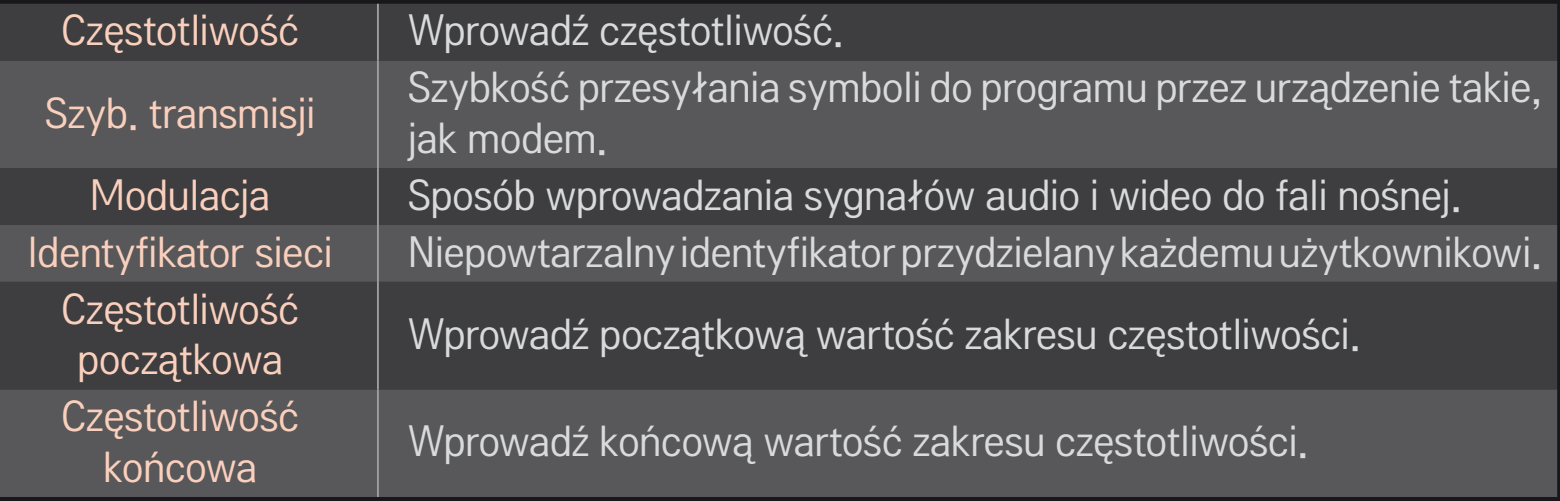

### ❌ Ustawienia trybu satelitarnego

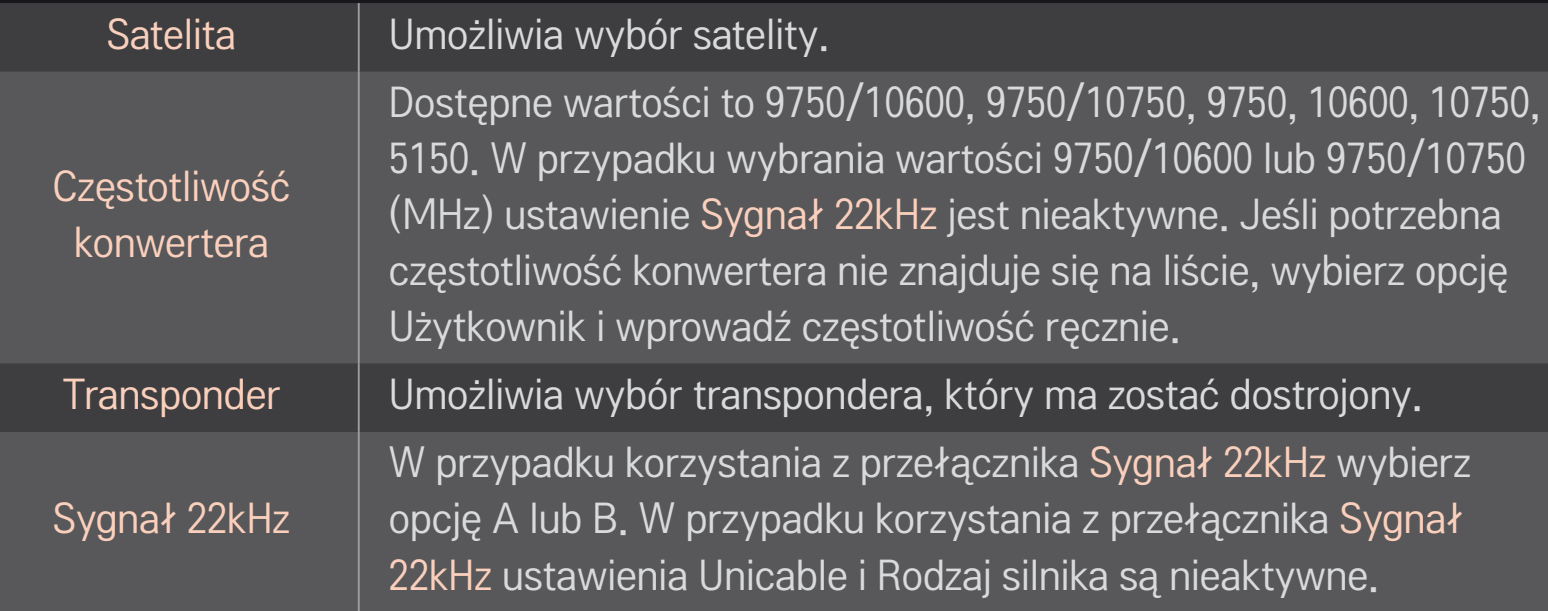

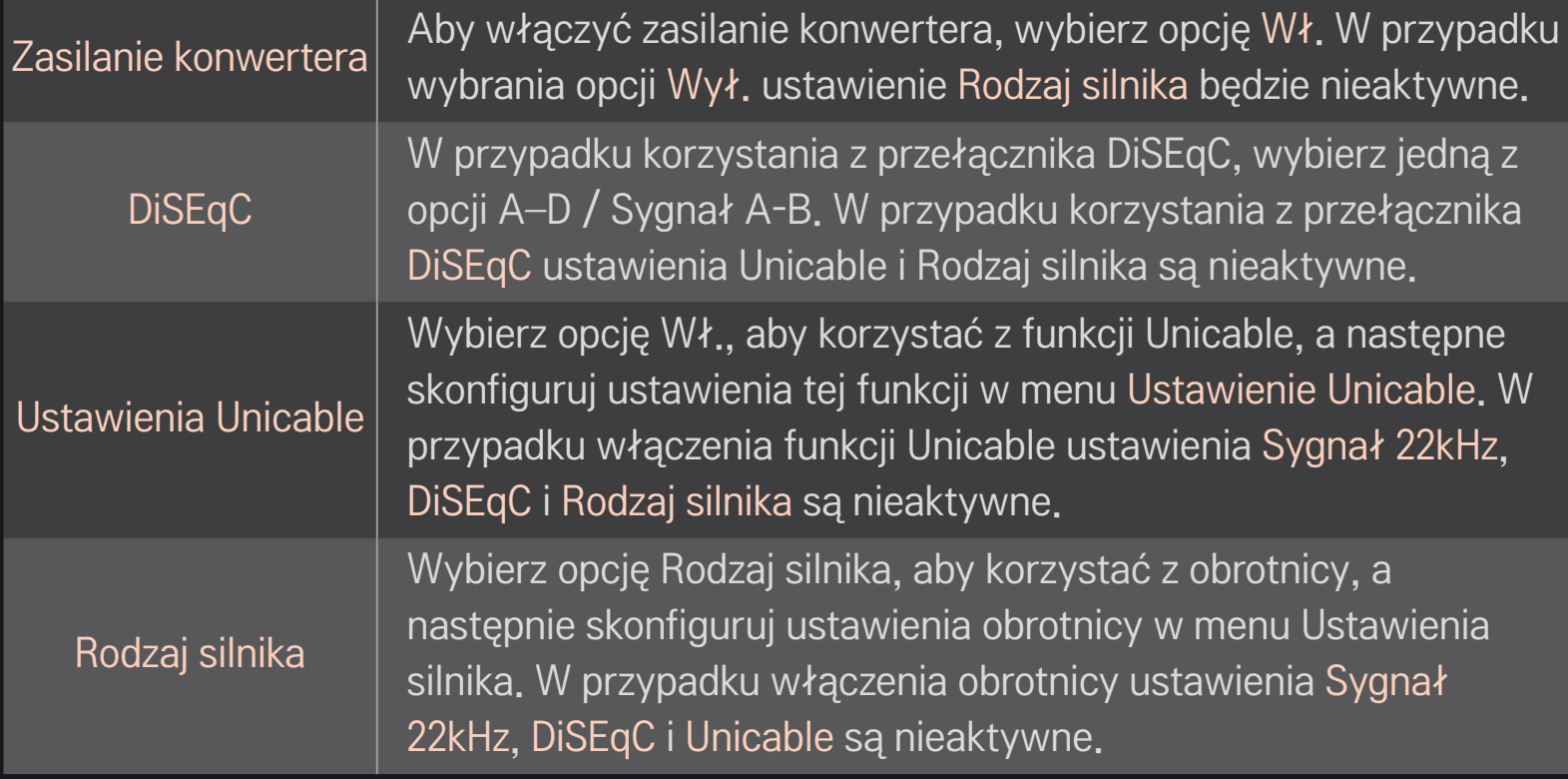

- ✎ W przypadku wyboru w menu satelita wartości Inne należy dodać transponder, korzystając z funkcji Strojenie ręczne.
- ✎ W przypadku wybrania przełączników 22KHz Tone i DiSEqC należy połączyć je w tej samej pozycji, jak jest to przedstawione w menu ekranowym.
- ✎ W przypadku usunięcia satelity z listy w menu, usunięte zostaną także wszystkie programy zapisane dla danego satelity.

## ❌ Ustawienia trybu obrotnicy

• DiSEqC 1.2: sterowanie obrotnicą zmieniającą pozycję anteny satelitarnej.

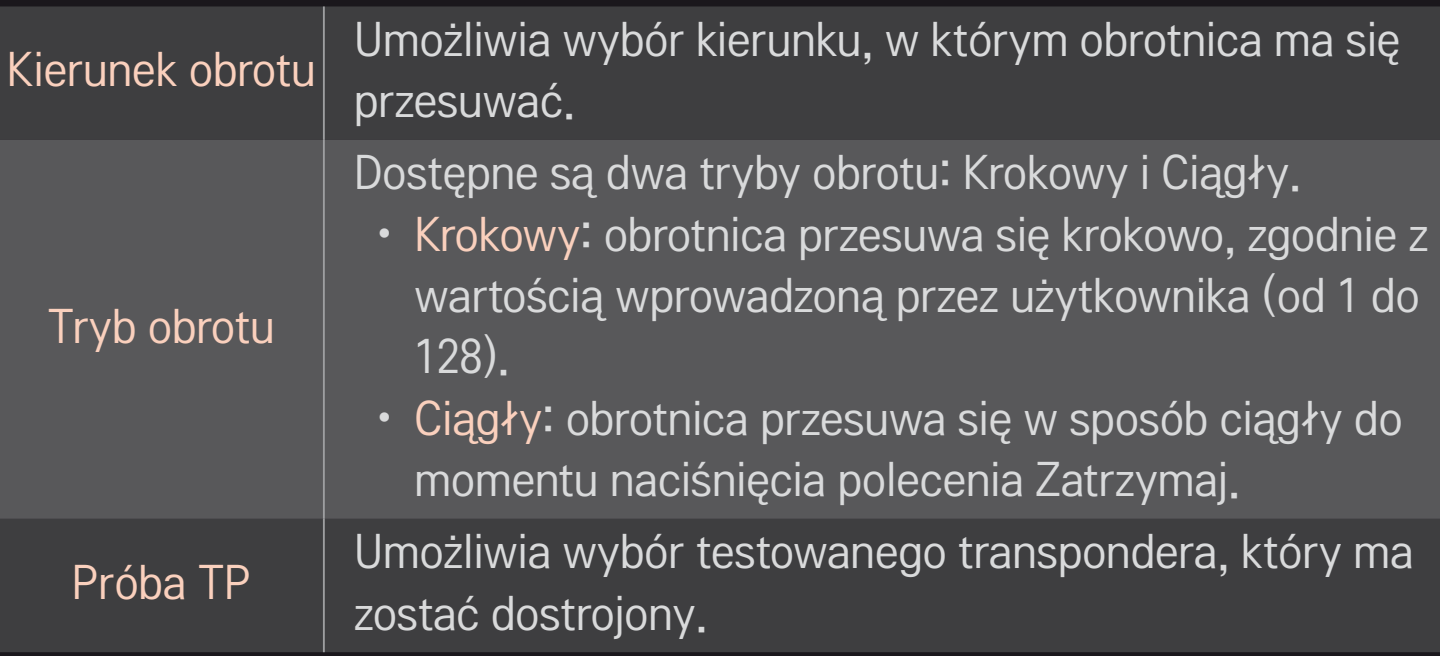

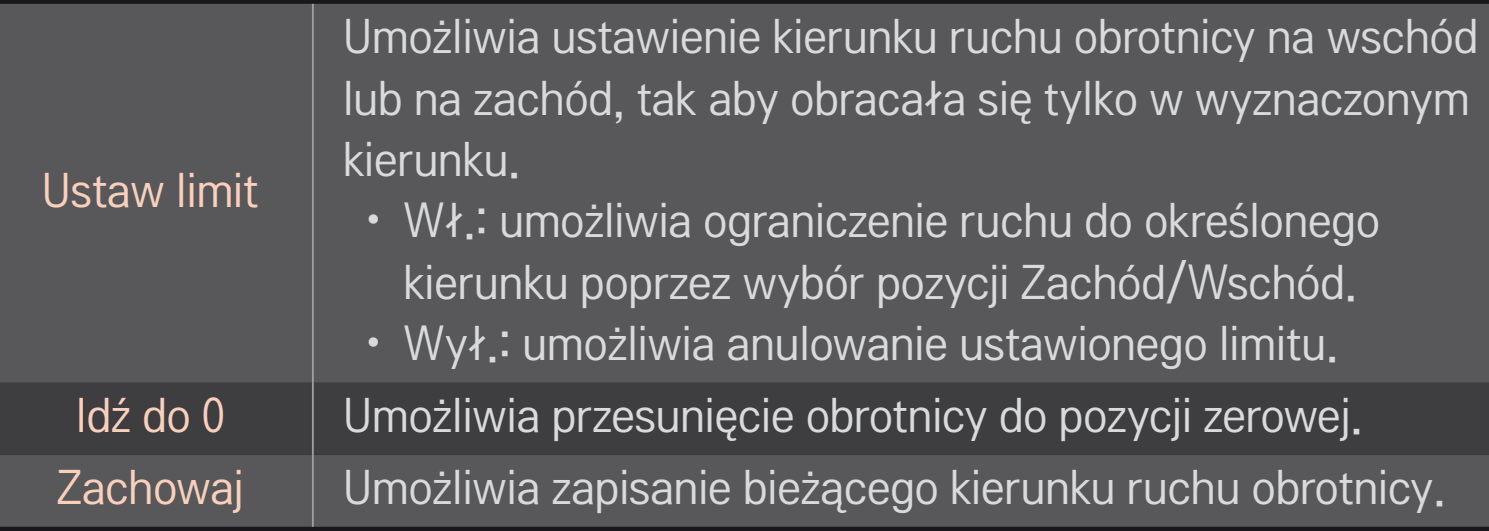

• USALS: umożliwia ustawienie obecnego położenia (długość geograficzna/ szerokość geograficzna).

# ❐ Ustawienia cyfrowej telewizji kablowej

### HOME ➾ Ustawienia ➙ INSTALACJA ➙ Ustawienia cyfrowej telewizji kablowej

[Dotyczy tylko trybów: TV kablowa oraz TV kablowa i TV satelitarna]

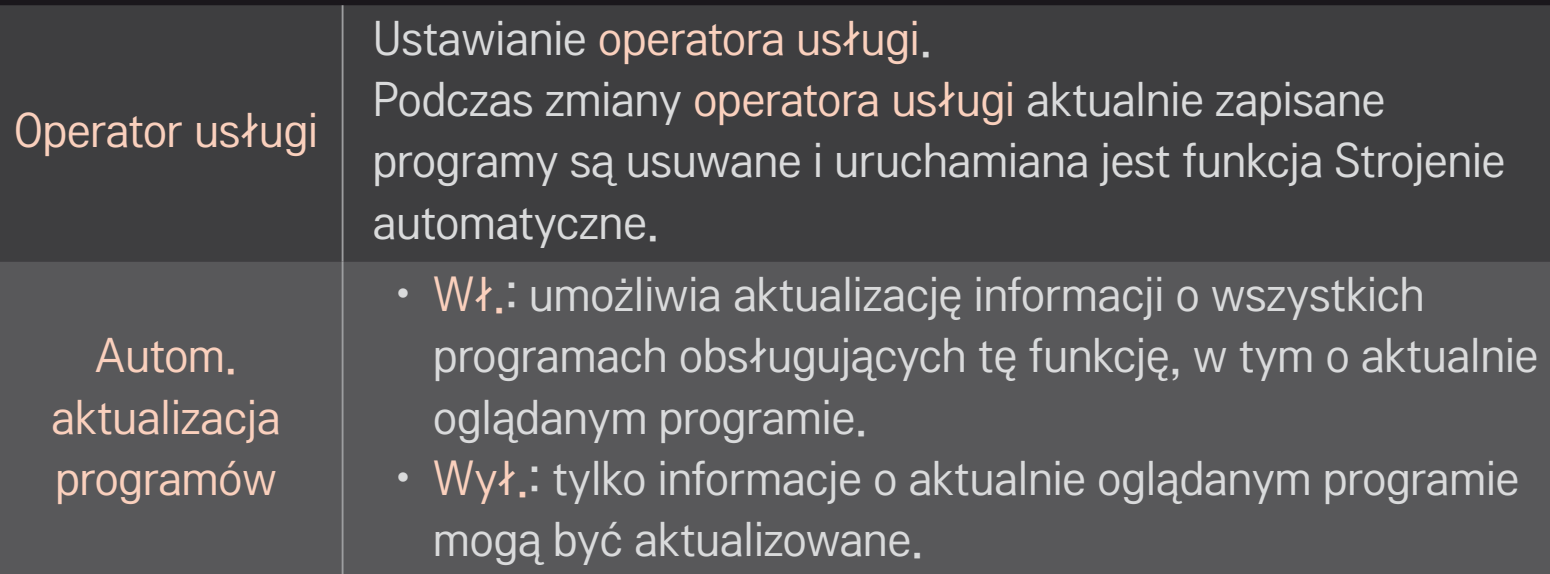

- ✎ Liczba opcji dostępnych w menu Operator usługi zależy od liczby operatorów usług obsługiwanych w danym kraju.
- ✎ Jeżeli liczba obsługiwanych operatorów usług w danym kraju wynosi 1, menu staje się nieaktywne.
- ✎ Jeśli w polu operatora usługi ustawiona jest wartość Ziggo, nie można wybrać opcji Ustawienia cyfrowej telewizji kablowej.

# ❐ Ustawienie satelity

#### HOME ➾ Ustawienia ➙ INSTALACJA ➙ Ustawienie satelity

[Dotyczy tylko trybów: TV satelitarna, Antena i TV satelitarna, TV kablowa i TV satelitarna]

Umożliwia dodawanie, usuwanie i wybieranie satelitów zgodnie z własnymi preferencjami.

# ❐ Aktualizacja listy programów Tivu

### HOME ➾ Ustawienia ➙ INSTALACJA ➙ Aktualizacja listy programów Tivu

[Tylko Włochy]

[Dotyczy tylko trybów: TV satelitarna, Antena i TV satelitarna, TV kablowa i TV satelitarna]

Funkcja aktualizuje zmienione informacje dotyczące listy programów w oparciu o sygnał satelitarny i pochodzący z nadajników naziemnych dostępny w danym kraju.

Lista programów jest aktualizowana nawet po wyłączeniu telewizora. Po przeprowadzeniu aktualizacji układ listy programów może ulec zmianie. Jeśli nie chcesz korzystać z tej funkcji, wybierz ustawienie Wył.

# ❐ Aktualizacja listy programów

#### HOME ➾ INSTALACJA ➙ Aktualizacja listy programów

[Dotyczy tylko trybów: TV satelitarna, Antena i TV satelitarna, TV kablowa i TV satelitarna]

Funkcja aktualizuje zmienione informacje dotyczące listy programów w oparciu o sygnał satelitarny i pochodzący z nadajników naziemnych dostępny w danym kraju.

Lista programów jest aktualizowana nawet po wyłączeniu telewizora. Po przeprowadzeniu aktualizacji układ listy programów może ulec zmianie. Jeśli nie chcesz korzystać z tej funkcji, wybierz ustawienie Wył.

✎ W Austrii, Niemczech, Polsce i Rosji ta funkcja jest obsługiwana, gdy w ustawieniu Operator usługi nie jest wybrana wartość Brak.

# ❐ Program regionalny

# HOME ➾ Ustawienia ➙ INSTALACJA ➙ Program regionalny [Tylko Austria]

Umożliwia ustawienie transmisji regionalnej i oglądanie jej w określonym czasie.

✎ Aby ustawić operatora usługi dla TV satelitarnej, należy włączyć opcję ORS.

# ❐ Korzystanie ze strojenia ręcznego

#### HOME ➾ Ustawienia ➙ INSTALACJA ➙ Strojenie ręczne

Umożliwia ręczne dostosowanie programów i zapisanie wyników.

W przypadku sygnału cyfrowego można sprawdzić siłę i jakość sygnału.

# ❐ Edytowanie listy programów

#### HOME ➾ Ustawienia ➙ INSTALACJA ➙ Edycja programu

Edytowanie zapisanych programów.

Umożliwia dodanie do ulubionych, zablokowanie/odblokowanie oraz pomijanie wybranego programu.

Przycisk z kółkiem(OK)  $\rightarrow$  ETEXT] (pilot ekranowy)

(lub naciśnij przycisk TEXT).

[zależnie od kraju]

Teletekst jest bezpłatną usługą nadawaną przez stacje telewizyjne. Usługa dostarcza informacji tekstowych na temat programów telewizyjnych, wiadomości i pogody.

Dekoder teletekstu tego telewizora może obsługiwać systemy SIMPLE, TOP i FASTEXT.

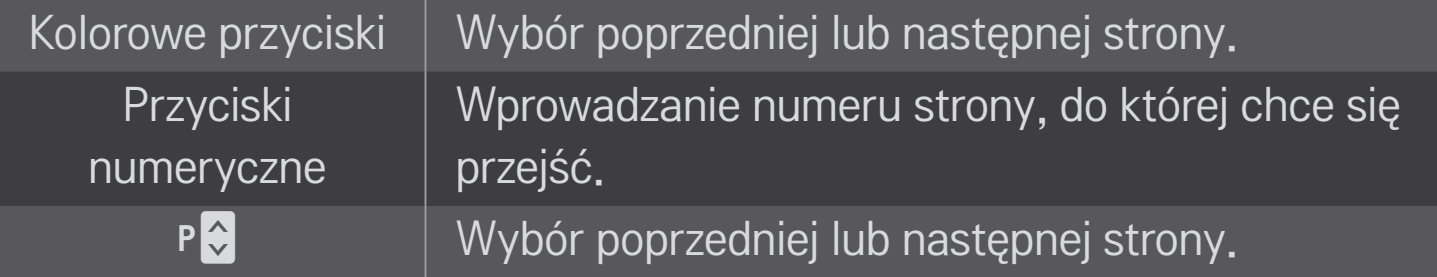

# ❐ Specjalne funkcje teletekstu

# Przycisk z kółkiem(OK) → [T.OPT] (pilot ekranowy) (lub naciśnij przycisk T. OPT.)

#### Wybierz menu Opcje teletekstu.

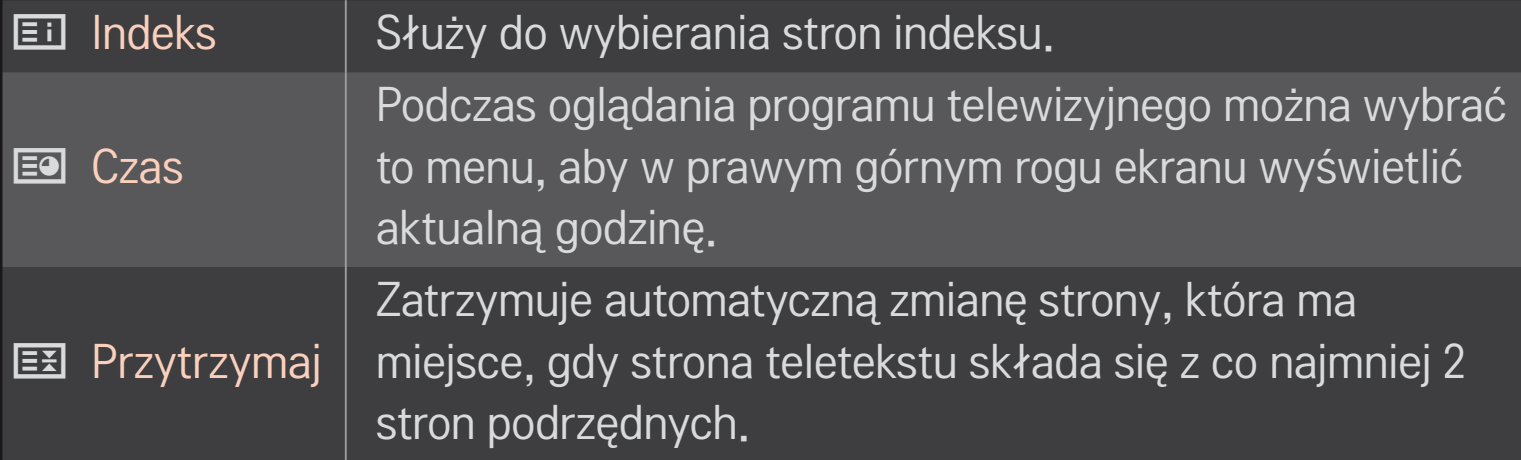

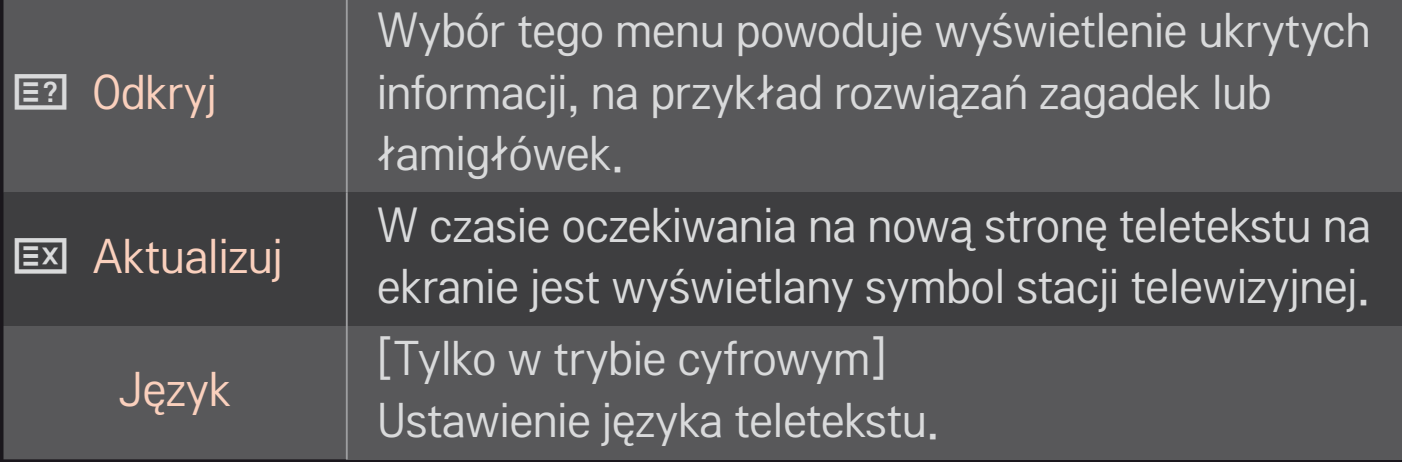

### Przycisk z kółkiem(OK) → ETEXT (pilot ekranowy)

### (lub naciśnij przycisk TEXT.)

(Tylko w Wielkiej Brytanii/Irlandii)

Funkcja cyfrowego teletekstu zapewnia lepszą jakość tekstu i grafiki niż poprzednia analogowa wersja. Funkcja cyfrowego teletekstu zapewnia dostęp do specjalnych usług cyfrowego teletekstu oraz określonych usług nadawanych w postaci cyfrowego teletekstu.

## ❌ Teletekst w ramach usługi cyfrowej

- 1 Naciśnij przycisk numeryczny albo przycisk P↓, aby wybrać określony kanał nadający cyfrowy teletekst.
- 2 Postępuj zgodnie z zaleceniami zamieszczonymi w cyfrowym teletekście. Aby przejść do następnego kroku, naciśnij Przycisk z kółkiem(OK), TEXT, przycisk nawigacji, przycisk czerwony, zielony, żółty lub niebieski albo przyciski numeryczne itp.
- 3 Naciśnij przycisk numeryczny lub przycisk  $P$ , aby skorzystać z innego kanału oferującego cyfrowy teletekst.

### ❌ Teletekst w usłudze cyfrowej

- 1 Naciśnij przycisk numeryczny albo przycisk P↓, aby wybrać określony kanał nadający cyfrowy teletekst.
- 2 Naciśnij przycisk TEXT lub jeden z kolorowych przycisków, aby włączyć teletekst.
- 3 Postępuj zgodnie z zaleceniami zamieszczonymi w cyfrowym teletekście. Aby przejść do następnego kroku, naciśnij Przycisk z kółkiem(OK), przycisk nawigacji, przycisk czerwony, zielony, żółty lub niebieski albo przyciski numeryczne itp.
- 4 Naciśnij przycisk TEXT lub jeden z kolorowych przycisków, aby wyłączyć cyfrowy teletekst i powrócić do oglądania telewizji.

# ❐ Ustawianie auto. startu funkcji MHP

#### HOME  $\Rightarrow$  Ustawienia  $\rightarrow$  OPCJE  $\rightarrow$  MHP Auto Start

[Zależnie od modelu] [Tylko we Włoszech]

Jest to funkcja automatycznego uruchamiania interfejsu MHP w celu transmisji danych na obszarze Włoch. Należy jej używać w przypadku kanałów, które obsługują sygnał MHP. Działanie funkcji przesyłania danych może być zakłócone z powodu różnych sytuacji występujących w stacji nadawczej.

# ❐ Co to jest HbbTV?

[Zależnie od modelu] [Zależnie od kraju]

HbbTV lub hybrydowa telewizja szerokopasmowa zastępuje istniejące usługi analogowego teletekstu i oferuje interaktywną usługę internetową nowej generacji. Usługa HbbTV przypomina cyfrowy teletekst lub funkcję EPG i może być źródłem różnorodnych usług stanowiących dodatek do standardowej treści programów.

Funkcjonalność i jakość usługi HbbTV zależy od nadawcy programu.

Ta funkcja może być niedostępna w niektórych krajach.

We Francji usługa HbbTV jest odbierana za pośrednictwem systemu transmisji naziemnej.

W Niemczech usługa jest odbierana za pośrednictwem systemu transmisji naziemnej, kablowej i satelitarnej.

Więcej informacji o telewizji HbbTV zamieszczono na stronie: www.hbbtv.org.

#### HOME ➾ Ustawienia ➙ OPCJE ➙ Usługi danych

[Zależnie od kraju]

Ta funkcja umożliwia wybór jednej z opcji: MHEG (cyfrowy teletekst) lub Teletext, jeżeli obie są dostępne.

Jeżeli dostępna jest tylko jedna z nich, włączona jest funkcja MHEG albo Teletekst — niezależnie od dokonanego wyboru.

#### HOME ➾ Ustawienia ➙ INSTALACJA ➙ Informacje CI

- • Ta funkcja umożliwia oglądanie niektórych usług kodowanych (płatnych).
- • Wyjęcie modułu CI uniemożliwi oglądanie usług płatnych.
- Dostępność funkcji związanych z modułem CI (Common Interface) jest zależna od obszaru i dostępnych usług.
- Gdy moduł jest włożony do gniazda CI, menu modułu jest dostepne.
- Moduł CI i kartę inteligentną można nabyć u lokalnego sprzedawcy.
- Zdarza się, że gdy po włożeniu modułu CI włączy się telewizor, nie słychać dźwięku. Może to oznaczać niekompatybilność z modułem CI i kartą inteligentną.
- W przypadku korzystania z modułu CAM (modułu dostępu warunkowego, ang. Conditional Access Module) należy upewnić się, że spełnia on wszystkie wymagania standardów DVB-CI lub CI plus.
- Niewłaściwe działanie modułu CAM może być przyczyną złej jakości obrazu.

#### HOME ➾ Ustawienia ➙ OBRAZ ➙ Proporcje ekranu

Opcja umożliwia wybór proporcji ekranu.

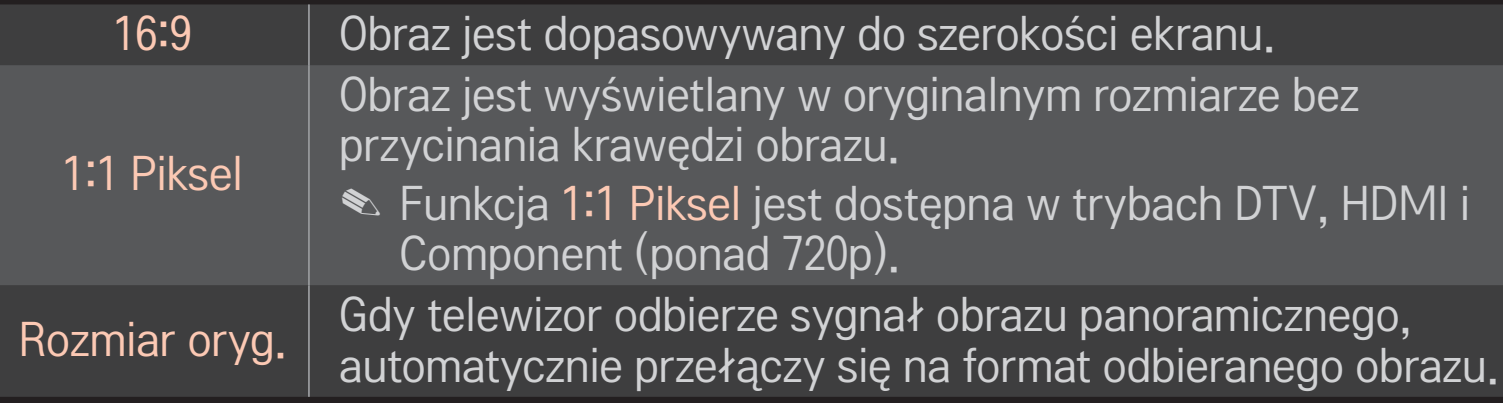

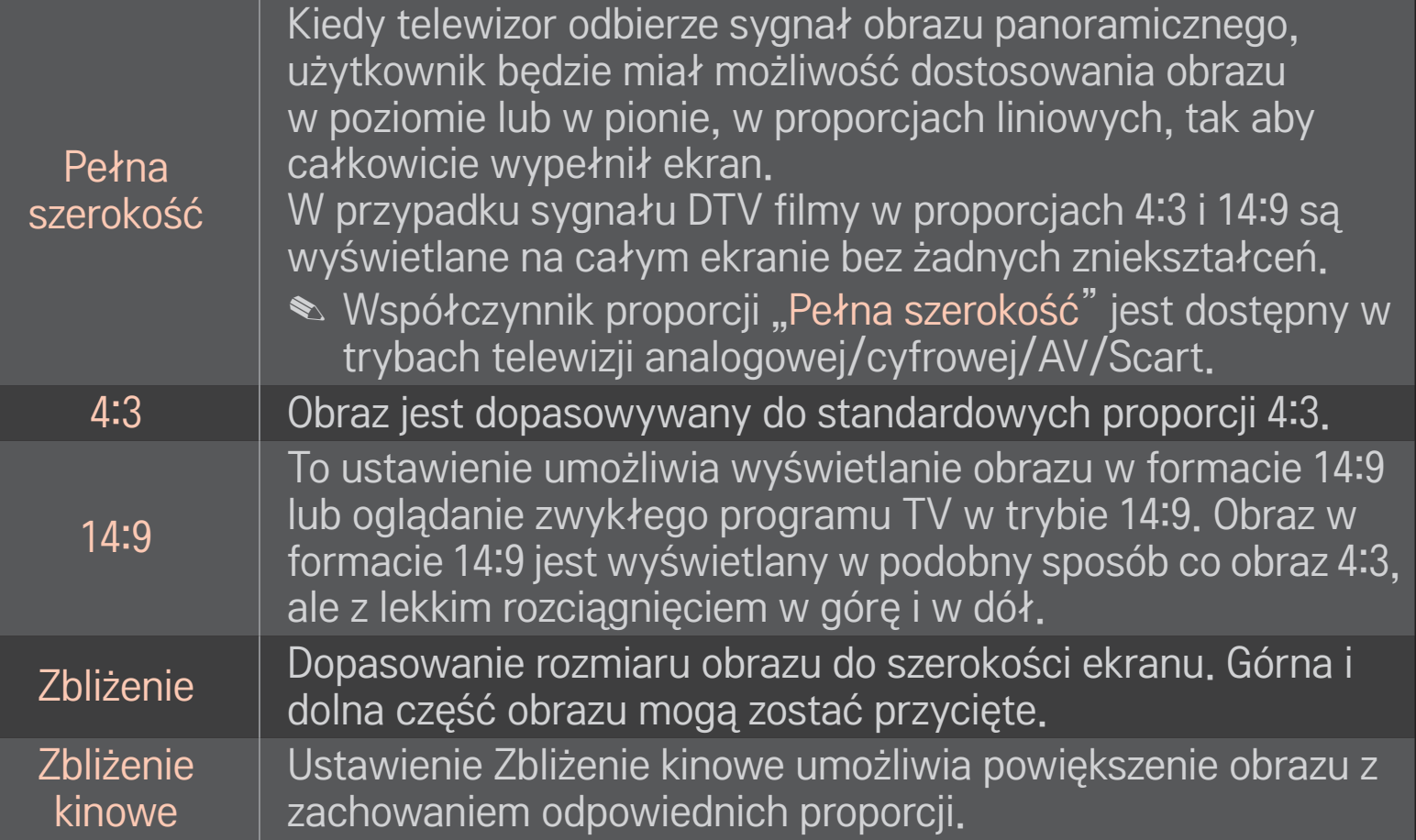

- ✎ Wypalenie obrazu podczas wyświetlania zawartości z zewnętrznego urządzenia może nastąpić w następujących sytuacjach:
	- wyświetlanie zawartości wideo ze napisem wyświetlanym w jednym miejscu ekranu (np. nazwa sieci)
	- wyświetlanie przez dłuższy czas zawartości w proporcjach ekranu 4:3. Należy zachować ostrożność, korzystając z tych funkcji.
- ✎ Dostępne rozmiary obrazu są różne w zależności od typu sygnału wejściowego.
- ✎ W przypadku sygnału wejściowego HDMI/RGB-PC dostępne są tylko proporcje obrazu 4:3 i 16:9.
- ✎ [W modelach obsługujących sygnał 2160p] W przypadku podłączenia do urządzenia sygnału wejściowego 2160p lub wybrania w komputerze rozdzielczości 3840 x 2160, opcja Proporcje ekranu jest ustawiana na wartość 1:1 Piksel.

# ❐ Dostosowanie obrazu w trybie sygnału wejściowego PC HOME ➾ Ustawienia ➙ OBRAZ ➙ Ekran

Niniejsze menu umożliwia dostosowanie obrazu w trybie RGB-PC.

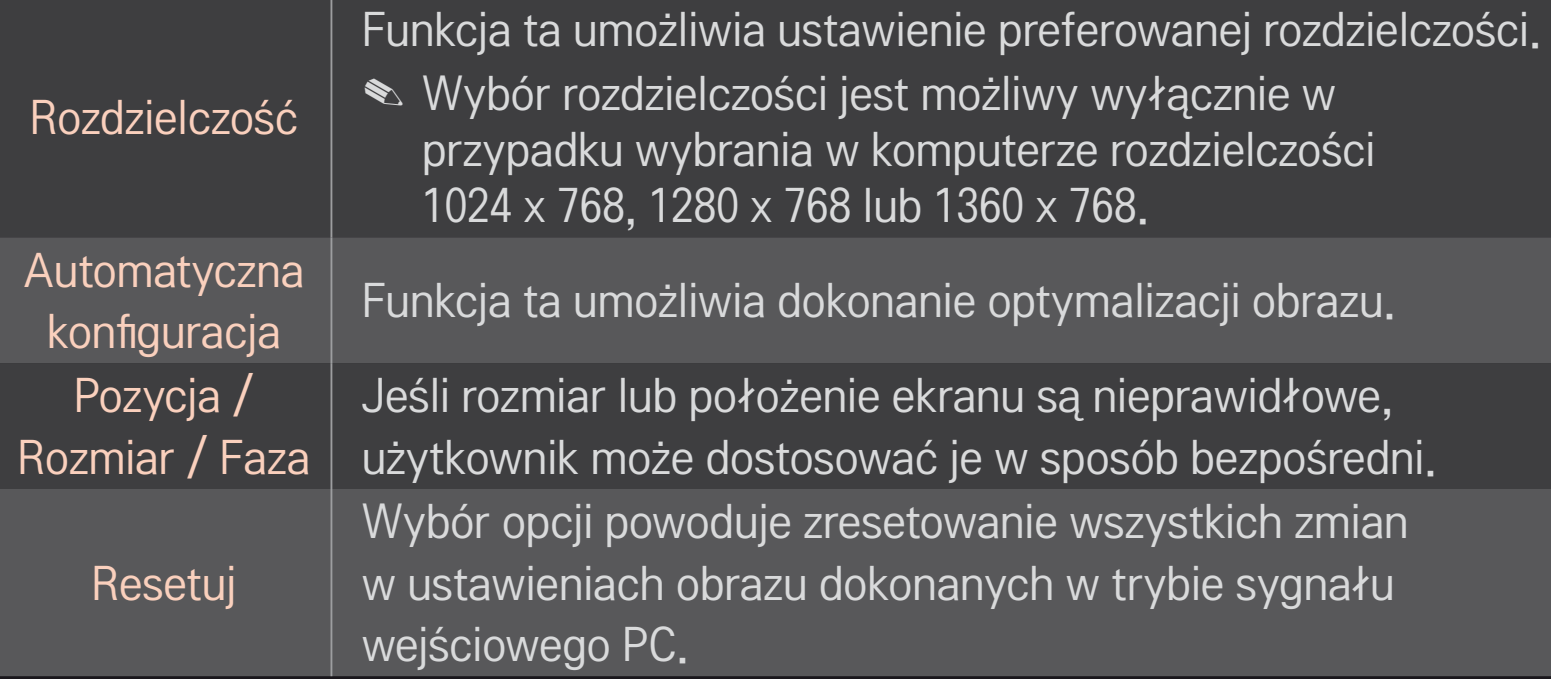

# ❐ Ustawienie rozdzielczości w komputerze

- 1 Kliknij prawym przyciskiem myszy na pulpicie komputera i wybierz opcję 「Właściwości」.
- 2 Wybierz kartę 「Ustawienia」 i ustaw rozdzielczość w oparciu o obsługiwane formaty.
- 3 W oknie ustawień wybierz opcje 「Zaawansowane → Monitor → Ustawienia monitora」. Wybierz optymalną częstotliwość pionową w oparciu o obsługiwane formaty.
- ✎ Optymalną jakość obrazu w trybie PC można uzyskać, wybierając rozdzielczość 1920 x 1080.
- ✎ Ustawienia rozdzielczości różnią się w zależności od rodzaju komputera.

## ❌ Obsługiwane formaty

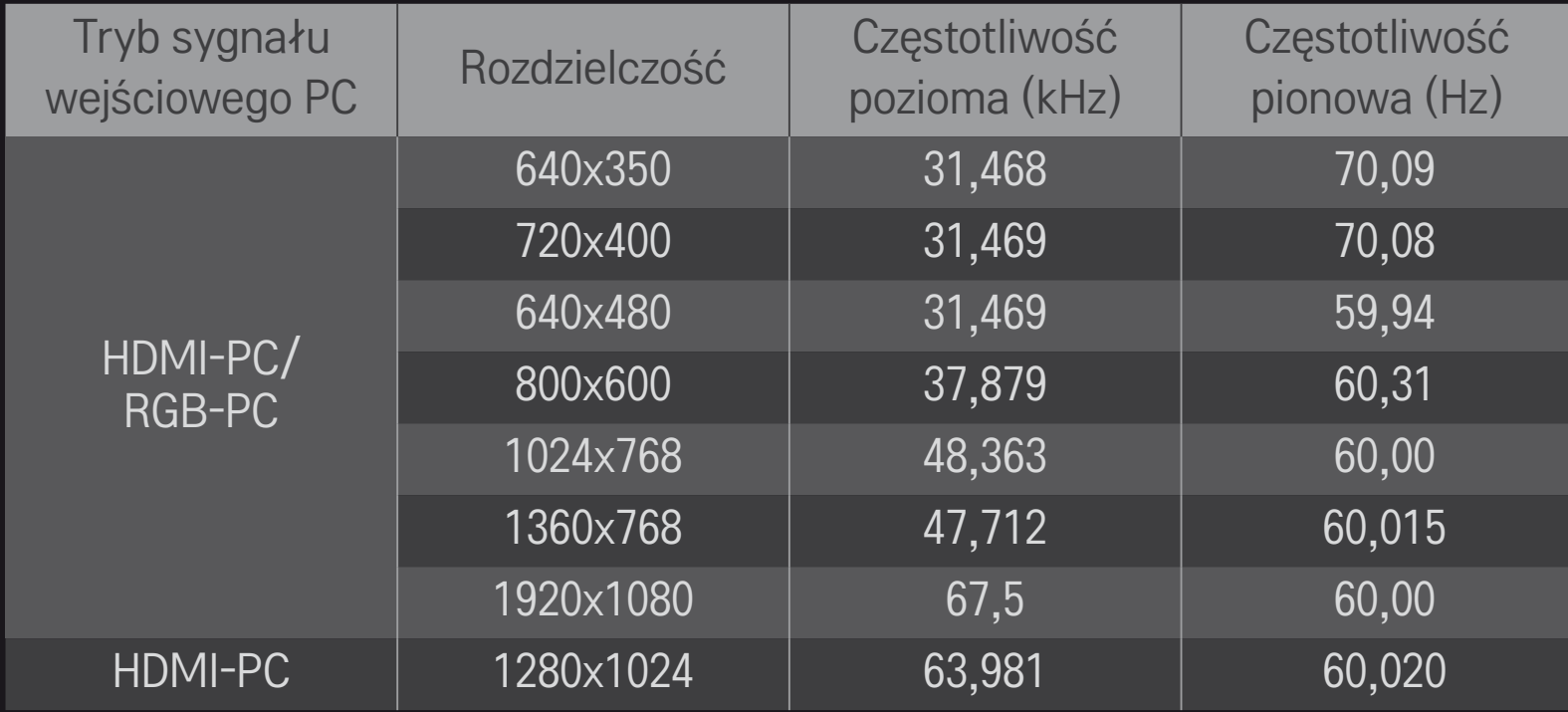
#### HOME ➾ Szybkie menu ➙ Tryb AV

Niniejsze menu umożliwia ustawienie najlepszego obrazu/dźwięku zoptymalizowanego dla różnych trybów AV.

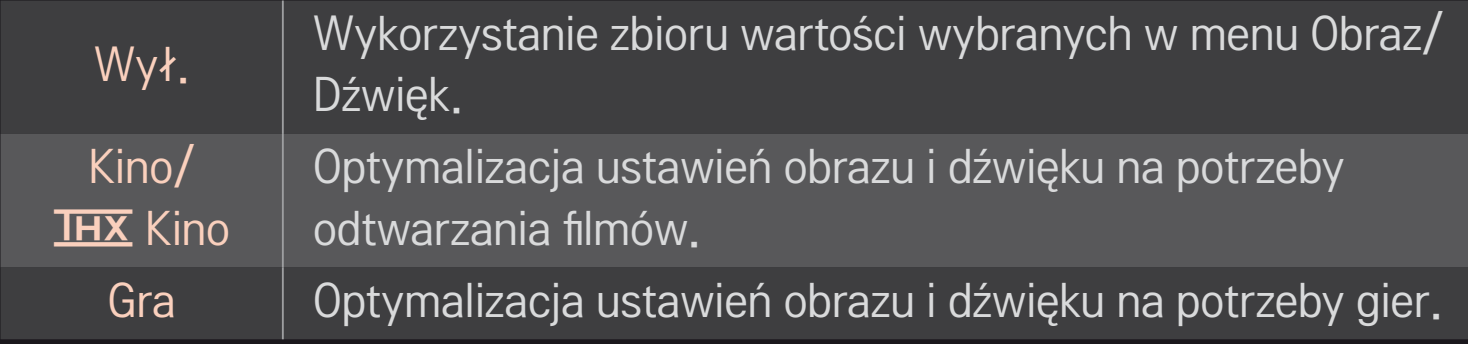

#### $\triangle$  IHX [zależnie od modelu]

THX (Thomlinson Holman's Experiment) to standard certyfikatu audio i wideo ustanowiony przez George'a Lucasa oraz Thomlinsona. Urządzenia oznaczone certyfikatem THX gwarantują jakość obrazu przewyższającą standardy zarówno w zakresie sprzętu, jak i oprogramowania.

### ❐ Dostosowanie obrazu z użyciem funkcji Kreator obrazu

#### HOME ➾ Ustawienia ➙ OBRAZ ➙ Kreator obrazu Ⅱ

Użyj pilota zdalnego sterowania i postępuj zgodnie z instrukcjami Kreatora obrazu, aby dokonać kalibracji i dostosować obraz w celu uzyskania jego optymalnej jakości, bez konieczności użycia drogich urządzeń do dostosowywania wzorców i bez pomocy specjalisty.

Postępuj zgodnie z instrukcjami, aby uzyskać optymalną jakość obrazu.

### ❐ Wybór opcji Tryb obrazu

#### HOME ➾ Ustawienia ➙ OBRAZ ➙ Tryb obrazu

Niniejsze menu umożliwia wybór optymalnego trybu obrazu dostosowanego do otoczenia lub do wyświetlanego programu.

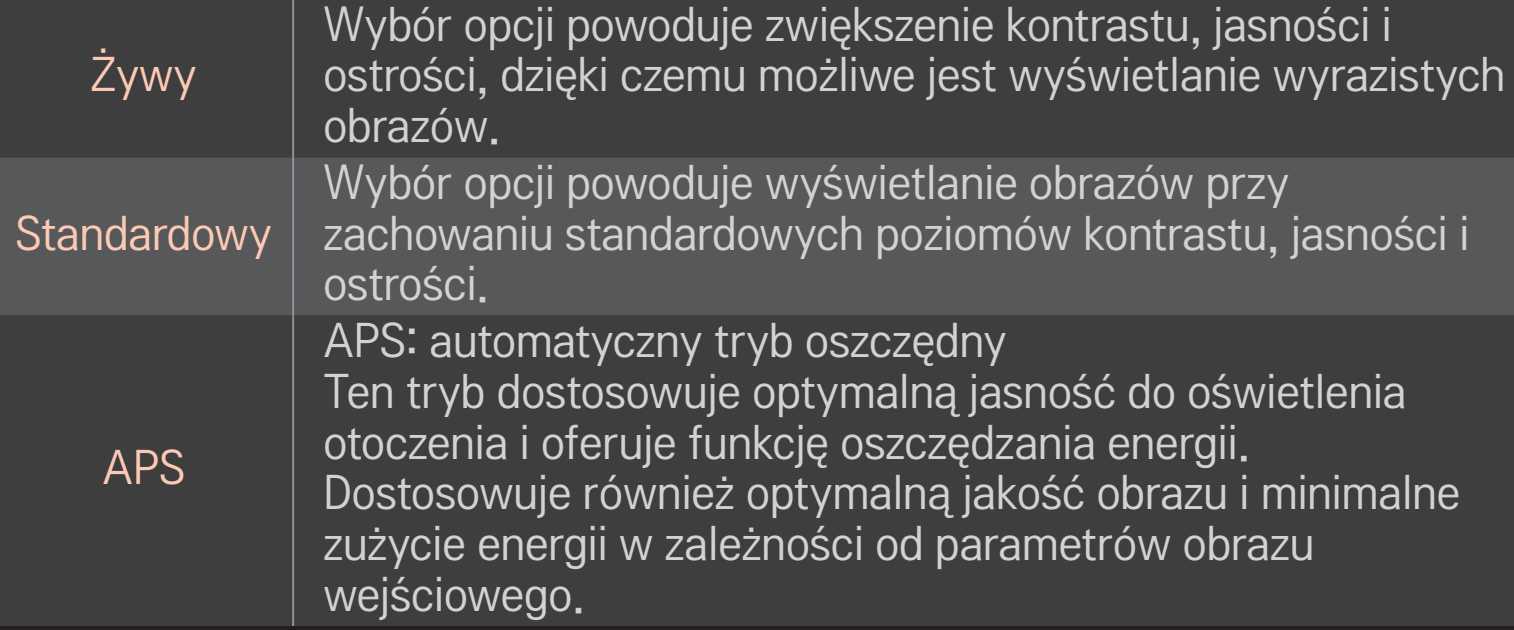

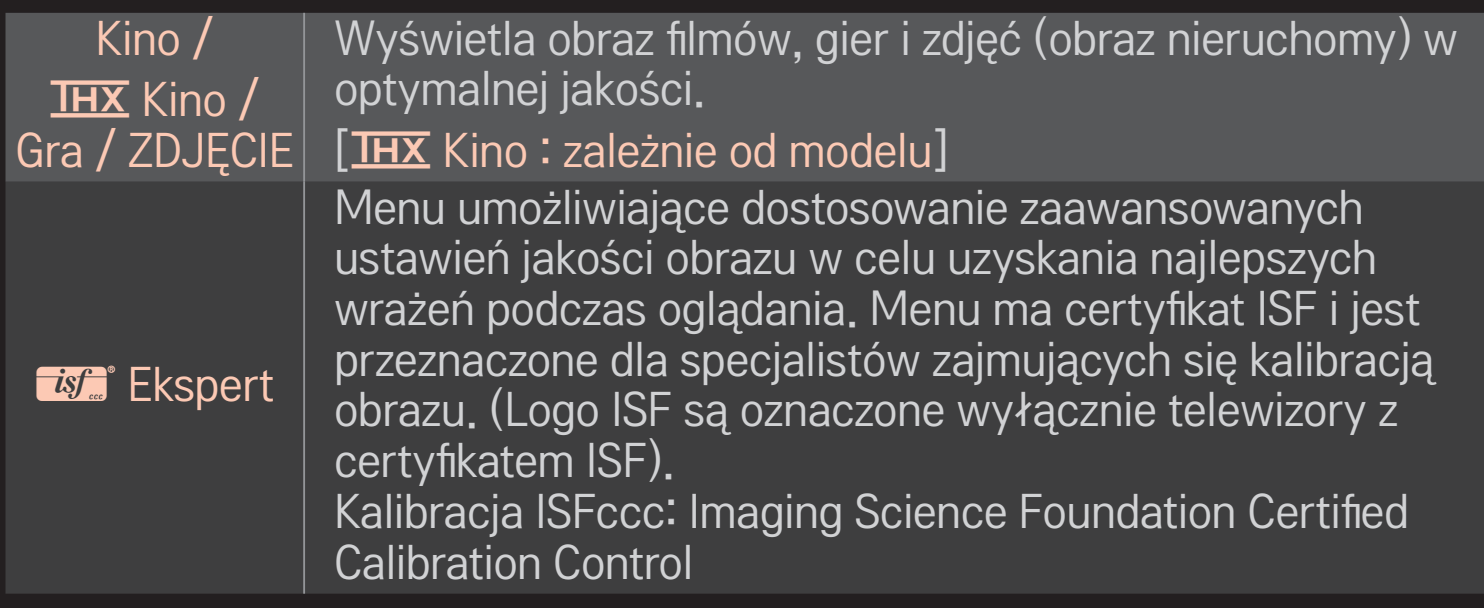

- ✎ Dostępny wybór trybów obrazu może różnić się w zależności od sygnału wejściowego.
- **►** *is* Tryb Ekspert jest przeznaczony dla specjalistów z zakresu kalibracji obrazu i pozwala kontrolować oraz dostosowywać jakość wyświetlania w przypadku określonych obrazów. W przypadku zwykłych obrazów efekty mogą nie być zbyt wyraźnie dostrzegalne.

### ❐ Szczegółowe dostosowywanie trybu obrazu

#### HOME ➾ Ustawienia➙ OBRAZ ➙ Tryb obrazu ➙ Kontrast / Jasność / Ostrość / Kolor / Odcień / Temp. barw

Najpierw wybierz odpowiedni Tryb obrazu.

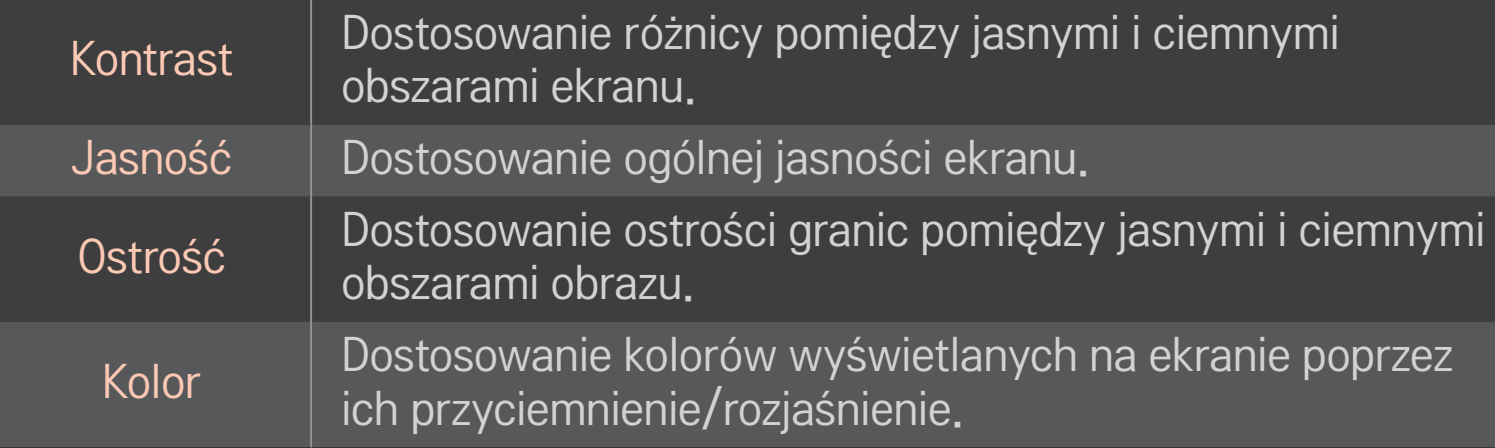

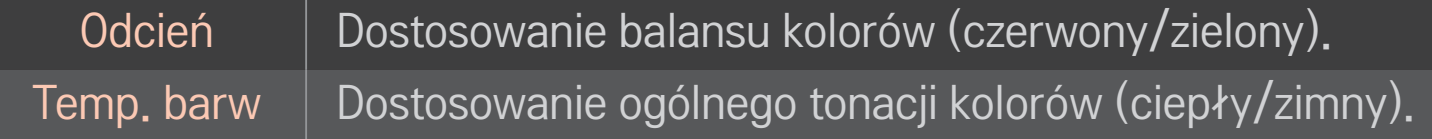

✎ Wybór dostępnych opcji umożliwiających szczegółowe dostosowanie obrazu może różnić się w zależności od sygnału wejściowego oraz innych ustawień obrazu.

### ❐ Konfiguracja sterowania zaawansowanego

#### HOME ➾ Ustawienia ➙ OBRAZ ➙ Tryb obrazu ➙ Sterowanie zaawansowane/Kontrola zaawansowana

Funkcja umożliwia kalibrację ekranu dla każdego z trybów obrazu lub dostosowanie ustawień obrazu do ekranu specjalnego.

Najpierw wybierz odpowiedni Tryb obrazu.

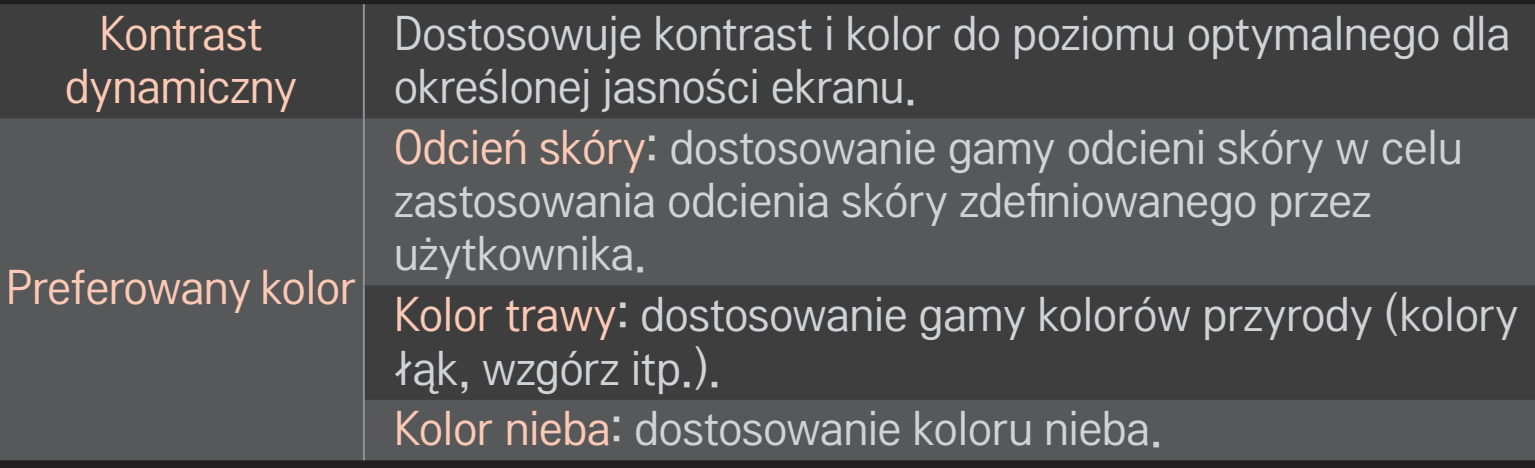

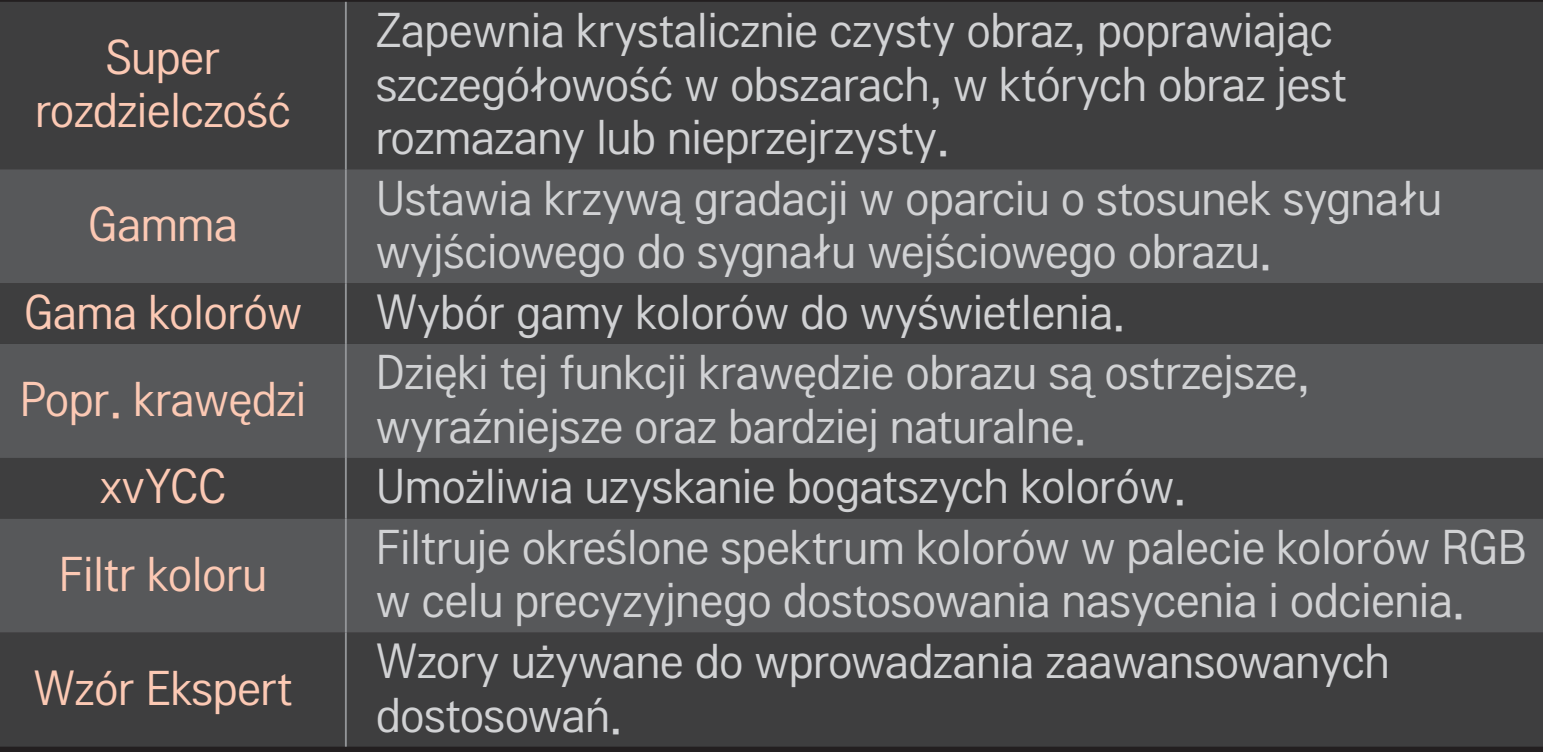

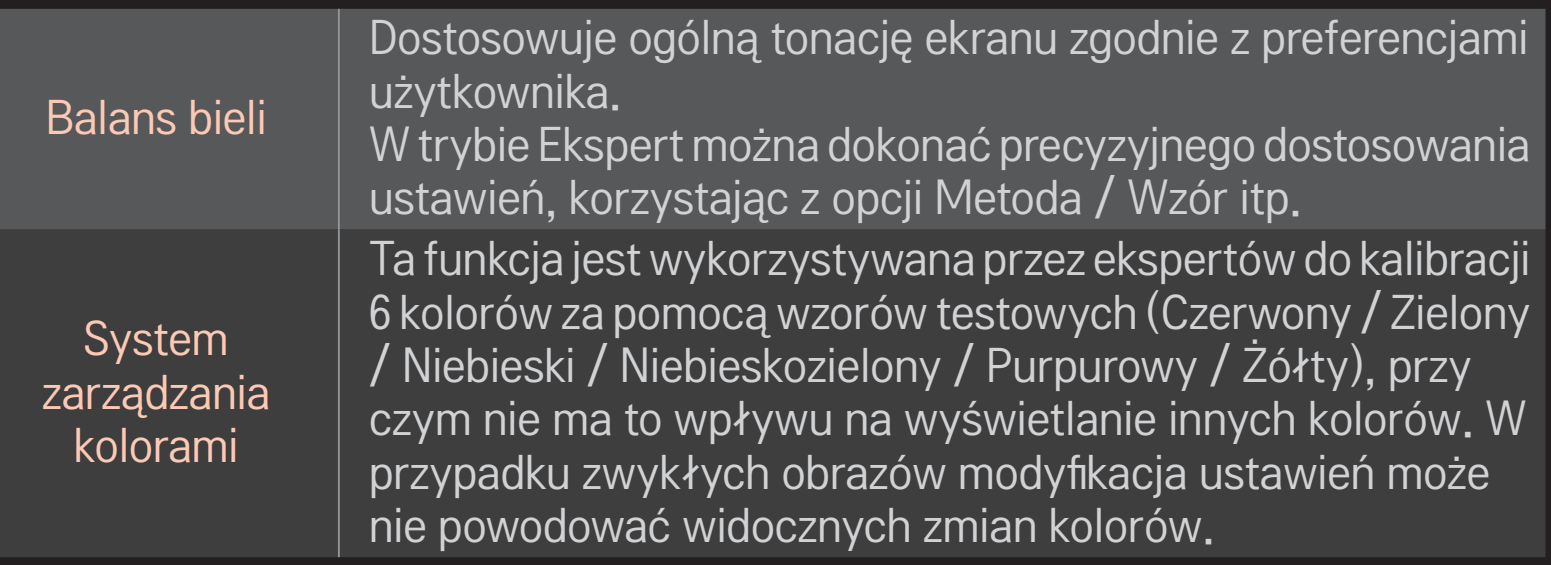

✎ Wybór dostępnych opcji umożliwiających szczegółowe dostosowanie obrazu może różnić się w zależności od sygnału wejściowego oraz innych ustawień obrazu.

### ❐ Ustawienie dodatkowych opcji obrazu

#### HOME ➾ Ustawienia ➙ OBRAZ ➙ Tryb obrazu ➙ Opcja obrazu

Niniejsze menu pozwala na dostosowanie szczegółowych ustawień obrazu.

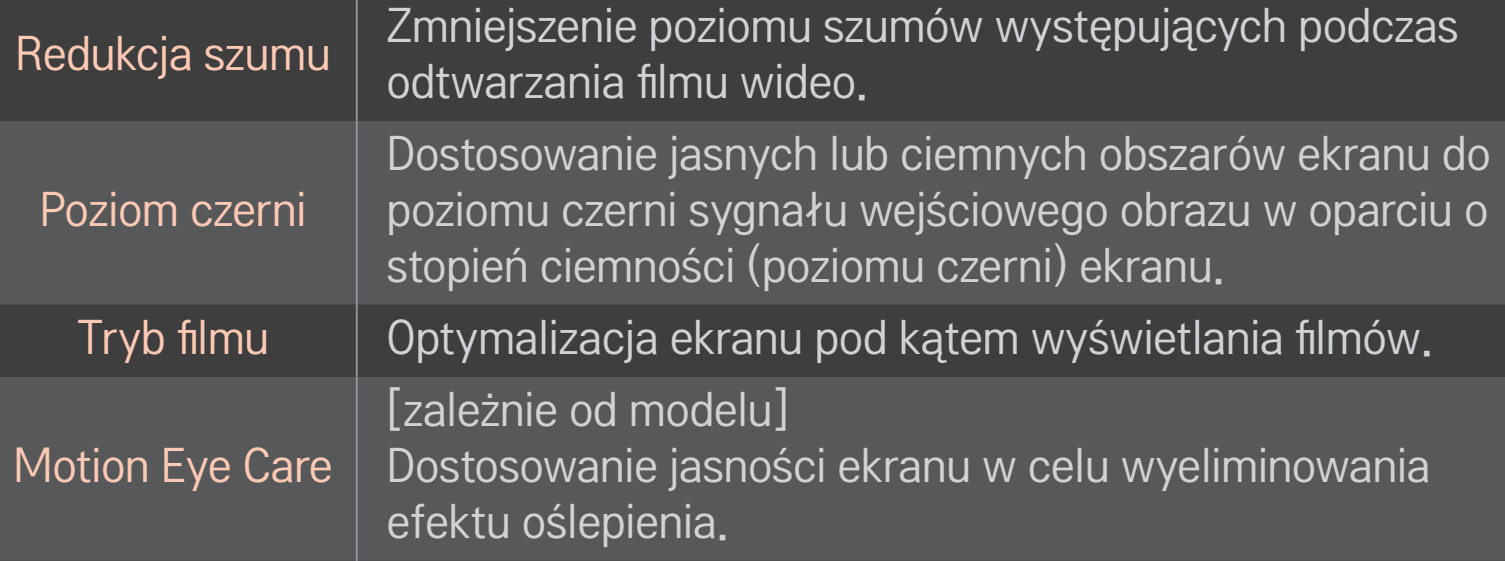

### ❐ Resetowanie menu Tryb obrazu

#### HOME → Ustawienia → OBRAZ → Tryb obrazu → Resetuj obraz

Niniejsze menu umożliwia zresetowanie wartości wprowadzonych przez użytkownika.

Zresetować można każdy z trybów obrazu. Wybierz tryb obrazu, który ma zostać zresetowany.

#### HOME ➾ Ustawienia ➙ OBRAZ ➙ Tryb obrazu ➙ Opcja obrazu ➙ **TruMotion**

Niniejsze menu pozwala na regulację obrazu w celu płynniejszego wyświetlania sekwencji ruchu.

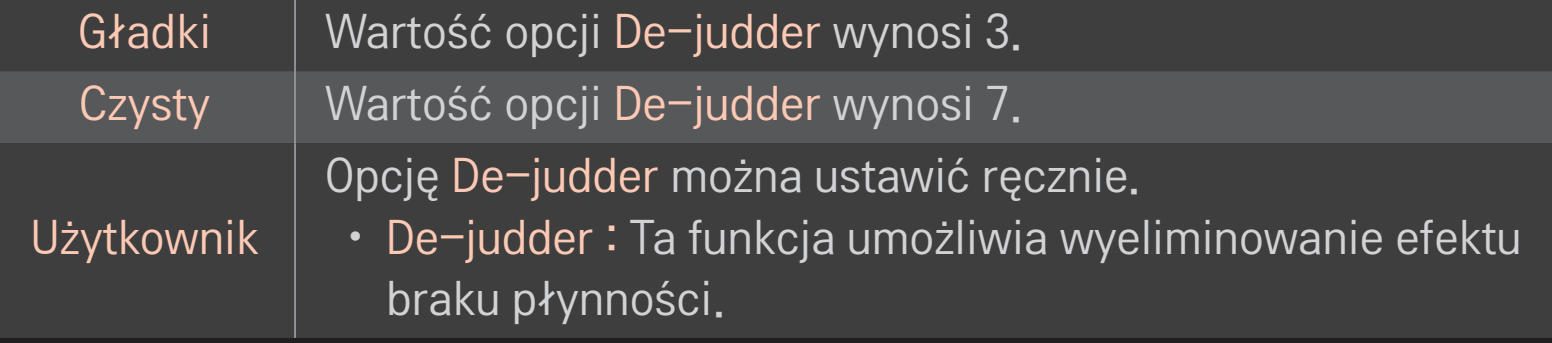

✎ W przypadku sygnału wideo o częstotliwości 60 Hz funkcja TruMotion może nie działać.

### ❐ Korzystanie funkcji Tryb dźwięku

#### HOME ➾ Ustawienia ➙ AUDIO ➙ Tryb dźwięku

Dopasowuje ustawienia dźwiękowe telewizora do wybranego trybu audio.

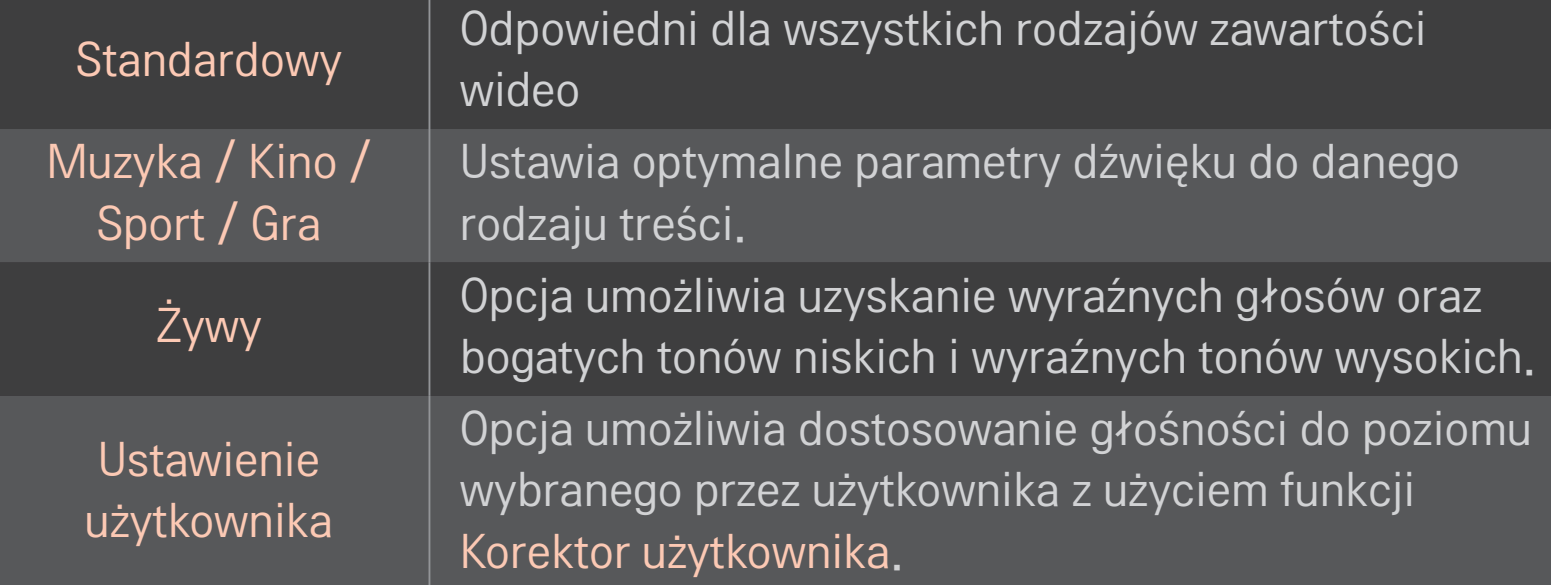

### ❐ Precyzyjna regulacja głośności

#### HOME ➾ Ustawienia ➙ AUDIO ➙ Korektor użytkownika

Najpierw wybierz Tryb dźwięku dla opcji Ustawienie użytkownika.

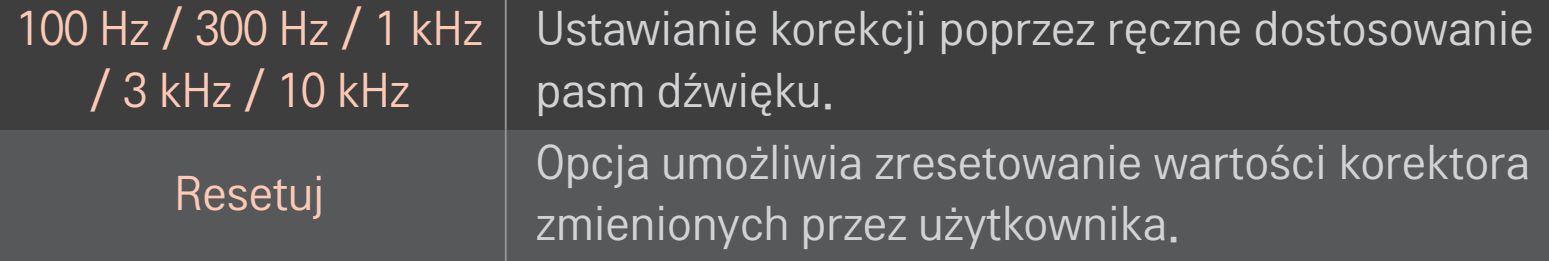

### ❐ Ustawianie trybu głośności

### HOME ➾ Ustawienia ➙ DŹWIĘK ➙ Tryb głośności

Ustawianie różnych trybów regulacji głośności.

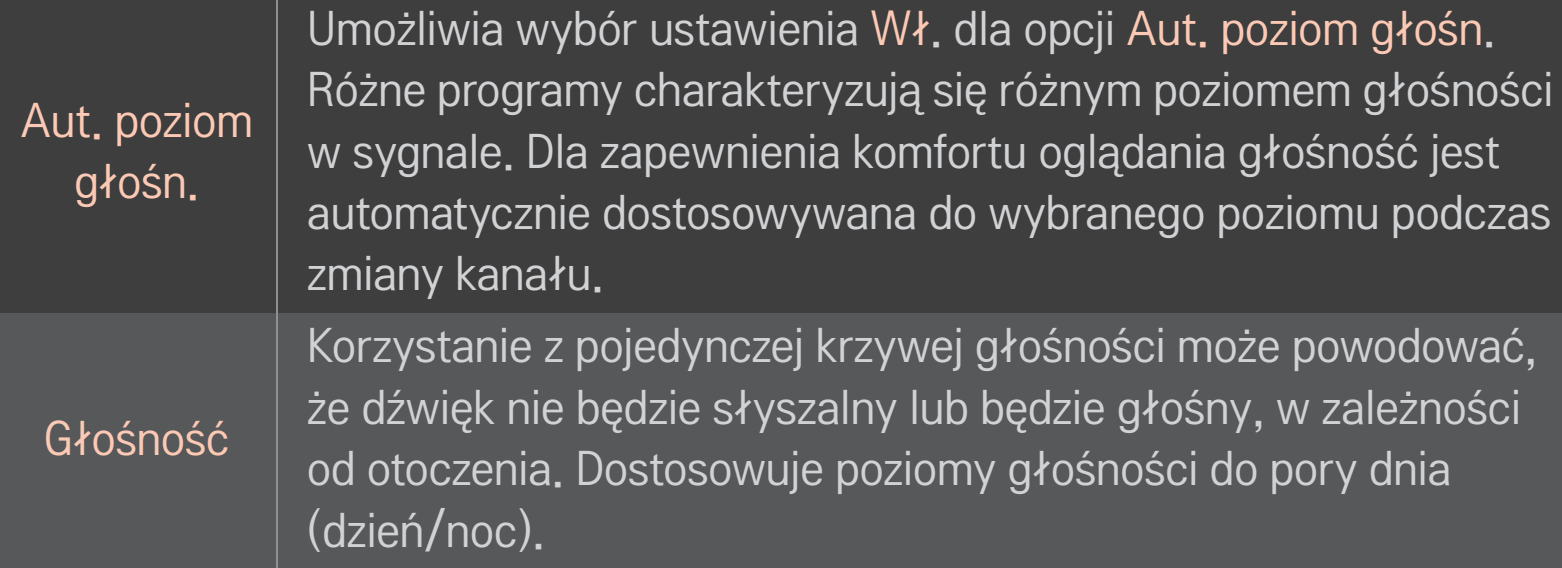

### ❐ Korzystanie z funkcji Optymalny dźwięk

### HOME ➾ Ustawienia ➙ DŹWIĘK ➙ Optymalny dźwięk

Ta opcja umożliwia uzyskanie optymalnego dźwięku dla niestandardowej instalacji telewizora.

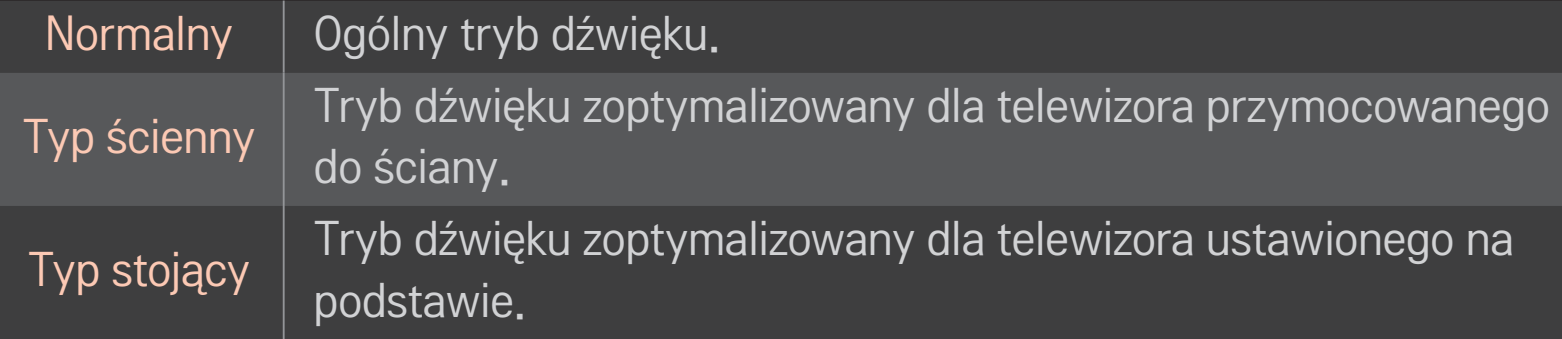

# ❐ Korzystanie z dźwięku Virtual Surround

### HOME ➾ Ustawienia ➙ DŹWIĘK ➙ Virtual Surround

Opatentowana przez firmę LG technologia przetwarzania dźwięku daje wrażenie 5.1-kanałowego dźwięku przestrzennego przy użyciu jedynie dwóch głośników.

✎ W przypadku wybrania dla opcji Czysty głos II wartości WŁ. opcja Virtual Surround nie jest dostępna.

❐ Korzystanie z funkcji Czysty głos ll HOME ➾ Ustawienia ➙ DŹWIĘK ➙ Czysty głos ll Poprawa czystości głosu.

### ❐ Synchronizacja sygnału audio i wideo

### HOME ➾ Ustawienia ➙ DŹWIĘK ➙ AV Sync

Synchronizacja sygnałów audio i wideo w przypadku braku ich zgodności.

W przypadku wybrania dla opcji AV Sync ustawienia WŁ. można dostosować dźwięk wyjściowy (głośniki telewizora lub sygnał SPDIF) do obrazu wyświetlanego na ekranie.

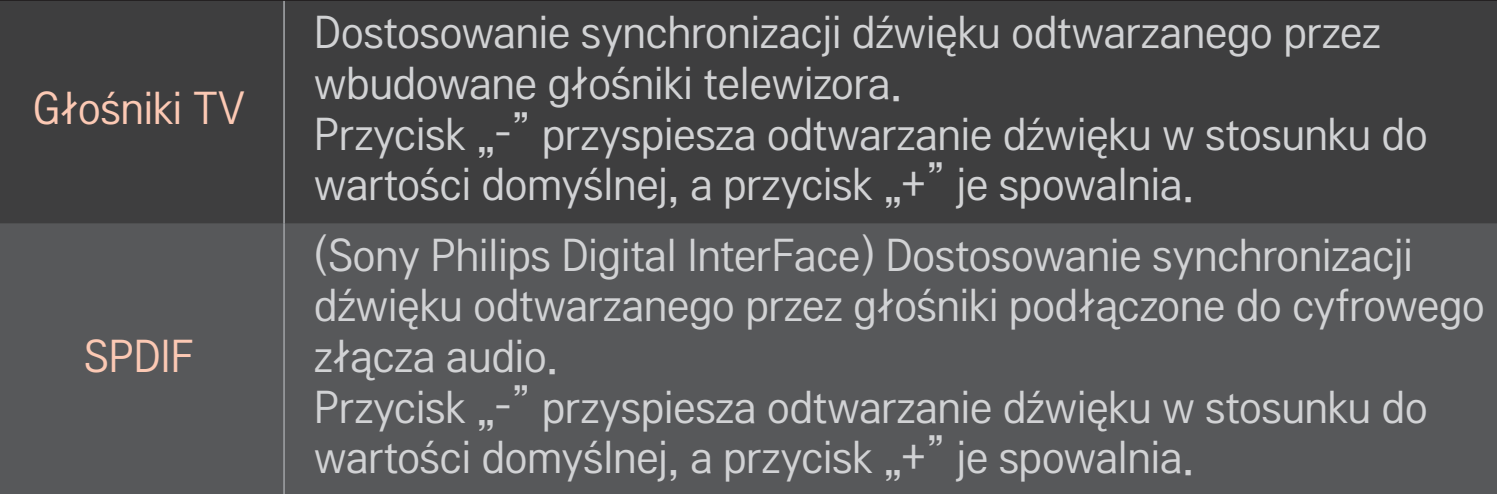

**B**ypass Przekazuje odbierany sygnał lub dźwięk z zewnętrznego urządzenia bez opóźnień. Dźwięk może zostać przekazany przed obrazem ze wzgl. na cza s potrzebny do obróbki sygnału wideo w telewizorze.

## ❐ Korzystanie z trybu ARC

#### HOME ➾ Ustawienia ➙ DŹWIĘK ➙ Ustawienie dźwięku ➙ Tryb ARC

Zewnętrzne urządzenia audio można podłączyć za pośrednictwem przewodu High Speed HDMIⓇ, bez konieczności użycia optycznego przewodu audio do przesyłania sygnału SPDIF. Współpracuje z funkcją SIMPLINK.

Urządzenie zewnętrzne obsługujące technologię ARC (zwrotny kanał audio) należy podłączyć do portu HDMI(ARC).

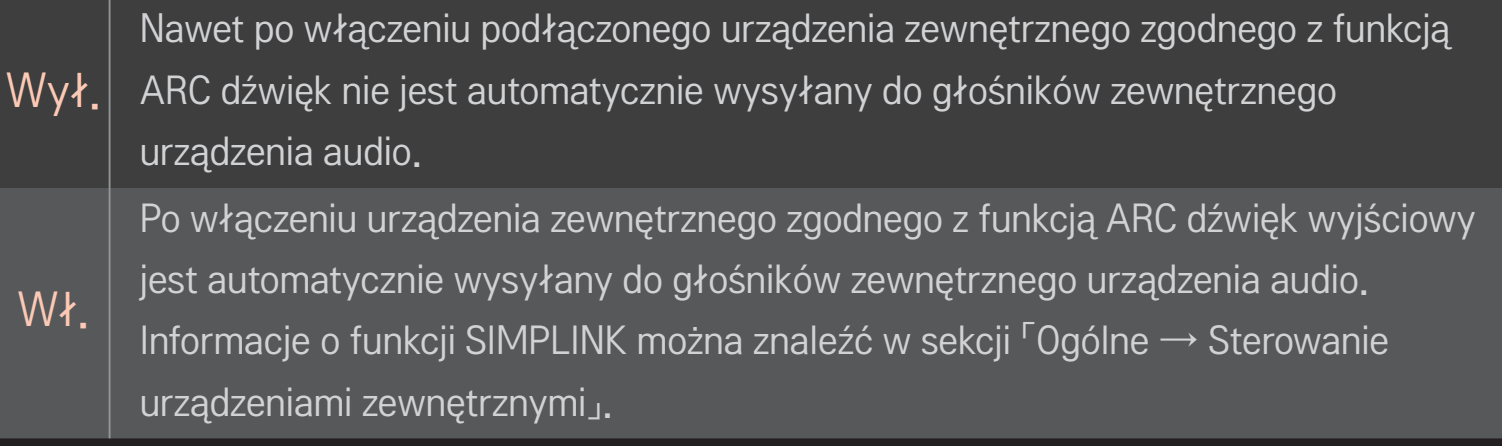

- ✎ Podłączając urządzenia zewnętrzne, należy korzystać z gniazda przeznaczonego wyłącznie dla urządzeń z obsługą funkcji ARC.
- ✎ Podłączając urządzenia zewnętrzne, należy korzystać z przewodu High Speed HDMI<sup>®</sup>.
- ✎ Korzystanie z urządzeń z funkcją ARC innych producentów może spowodować nieprawidłowe działanie.

### ❐ Dostosowanie balansu dźwięku

#### HOME ➾ Ustawienia ➙ DŹWIĘK ➙ Ustawienie dźwięku ➙ Balans

Dostosowanie balansu dźwięku (lewy/prawy głośnik).

### ❐ Korzystanie z głośników telewizora

Wył.

### HOME ➾ Ustawienia ➙ DŹWIĘK ➙ Ustawienie dźwięku ➙ Głośniki TV

Podczas odtwarzania dźwięku za pośrednictwem głośników zewnętrznego urządzenia audio podłączonego do telewizora, takiego jak zestaw kina domowego, głośniki telewizora mogą był wyłączone. W przypadku podłączenia zestawu kina domowego do gniazda SIMPLINK, wybranie dla opcji Głośniki TV ustawienia Wył. spowoduje automatyczne włączenie zestawu kina domowego.

Dźwięk nie jest odtwarzany przy użyciu głośników telewizora. Dźwięk telewizora jest odtwarzany przez głośniki zewnętrznego urządzenia audio podłączonego do telewizora.

✎ Dostosowanie głośności odbywa się za pomocą pokrętła urządzenia zewnętrznego.

Wł. Odtwarzanie dźwięku telewizora przez wbudowane głośniki telewizora.

### ❐ Korzystanie z opcji Wyjście dźwięku cyfrowego

HOME ➾ Ustawienia ➙ DŹWIĘK ➙ Ustawienie dźwięku ➙ Wyjście dźwięku cyfrowego

Ustawianie wyjściowego sygnału dźwięku cyfrowego.

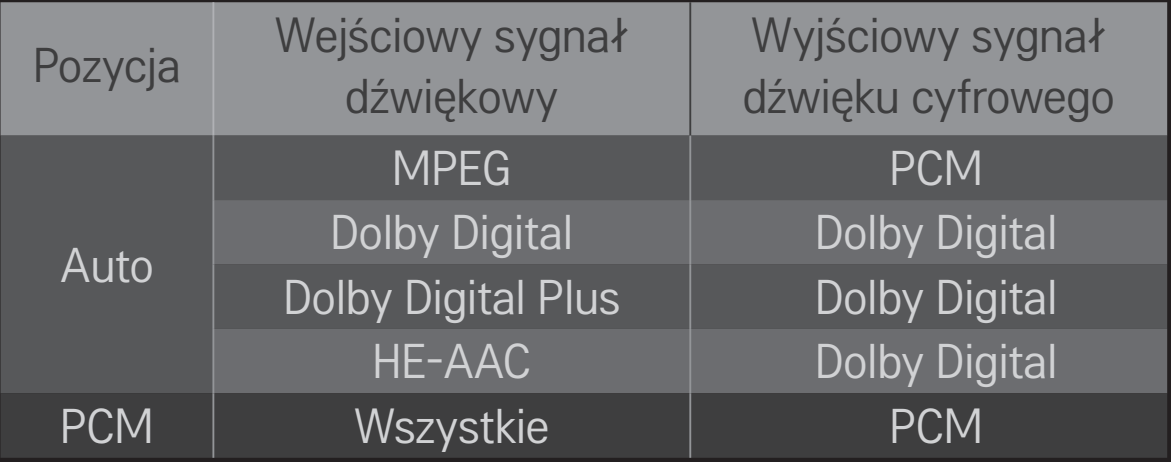

### ❐ Ustawianie dźwięku telewizji cyfrowej

### HOME ➾ Ustawienia ➙ DŹWIĘK ➙ Ustaw. dźwięku DTV

Ta funkcja umożliwia wybór pożądanego rodzaju dźwięku, jeżeli w sygnale wejściowym zawarte są różne rodzaje dźwięku.

W przypadku wyboru ustawienia AUTO kolejność wyszukiwania jest następująca: HE-AAC → Dolby Digital+ → Dolby Digital → MPEG, a sygnał wyjściowy jest odtwarzany w pierwszym wyszukanym formacie audio.

- ✎ We Włoszech kolejność jest następująca: HE-AAC → Dolby Digital+ → MPEG  $\rightarrow$  Dolby Digital.
- ✎ W Nowej Zelandii kolejność jest następująca: Dolby Digital+ → Dolby Digital  $\rightarrow$  HE-AAC  $\rightarrow$  MPEG.
- ✎ Jeśli wybrany format audio nie jest obsługiwany, sygnał wyjściowy zostanie odtworzony w innym formacie.

# ❐ Wybór sygnału zewnętrznego HOME ➾ Lista wejść

Wybór źródła sygnału zewnętrznego.

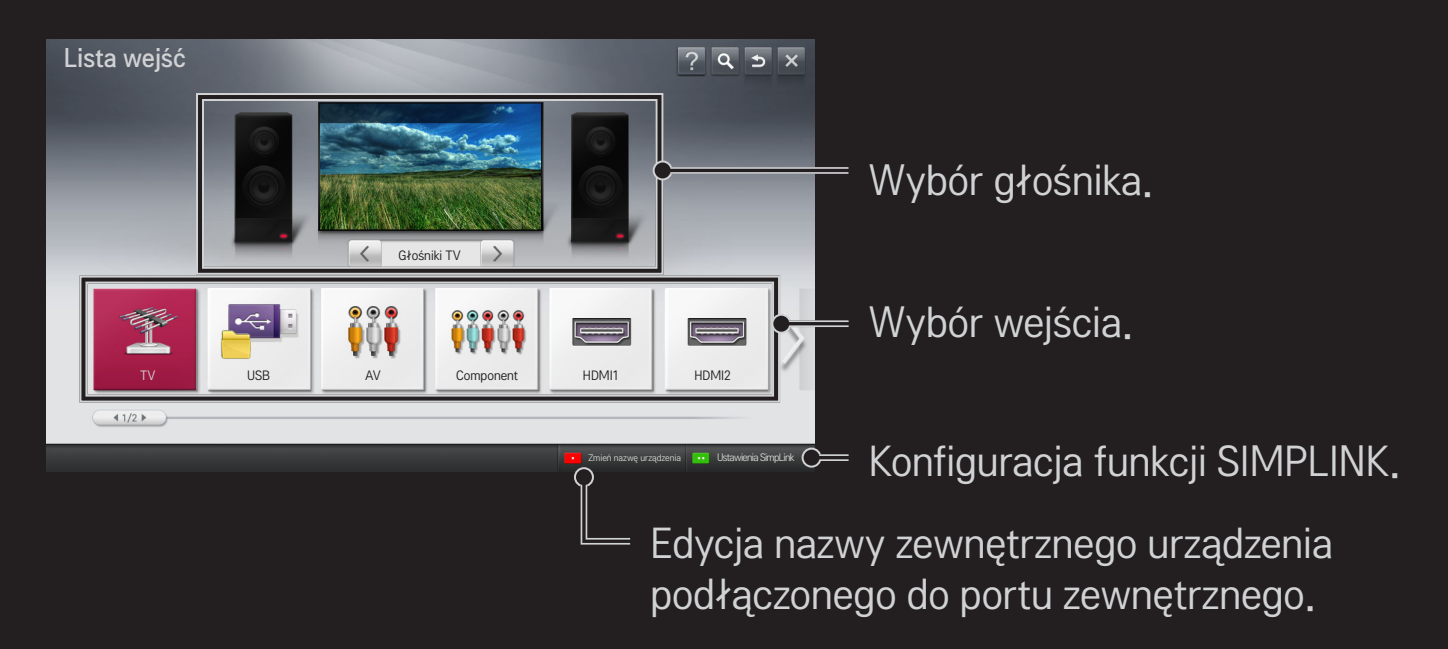

### ❐ Korzystanie z funkcji SIMPLINK

SIMPLINK to funkcja, która umożliwia sterowanie różnymi urządzeniami multimedialnymi za pomocą pilota telewizora dzięki menu SIMPLINK.

- 1 Korzystając z przewodu HDMI, połącz port HDMI IN telewizora z gniazdem wyjściowym HDMI urządzenia obsługującego standard SIMPLINK. W przypadku zestawów kina domowego z funkcją SIMPLINK należy połączyć porty HDMI w sposób opisany powyżej, a następnie użyć przewodu optycznego do połączenia optycznego cyfrowego wyjścia audio telewizora z optycznym cyfrowym wejściem audio urządzenia obsługującego standard SIMPLINK.
- 2 Wybierz HOME ➾ SIMPLINK. Zostanie wyświetlone okno menu SIMPLINK.
- 3 Wybierz opcję Skonfiguruj SIMPLINK w oknie menu SIMPLINK. Zostanie wyświetlone okno konfiguracji funkcji SIMPLINK.
- 4 W oknie konfiguracji funkcji SIMPLINK wybierz dla funkcji SIMPLINK ustawienie Wł.
- 5 Zamknij okno konfiguracji funkcji SIMPLINK.
- 6 W menu HOME ➾ SIMPLINK wybierz urządzenie, którym chcesz sterować.
- ✎ Funkcja działa tylko w przypadku urządzeń oznaczonych logo SIMPLINK (  $\widehat{\mathsf{S}}$ JMPLINK $\big)$ . Sprawdź, czy urządzenie zewnętrzne jest oznaczone logotypem SIMPLINK.
- ✎ Aby możliwe było korzystanie z funkcji SIMPLINK, wymagany jest przewód High Speed HDMIⓇ (obsługujący mechanizm CEC (Consumer Electronics Control)). W przewodach High Speed HDMIⓇ styk nr 13 umożliwia wymianę informacji między urządzeniami.
- ✎ Włącz lub wybierz plik multimedialny z urządzenia z funkcjami kina domowego, aby wyświetlić opcję przełączenia głośnika w tryb Głośniki HT.
- ✎ Aby skorzystać z trybu Głośniki HT, podłącz przewód optyczny (do nabycia osobno).
- ✎ Przełączenie w tryb sygnału zewnętrznego powoduje zatrzymanie działania urządzeń z funkcją SIMPLINK.
- ✎ Korzystanie z urządzeń z funkcjami HDMI-CEC innych producentów może spowodować nieprawidłowe działanie.

### ❌ Objaśnienie funkcji dostępnych w ramach technologii SIMPLINK

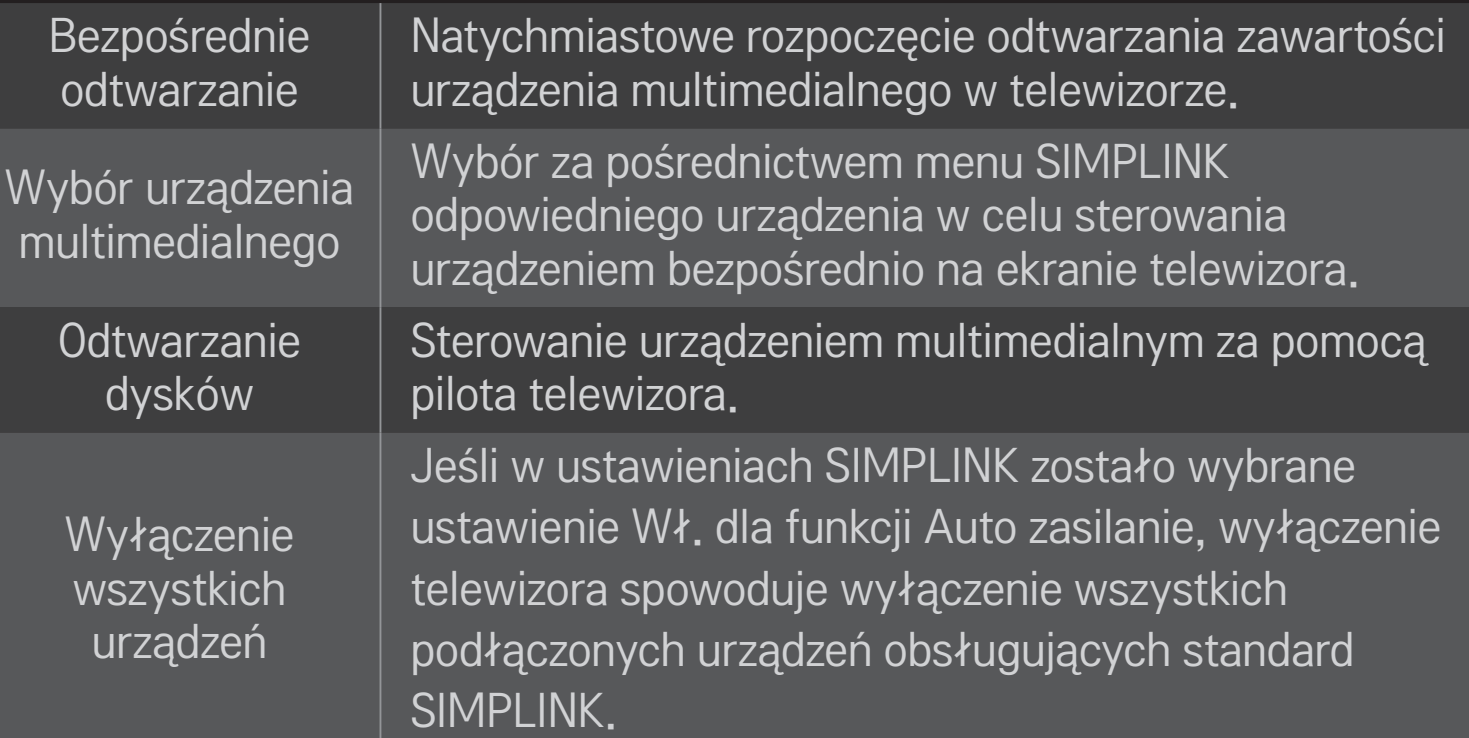

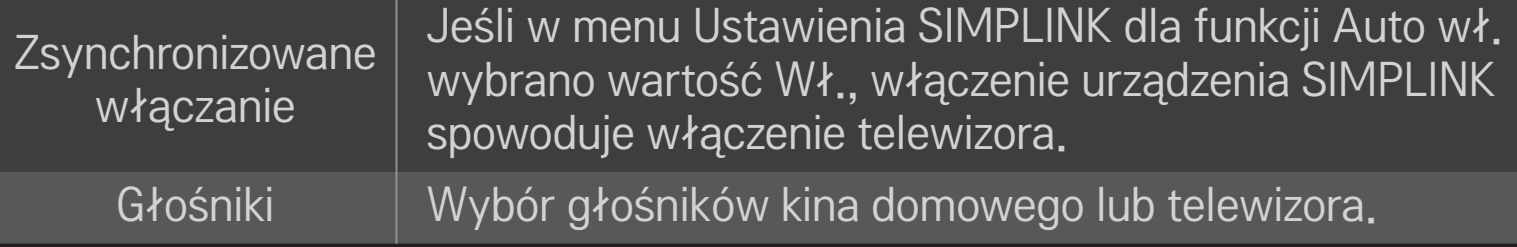

#### HOME ➾ Ustawienia ➙ OBRAZ ➙ Oszczędzanie energii

Zmniejsza zużycie energii przez odpowiednie dostosowanie jasności ekranu.

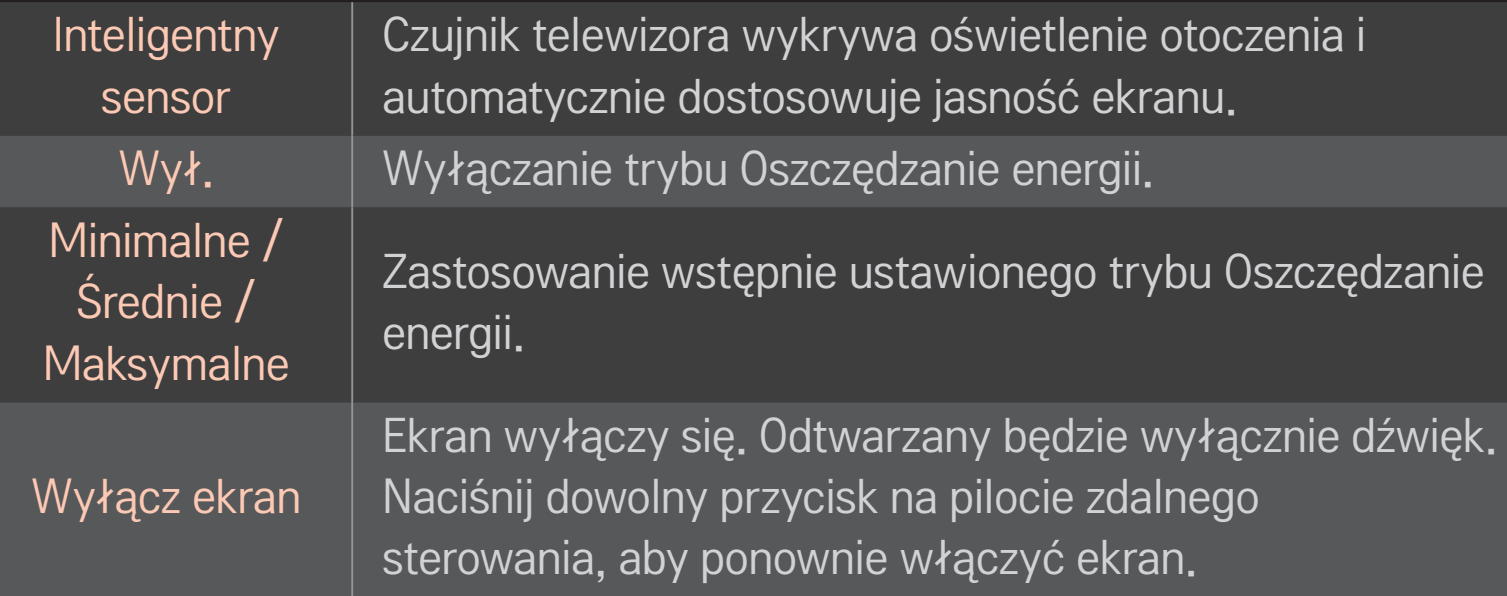

### ❐ Korzystanie z funkcji drzemki

#### HOME ➾ Ustawienia ➙ CZAS ➙ Drzemka

Wyłączanie telewizora po upływie określonej liczby minut. Aby anulować funkcję Drzemka, wybierz ustawienie Wył.

### ❐ Ustawianie bieżącego czasu

#### HOME ➾ Ustawienia ➙ CZAS ➙ Zegar

Sprawdzenie lub zmiana czasu podczas oglądania telewizji.

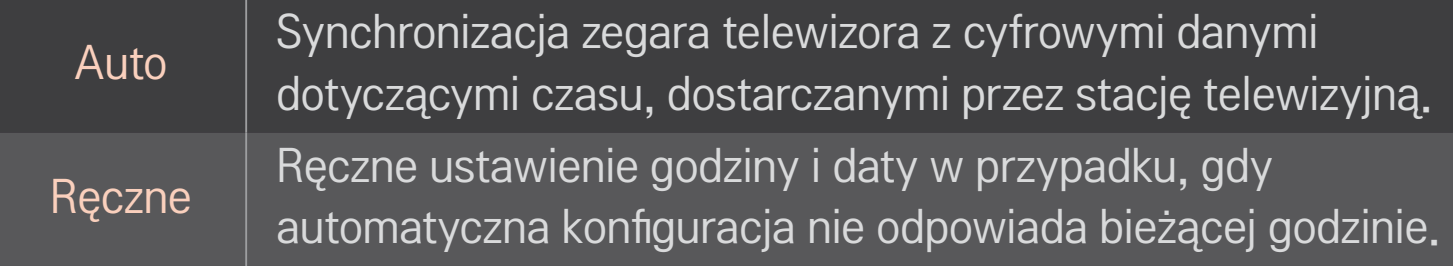

#### ❐ Ustawianie funkcji automatycznego włączania i wyłączania telewizora

#### HOME ➾ Ustawienia ➙ CZAS ➙ Czas wł./Czas wył.

Ustawienie czasu włączenia/wyłączenia telewizora.

Wybierz ustawienie Wył. dla opcji Powtarzanie, aby przerwać działanie funkcji Czas wł./Czas wył.

- ✎ Aby korzystać z opcji Czas wł./Czas wył., należy ustawić prawidłowy czas.
- ✎ Nawet w przypadku włączonej funkcji Czas wł., jeśli w ciągu 120 minut nie zostanie naciśnięty żaden przycisk, telewizor wyłączy się automatycznie.

### ❐ Ustawianie funkcji Auto uśpienie

#### HOME ➾ Ustawienia ➙ CZAS ➙ Auto uśpienie

[zależnie od modelu]

Jeśli przez określony czas nie zostanie naciśnięty żaden przycisk na telewizorze ani na pilocie zdalnego sterowania, telewizor automatycznie przejdzie do trybu czuwania.

 $\bullet$  Ta funkcja nie działa w trybie "W sklepie" ani w czasie aktualizacji oprogramowania.

### ❐ Ustawianie hasła

#### HOME ➾ Ustawienia ➙ BLOKUJ ➙ Ustaw hasło

Opcja umożliwia ustawienie lub zmianę hasła telewizora.

✎ Hasłem jest początkowo ciąg znaków 「0000」. Jeżeli wybrany kraj to Francja, hasłem jest ciąg cyfr 「1234」, a nie 「0000」. Jeżeli wybrany kraj to Francja, hasło nie może być ustawione na 「0000」.

### ❐ Blokada odbiornika

#### HOME ➾ Ustawienia ➙ BLOKUJ ➙ Blokada odbiornika

Wybranie opcji umożliwia zablokowanie kanałów lub sygnału zewnętrznego, w wyniku czego można korzystać jedynie z wybranych programów. Wybierz dla opcji Blokada odbiornika ustawienie Wł.

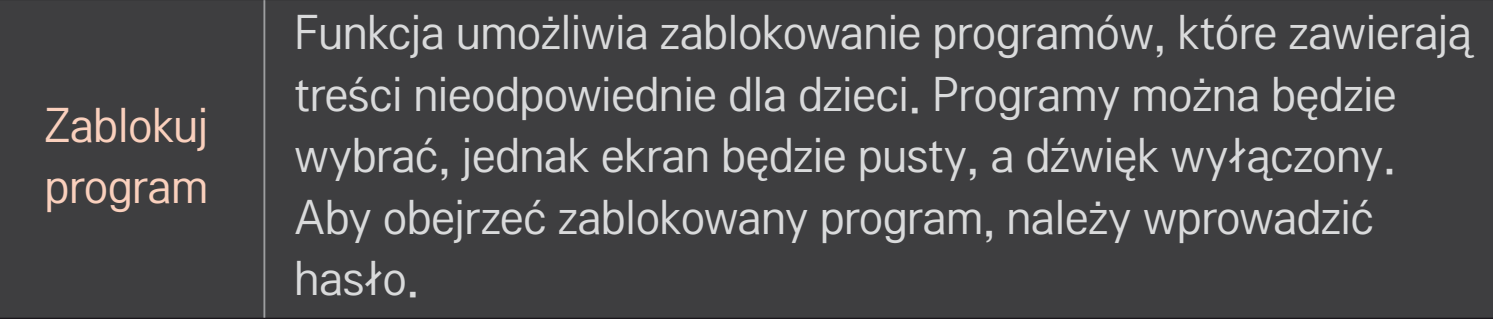
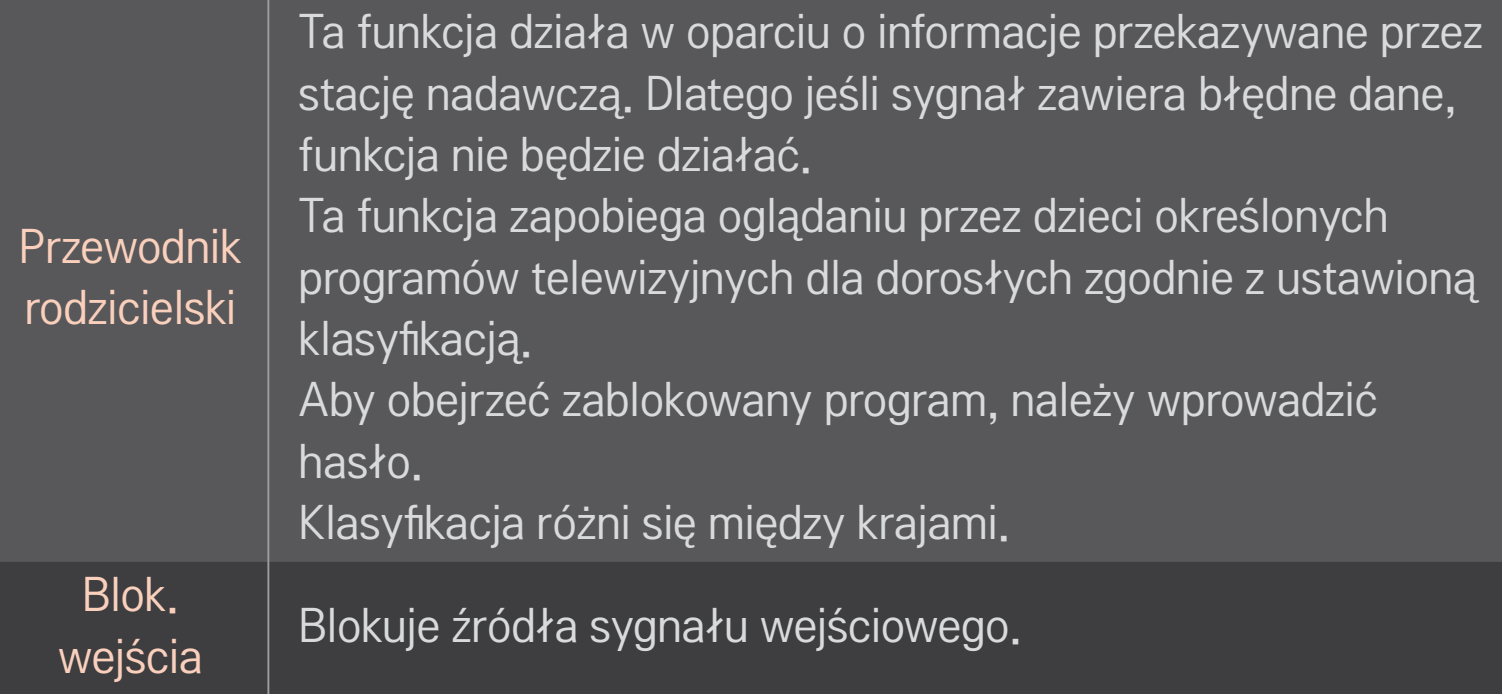

#### HOME ➾ Ustawienia ➙ OPCJE ➙ Język

#### Umożliwia wybór języka audio i języka menu wyświetlanych na ekranie.

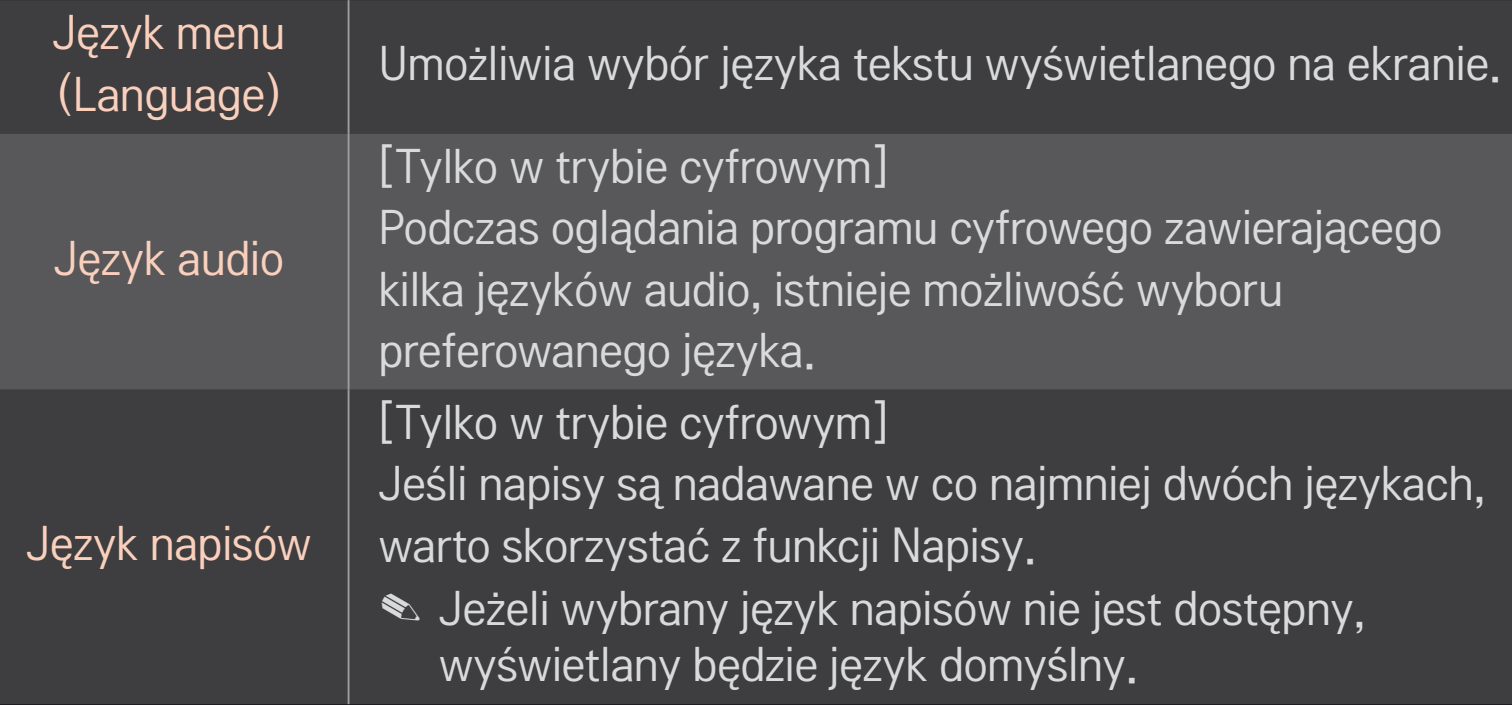

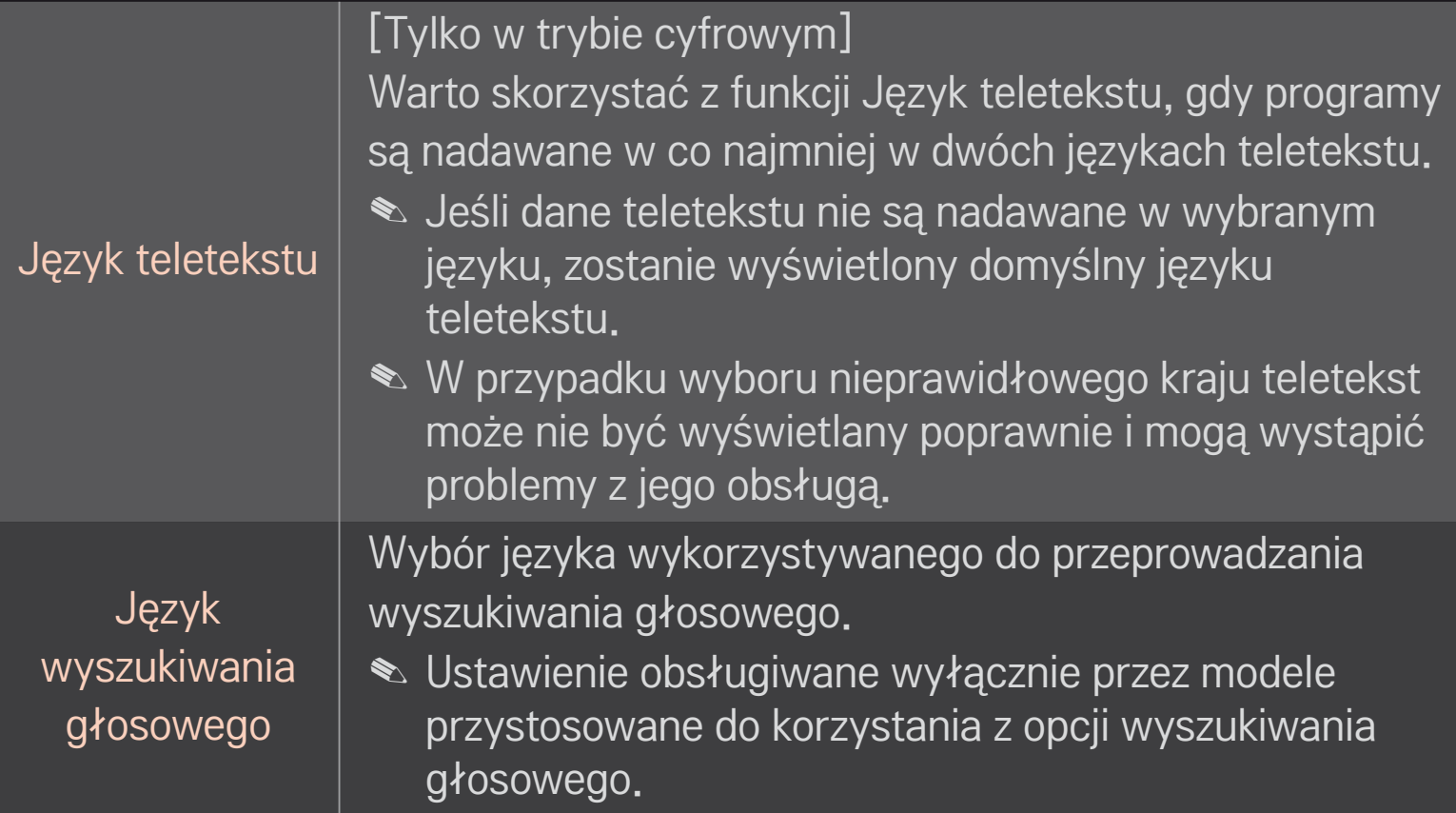

#### HOME ➾ Ustawienia ➙ OPCJE ➙ Kraj

Wybór kraju, w którym telewizor odbiera sygnał.

Ustawienia telewizora są zmieniane zgodnie z ofertą dostępną w wybranym kraju.

- ✎ Po zmianie ustawienia kraju może zostać wyświetlony ekran informacyjny funkcji Strojenie automatyczne.
- ✎ W krajach, gdzie standard transmisji cyfrowej nie został jeszcze ustalony, niektóre funkcje związane z obsługą telewizji cyfrowej (DTV) mogą nie działać, gdyż są one zależne od dostępnych usług cyfrowych.
- **E** W przypadku wyboru "---" w menu kraju europejskie programy cyfrowe odbierane z nadajników naziemnych/sieci kablowych będą dostępne, lecz niektóre funkcje telewizji cyfrowej (DTV) mogą działać nieprawidłowo.

#### HOME ➾ Ustawienia ➙ OPCJE ➙ Asystent niepełnosprawnych

Ta funkcja zapewnia dźwiękowe komentarze lub napisy dla osób niedosłyszących lub niedowidzących.

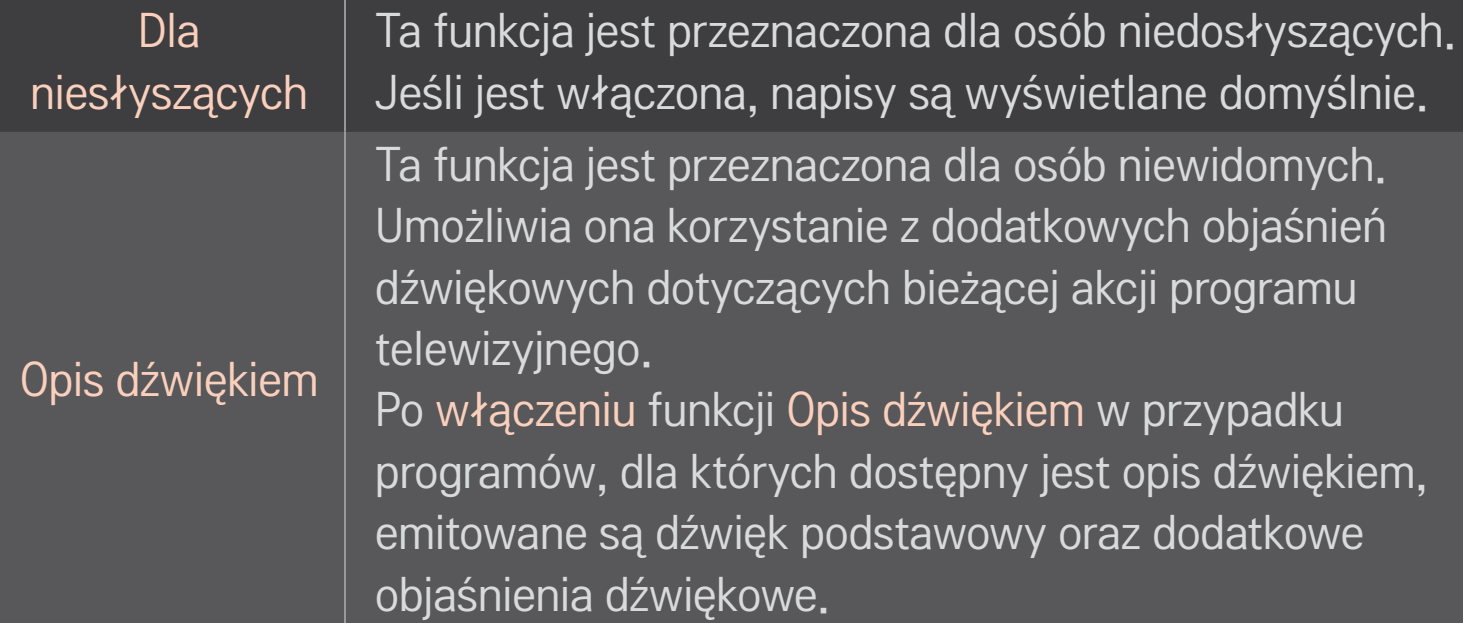

# ❐ Rejestracja pilota Magic

Przed rozpoczęciem korzystania z pilota Magic należy zarejestrować go w telewizorze.

Przed rozpoczęciem korzystania z pilota Magic zarejestruj go zgodnie z poniższymi instrukcjami.

- 1 Włącz telewizor i odczekaj około 10 sekund, a następnie naciśnij Przycisk z kółkiem(OK), kierując pilota w stronę telewizora.
- 2 Pilot zostanie automatycznie zarejestrowany, a na ekranie telewizora pojawi się komunikat potwierdzający zakończenie rejestracji.
- ✎ Jeśli rejestracja pilota Magic nie powiedzie się, należy wyłączyć telewizor i ponowić próbę.

# ❐ Ponowna rejestracja pilota Magic

- 1 Naciśnij jednocześnie przyciski HOME i BACK(powrót) i przytrzymaj przez około 5 sekund.
- 2 Skieruj pilota w stronę telewizora, naciśnij Przycisk z kółkiem(OK) i przytrzymaj przez około 5 sekund.
- ✎ Kierując pilota w stronę telewizora, naciśnij przycisk BACK(powrót) i przytrzymaj go przez 5 sekund, aby zresetować i ponownie zarejestrować pilota.

### ❐ Ustawianie kursora pilota Magic

#### HOME ➾ Ustawienia ➙ OPCJE ➙ Kursor

Ustawianie prędkości i kształtu kursora wyświetlanego na ekranie telewizora.

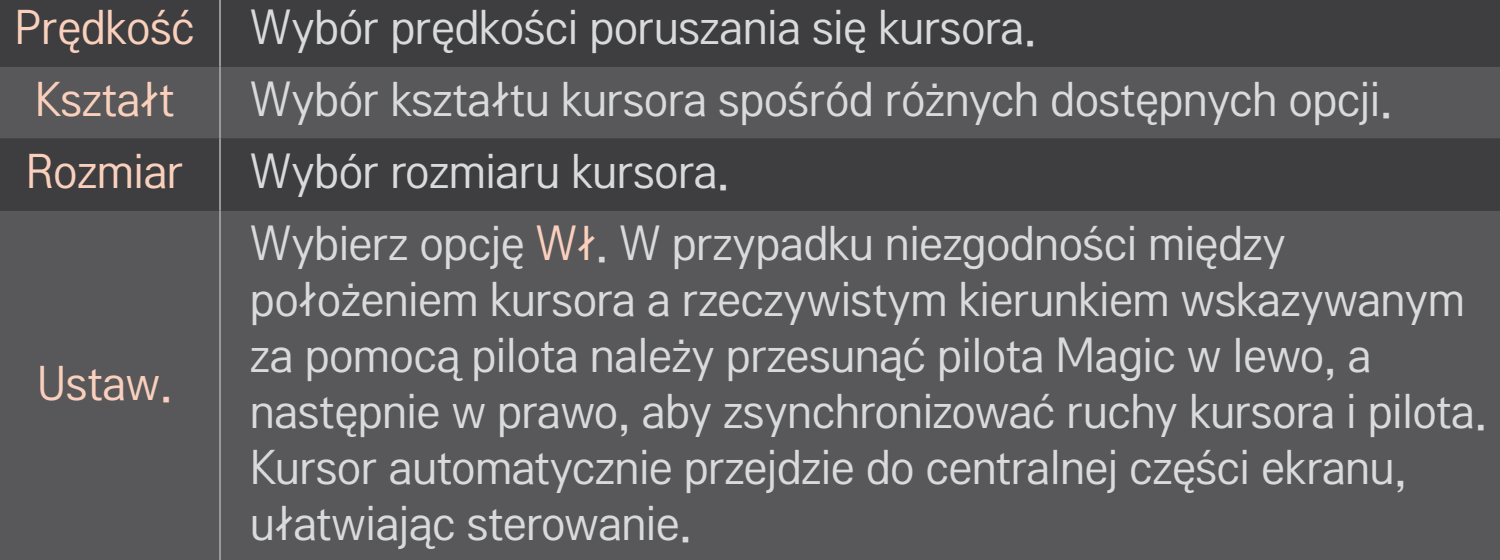

- ✎ Kursor znika z ekranu po pewnym okresie bezczynności. Po zniknięciu kursora potrząśnij pilotem w prawo i w lewo. Spowoduje to ponowne wyświetlenie kursora.
- ✎ Jeśli naciśniesz przycisk nawigacji podczas przesuwania kursora po ekranie, kursor zniknie, a pilot Magic będzie działał jak normalny pilot zdalnego sterowania.
- ✎ Zasięg działania pilota to 10 metrów. Większa odległość albo obecność przeszkód na linii między pilotem a telewizorem mogą powodować nieprawidłowe działanie pilota.
- ✎ Urządzenia elektroniczne znajdujące się w pobliżu mogą powodować zakłócenia. Urządzenia elektroniczne, takie jak kuchenka mikrofalowa czy bezprzewodowa sieć lokalna, wykorzystują ten sam zakres częstotliwości (2,4 GHz) co pilot Magic i mogą powodować zakłócenia.
- ✎ Pilot Magic może ulec uszkodzeniu w wyniku upadku lub uderzenia.
- ✎ Należy uważać, aby nie uderzać nim o inne twarde przedmioty, takie jak meble czy podłoga.

# ❐ Korzystanie z funkcji sterowania gestami

Gdy jest włączony normalny obraz wideo, naciśnij Przycisk z kółkiem(OK) i narysuj wzór za pomocą pilota skierowanego w stronę ekranu.

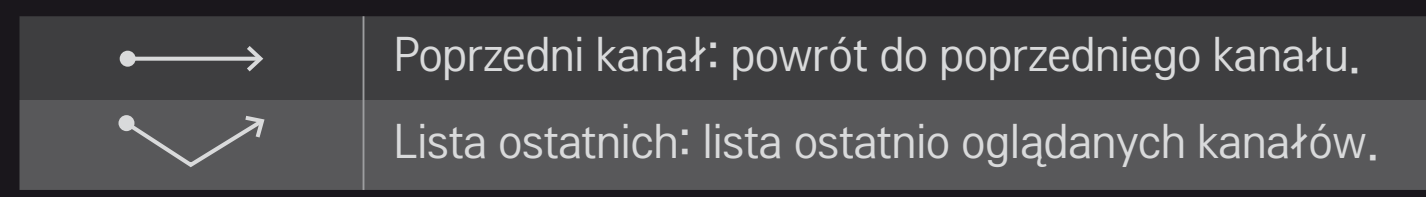

✎ Niektóre otwarte okna mogą uniemożliwiać poprawne działanie funkcji.

### ❐ Zmiana trybu telewizora

#### HOME ➾ Ustawienia ➙ OPCJE ➙ Ustawienia trybu

Wybór opcji Dom lub W sklepie .

W przypadku korzystania z telewizora w domu wybierz opcję Dom.

Tryb W sklepie jest przeznaczony do użytku w telewizorach wystawionych na ekspozycji.

### ❐ Korzystanie z funkcji ISM

#### HOME ➾ Ustawienia ➙ OPCJE ➙ ISM

Ta funkcja eliminuje problem pojawiania się pozostałości nieruchomego obrazu powodowany przez długie wyświetlanie statycznych obrazów.

- Normalny: minimalizuje efekt pozostałości nieruchomego obrazu przez stopniowe zmniejszanie jasności podczas wyświetlania statycznych obrazów i zwiększanie jej podczas wyświetlania obrazów ruchomych.
- Orbiter: minimalizuje efekt pozostałości nieruchomego obrazu przez delikatne przesuwanie obrazu w różnych kierunkach co 2 minuty.

• Czyszczenie kolorów: eliminuje efekt pozostałości nieruchomego obrazu przez przesuwanie każdego piksela na ekranie zgodnie z ustalonym schematem przez określony czas. Zaleca się korzystanie z tej funkcji w celu usunięcia tymczasowych pozostałości nieruchomego obrazu.

✎ Pozostałości nieruchomego obrazu to powszechne zjawisko występujące w telewizorach plazmowych, gdy statyczne obrazy są długo wyświetlane. Funkcja ISM opóźnia wystąpienie efektu pozostałości nieruchomego obrazu, lecz nie zapobiega całkowicie jego występowaniu. Zalecamy ostrożność podczas korzystania z tej funkcji.

### ❐ Przywracanie ustawień początkowych

#### HOME ➾ Ustawienia ➙ OPCJE ➙ Reset. ustawień fabr.

Usunięcie wszystkich opcjonalnych ustawień i przywrócenie oryginalnych wartości domyślnych.

Po zakończeniu inicjalizacji telewizor wyłączy się i ponownie włączy.

- ✎ Jeżeli funkcja Blokada odbiornika jest włączona, zostanie wyświetlone wyskakujące okienko z monitem o wprowadzenie hasła.
- ✎ Podczas przywracania ustawień nie wolno wyłączać zasilania.

# ❐ Korzystanie z ekranu głównego

#### Naciśnij na pilocie przycisk HOME.

Dzięki zamieszczeniu wszystkich funkcji Smart TV na jednym ekranie każdy użytkownik może w szybki i łatwy sposób uzyskać dostęp do ogromnych zasobów i wielu aplikacji za pośrednictwem intuicyjnego menu, którego elementy ułożone zostały według tematów, na przykład Live TV, Karta, Moje aplikacje itp.

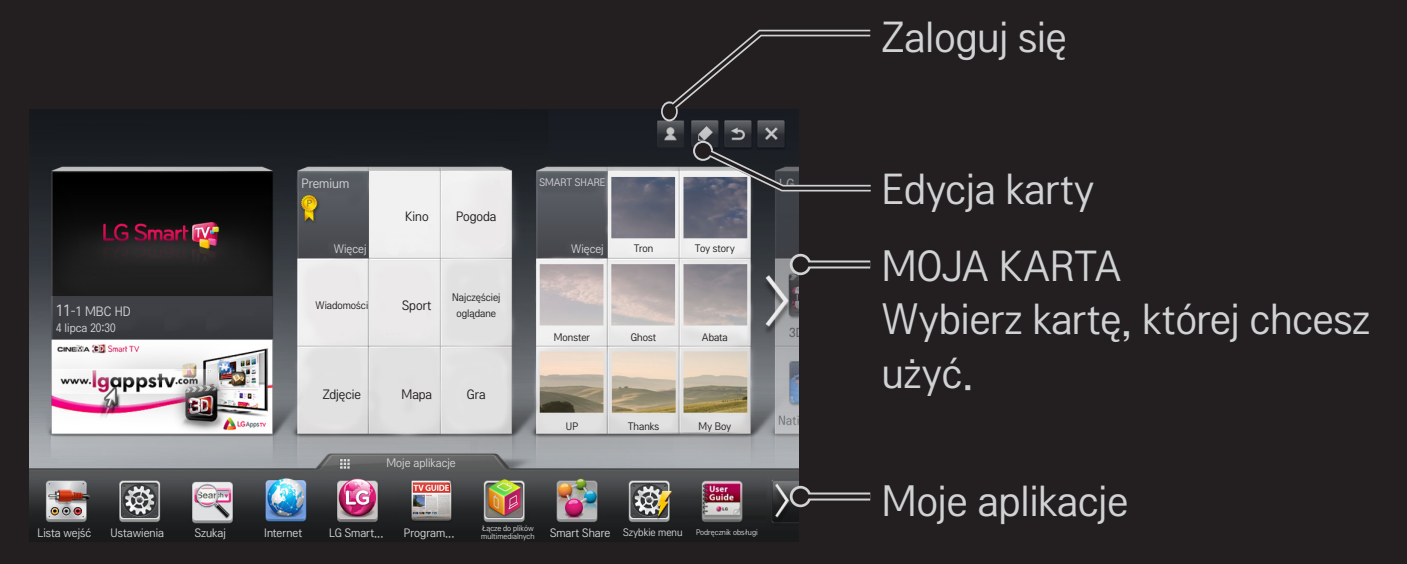

# ❐ Wykorzystanie i edycja opcji MOJA KARTA

#### $HOME \Rightarrow MOJA KARTA$

Aby umożliwić naszym użytkownikom łatwe sprawdzanie i uzyskiwanie dostępu do szerokiej gamy treści i funkcji, najważniejsze z nich są pogrupowane w kategorie i wyświetlane na kartach.

Wybierając nazwę karty, można przejść do strony wybranej kategorii.

Wybierz opcję Edycja u góry ekranu głównego, aby zmienić pozycję kart lub utworzyć własną kartę. (Edycja kart Na żywo i Premium nie jest możliwa).

# ❐ Korzystanie z funkcji Moje aplikacje

#### $HOME \Rightarrow My Apps$

Wybierz opcję My Apps u dołu ekranu głównego lub naciśnij przycisk MY APPS na pilocie zdalnego sterowania.

Wybierz opcję My Apps, aby wyświetlić fabrycznie zainstalowane oraz pobrane aplikacje.

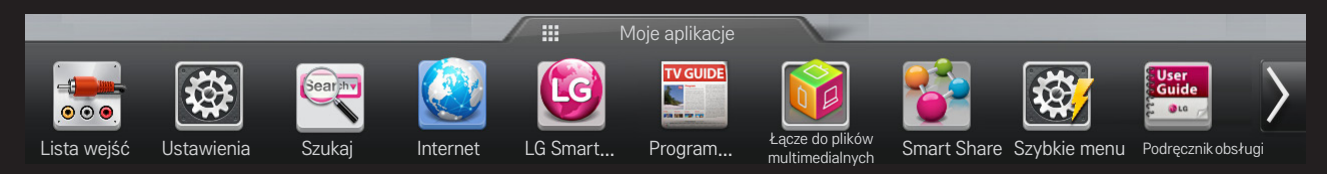

Wybierz aplikację, którą chcesz uruchomić.

### ❐ Aby edytować pozycje w menu My Apps:

#### $HOME \Rightarrow My Apps \rightarrow Edycja$

Na stronie My Apps wybierz opcję Edycja widoczną u góry ekranu, aby przenieść lub usunąć aplikacje. Uwaga: Aplikacje systemowe można przenosić, nie można ich jednak usunąć.

✎ Zmiana układu / usuwanie pozycji przez przeciąganie ikon aplikacji jest możliwe, gdy Twój telewizor posiada pilota Magic.

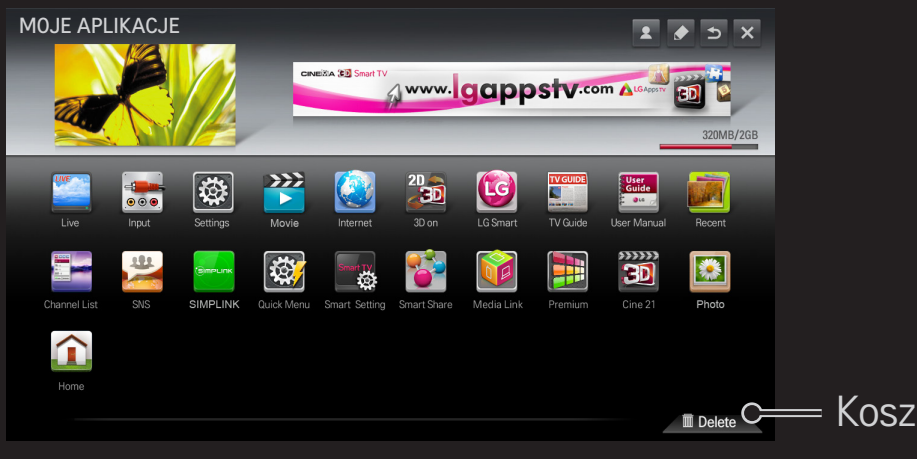

# ❐ Zarządzanie ustawieniami LG Smart TV

#### HOME ➾ Ustawienia ➙ OPCJE ➙ Ustawienia Smart TV

Definiuje ustawienia różnych opcji usługi Premium i zarządza identyfikatorami.

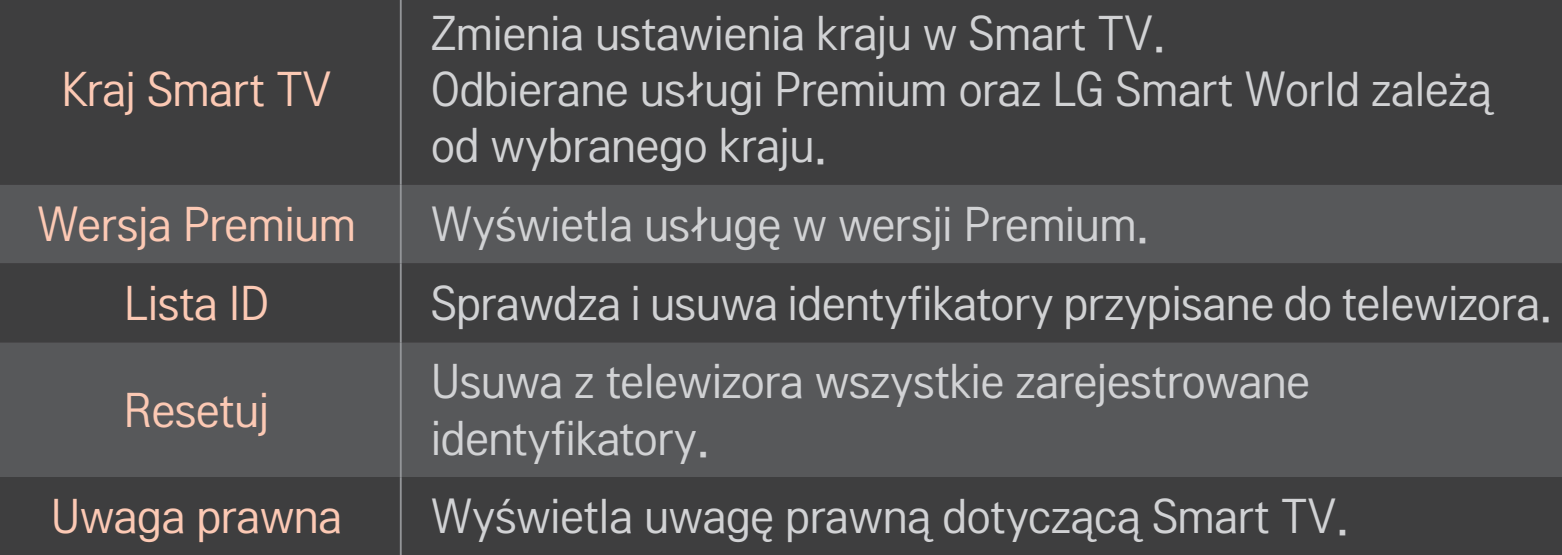

Aby korzystać z funkcji Smart, wymagane jest przewodowe lub bezprzewodowe połączenie sieciowe.

Po połączeniu z siecią można korzystać między innymi z usług Premium, LG Smart World czy DLNA.

# ❐ Szybkie połączenie z siecią

Proste łączenie z siecią przewodową/bezprzewodową. Wybierz HOME → Ustawienia → SIEĆ → Połączenie z siecią, aby automatycznie nawiązać połączenie z dostępną siecią. Wykonuj polecenia wyświetlane na ekranie telewizora.

#### ❐ Połączenie z siecią za pośrednictwem ustawień zaawansowanych

#### HOME ➾ Ustawienia ➙ SIEĆ ➙ Połączenie z siecią

Do wykorzystania w nietypowych warunkach, na przykład w biurach (w których stosuje się statyczne IP).

- 1 Wybierz połączenie z siecią: Przewodowa lub Bezprzewodowa.
- 2 W przypadku łączenia się za pośrednictwem sieci Wi-Fi należy skorzystać z jednej z następujących metod połączeń.

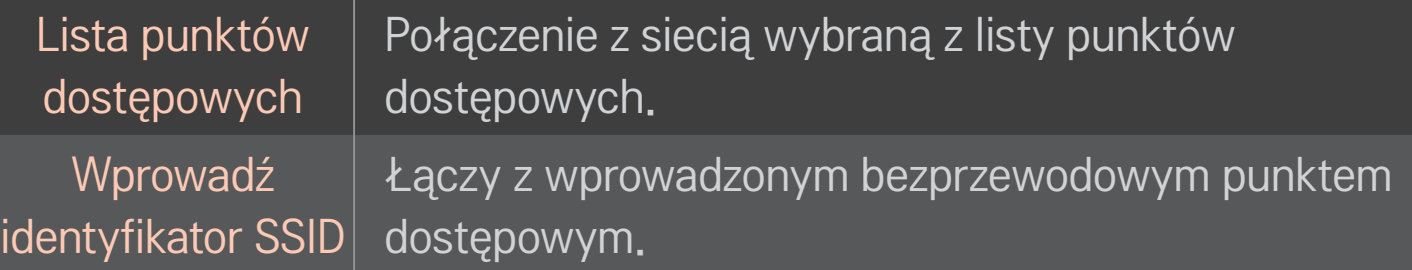

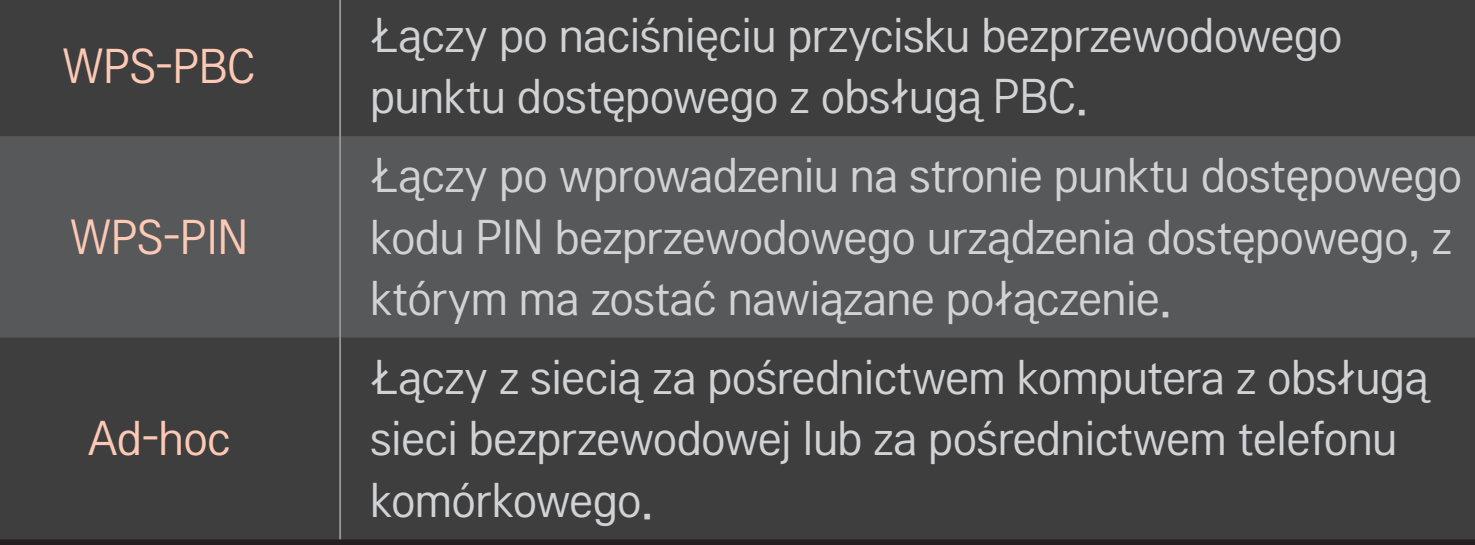

# ❐ Korzystanie z funkcji Wi-Fi Screen

### HOME ➾ Ustawienia ➙ SIEĆ ➙ Wi-Fi Screen Share

Umożliwia korzystanie z połączeń bezprzewodowych, takich jak Wi-Fi Direct i WiDi.

Pozwala udostępniać ekrany urządzeń połączonych przy użyciu funkcji Wi-Fi Screen Share w ramach funkcji Smart Share.

- 1 Wybierz dla funkcji Wi-Fi Screen Share opcję Wł. (Jeśli funkcja nie jest wykorzystywana, należy wybrać dla niej opcję Wył.)
- 2 Włącz ustawienie Wi-Fi Direct w urządzeniu, z którym chcesz się połączyć.
- 3 Zostanie wyświetlona lista urządzeń, które można połączyć z telewizorem.
- 4 Wybierz urządzenie, aby nawiązać połączenie.
- 5 Jeśli zostanie wyświetlony komunikat żądania połączenia, wybierz opcję Tak.
- 6 Jeśli urządzenie, z którym ma zostać ustanowione połączenie, zaakceptuje żądanie, zostanie nawiązane połączenie w ramach funkcji Wi-Fi Screen Share.
- ✎ Zalecane jest podłączenie komputera za pośrednictwem sieci Intel WiDi znajdującej się w zasięgu odbiornika.
- ✎ Wprawdzie komputer można podłączyć do sieci Intel WiDi bez routera bezprzewodowego, zalecane jest jednak wcześniejsze podłączenie do routera w celu zapewnienia optymalnej pracy urządzenia.
- ✎ Gdy jest włączone menu główne, telewizor nie wykrywa urządzeń Intel WiDi. Przed próbą wykrycia urządzeń Intel WiDi należy zamknąć menu główne.

### ❐ Konfiguracja sieci – ostrzeżenie

- ✎ Użyj standardowego kabla LAN (klasa Cat5 lub wyższa z wtyczką RJ45, interfejs LAN 10 Base-T lub 100 Base TX).
- ✎ Zresetowanie modemu może spowodować wystąpienie problemów z połączeniem sieciowym. Aby rozwiązać problem, wyłącz zasilanie, odłącz i ponownie podłącz kabel, a następnie ponownie włącz zasilanie.
- ✎ Firma LG Electronics nie odpowiada za jakiekolwiek problemy związane z połączeniem sieciowym ani za jakiekolwiek usterki, nieprawidłowe działanie lub błędy, które są spowodowane połączeniem sieciowym.
- ✎ Problemy z połączeniem sieciowym mogą także występować po stronie dostawcy usług internetowych.
- ✎ W celu korzystania z usługi DSL wymagany jest modem DSL; w celu korzystania z usługi przewodowej wymagany jest modem przewodowy. W zależności od umowy z dostawcą usługi sieciowej dostępna może być jedynie ograniczona liczba połączeń internetowych i podłączenie telewizora do Internetu może nie być możliwe. (Jeżeli dozwolone jest tylko jedno urządzenie na linię i podłączony został już komputer, korzystanie z innych urządzeń nie będzie możliwe).
- ✎ Sieci bezprzewodowe narażone są na zakłócenia powodowane przez inne urządzenia pracujące z częstotliwością 2,4 GHz (telefony bezprzewodowe, urządzenia Bluetooth lub kuchenki mikrofalowe). Wystąpić mogą także zakłócenia powodowane przez urządzenia pracujące z częstotliwością 5 GHz, takie jak inne urządzenia Wi-Fi.
- ✎ Środowisko urządzeń bezprzewodowych może powodować spowolnienie działania sieci bezprzewodowej.
- ✎ Jeżeli całe środowisko sieci domowej nie zostanie wyłączone, w obrębie niektórych urządzeń może występować ruch sieciowy.
- ✎ W przypadku połączenia z punktem dostępowym wymagane jest wprowadzenie urządzenia dostępowego obsługującego tryb połączenia bezprzewodowego. W urządzeniu aktywowana musi zostać także funkcja obsługi połączenia bezprzewodowego. W sprawie dostępności połączenia bezprzewodowego w obrębie punktu dostępowego należy skontaktować się z dostawcą usług.
- ✎ Sprawdź ustawienia SSID oraz bezpieczeństwa punktu dostępowego dla połączenia z punktem dostępowym. Ustawienia SSID i bezpieczeństwa dla punktu dostępowego znaleźć można w stosownej dokumentacji.
- ✎ Wprowadzenie nieprawidłowych ustawień w obrębie urządzeń sieciowych (przewodowe/bezprzewodowe urządzenie dostępowe, koncentrator) może spowodować spowolnienie lub zaprzestanie działania telewizora. Zainstaluj prawidłowo urządzenia według wskazówek zamieszczonych w odpowiedniej instrukcji obsługi, a następnie przeprowadź konfigurację sieci.
- ✎ Połączenie typu ad-hoc może w przypadku niektórych urządzeń (np. laptop) być niedostępne.
- ✎ Sposób nawiązania połączenia zależy od producenta urządzenia dostępowego.

# ❐ Korzystanie z funkcji Smart Share

#### $HOME \Rightarrow$  Smart Share

Umożliwia odtwarzanie zdjęć / muzyki / wideo na telewizorze po podłączeniu nośnika USB lub sieci domowej (DLNA, łącze do plików multimedialnych).

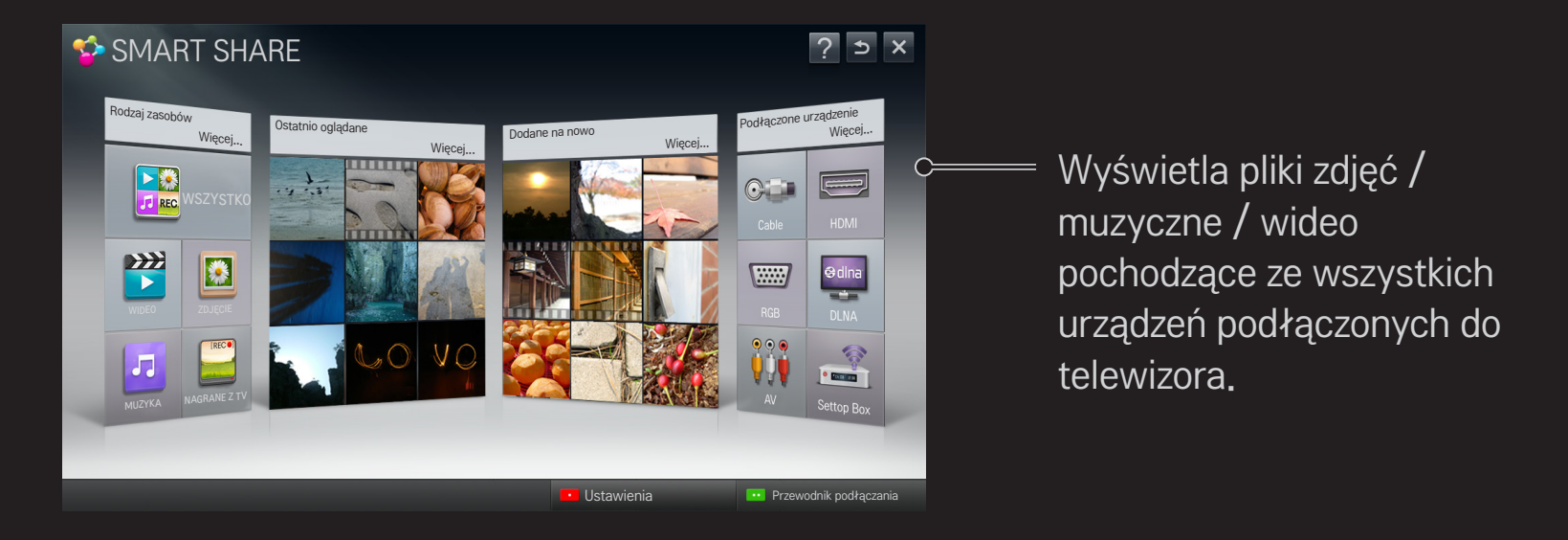

# ❐ Sterowanie odtwarzaniem filmów

Steruje odtwarzaniem i ustawia opcje w czasie wyświetlania filmów.

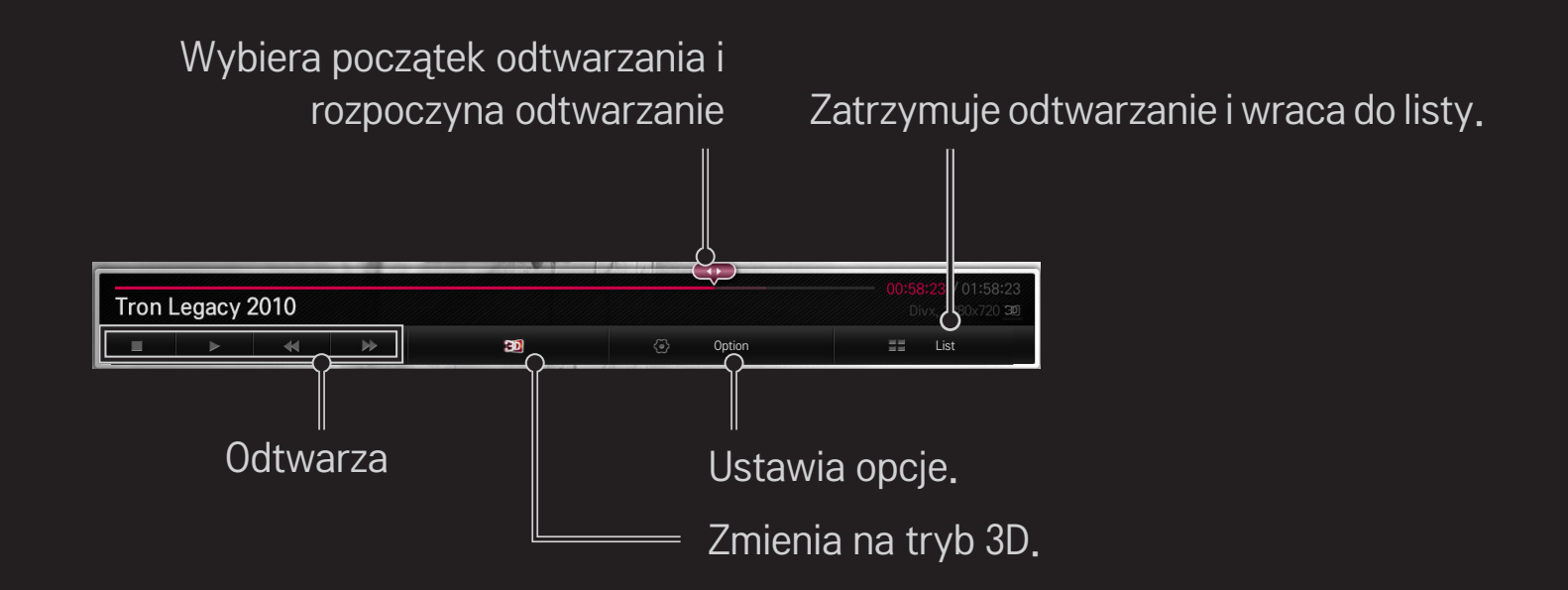

# ❐ Sterowanie wyświetlaniem zdjęć

Steruje wyświetlaniem i ustawia opcje w czasie wyświetlania zdjęć na pełnym ekranie.

✎ W przypadku obrazów 3D opcja Efekty pokazu slajdów nie działa nawet po włączeniu funkcji Pokaz sl.

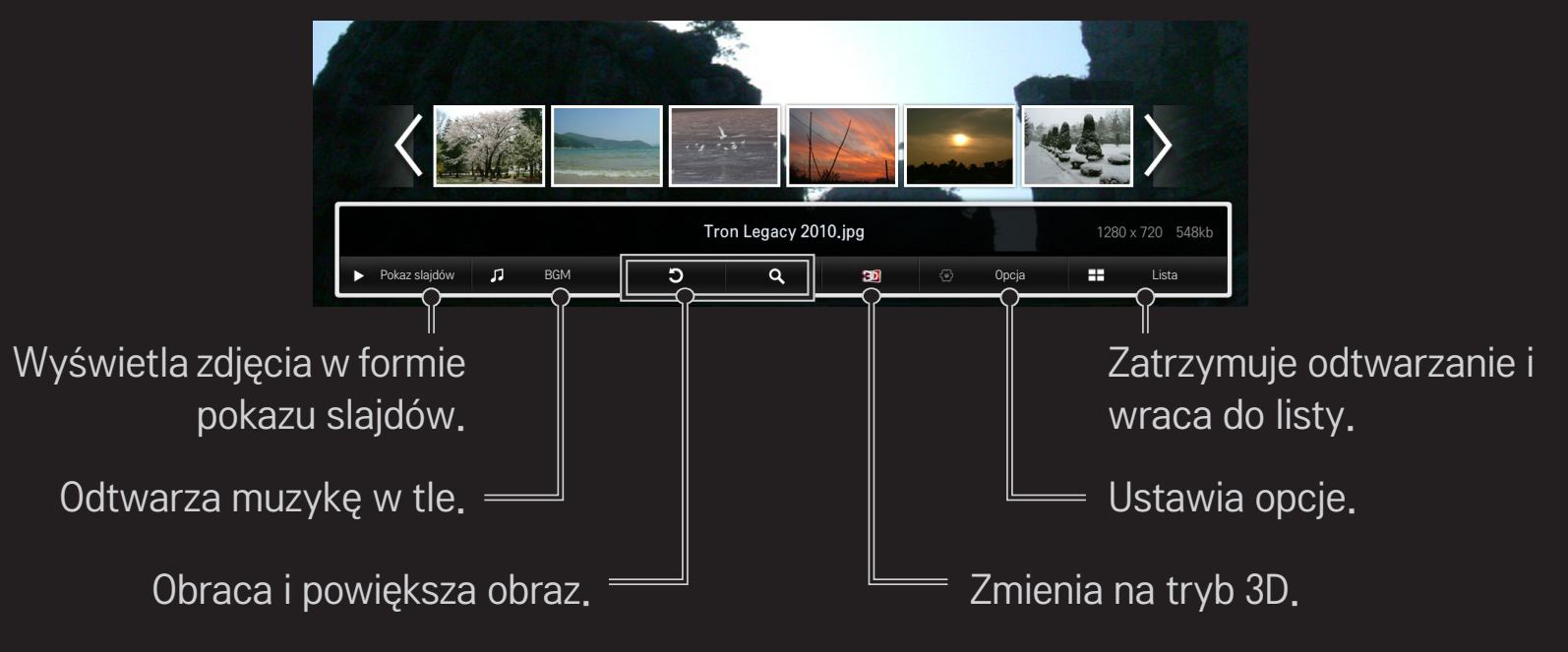

# ❐ Sterowanie odtwarzaniem muzyki

Steruje wyświetlaniem i ustawia opcje w czasie odtwarzania muzyki.

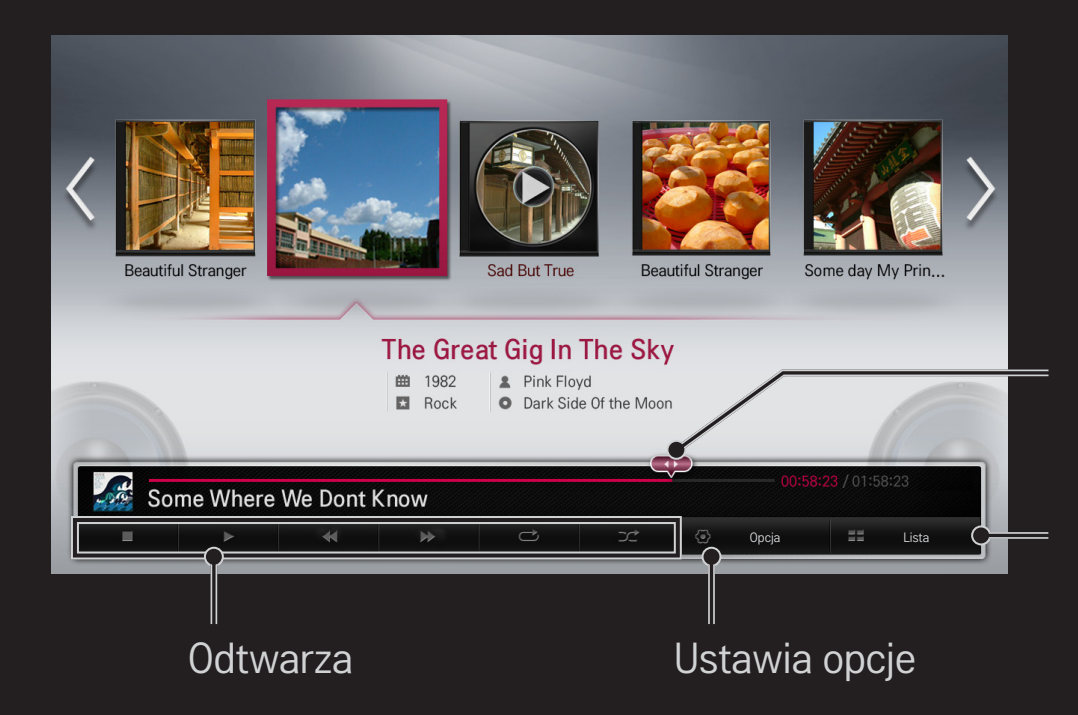

Wybiera początek odtwarzania i rozpoczyna odtwarzanie

Zatrzymuje odtwarzanie i wraca do listy

### ❐ Wprowadzanie ustawień funkcji Smart Share

#### HOME ➾ Smart Share ➙ Ustawienia

Zmienia ustawienia odtwarzania zasobów Smart Share.

#### ❌ Ustawienie zaawansowane

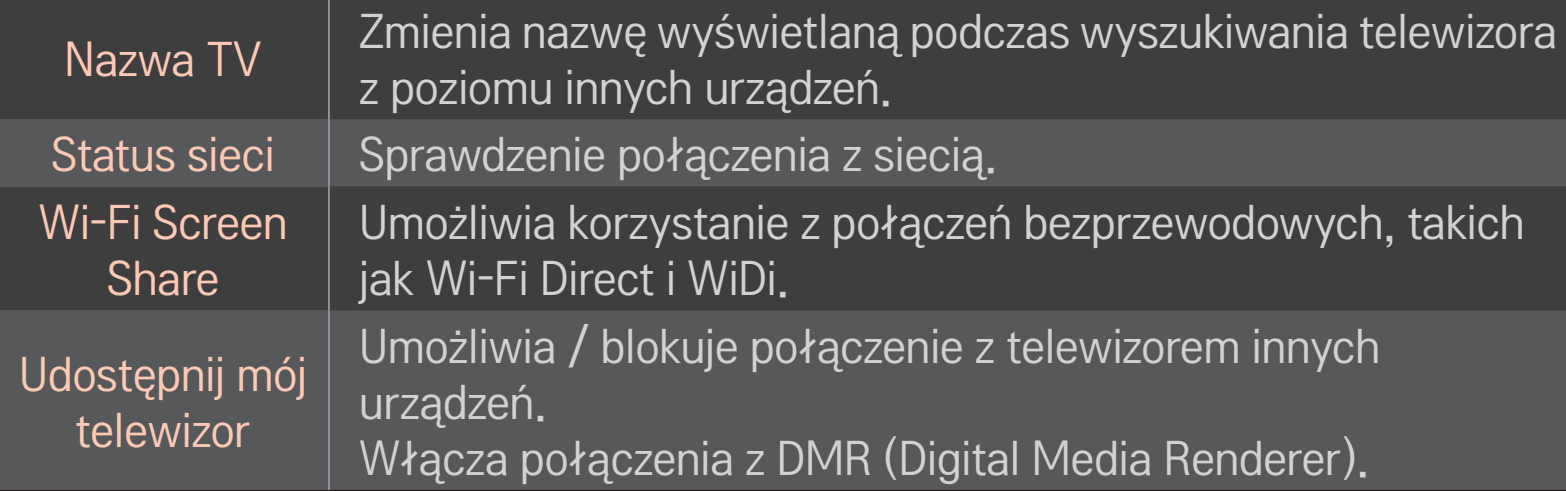

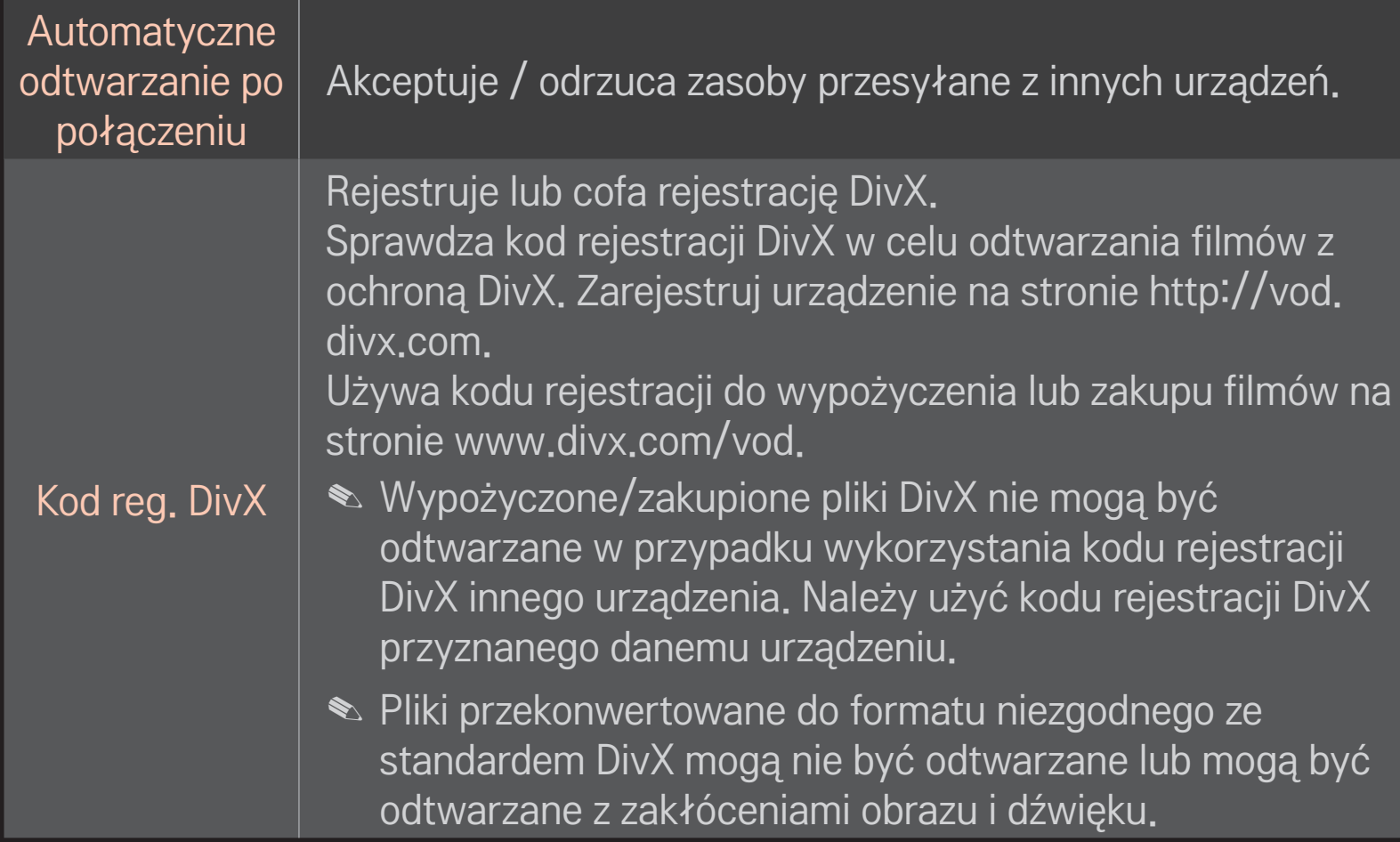

#### □ Historia

Aby usunąć historię zasobów, naciśnij przycisk poniżej. Użyj zasobów w menu Rodzaj zasobów i Podłączone urządzenie.

#### ❌ Prywatność

Zaznacz urządzenie, którego nie chcesz otwierać w menu Nowo dodane i Ostatnio oglądane.

### **D** Pliki obsługiwane przez Smart Share

Maksymalna przepływność pliku:

20 Mb/s (megabity na sekundę)

Obsługiwane zewnętrzne formaty napisów:

\*.smi, \*.srt, \*.sub (MicroDVD, SubViewer 1.0/2.0), \*.ass, \*.ssa, \*.txt (TMPlayer), \*.psb (PowerDivX)

Obsługiwane wewnętrzne formaty napisów:

XSUB (obsługuje wewnętrzne napisy utworzone z DivX6)
## ❐ Obsługiwane kodeki wideo

#### Maksymalne: 1920 x 1080 @30p

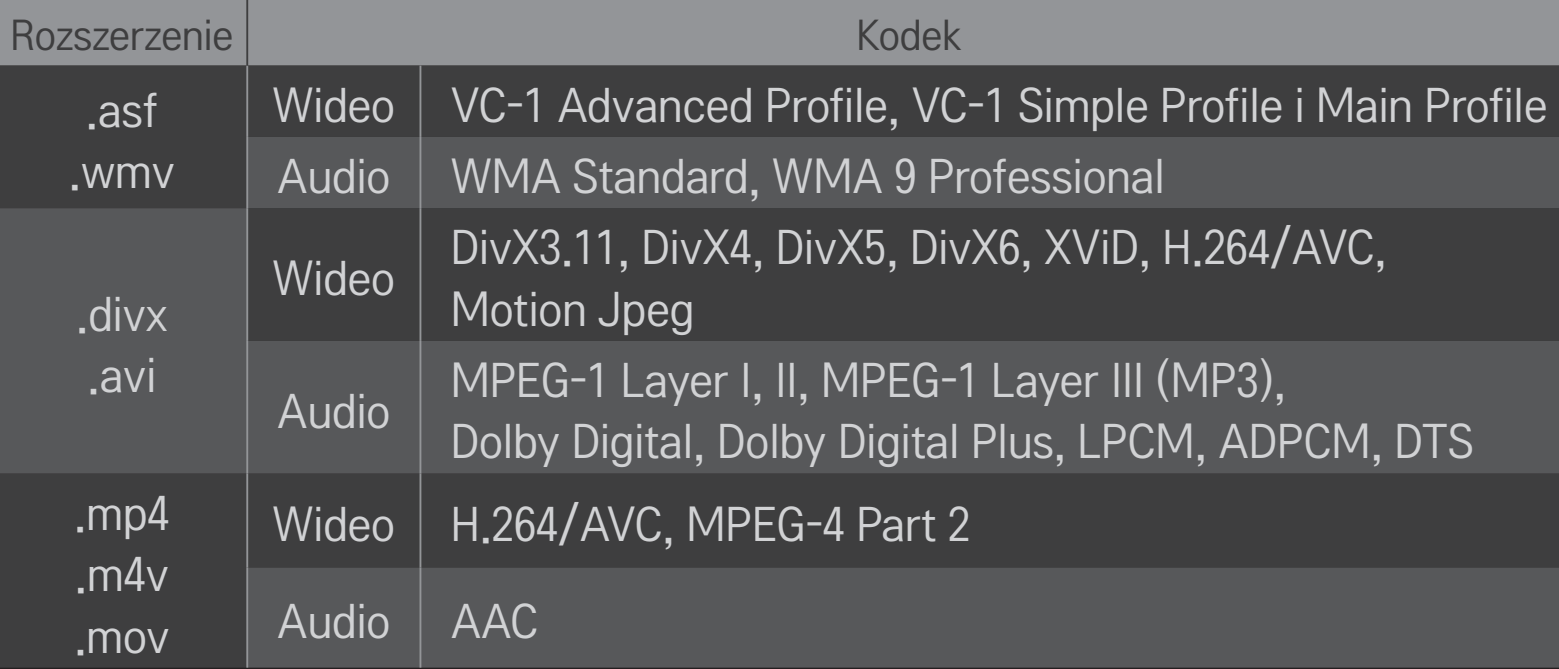

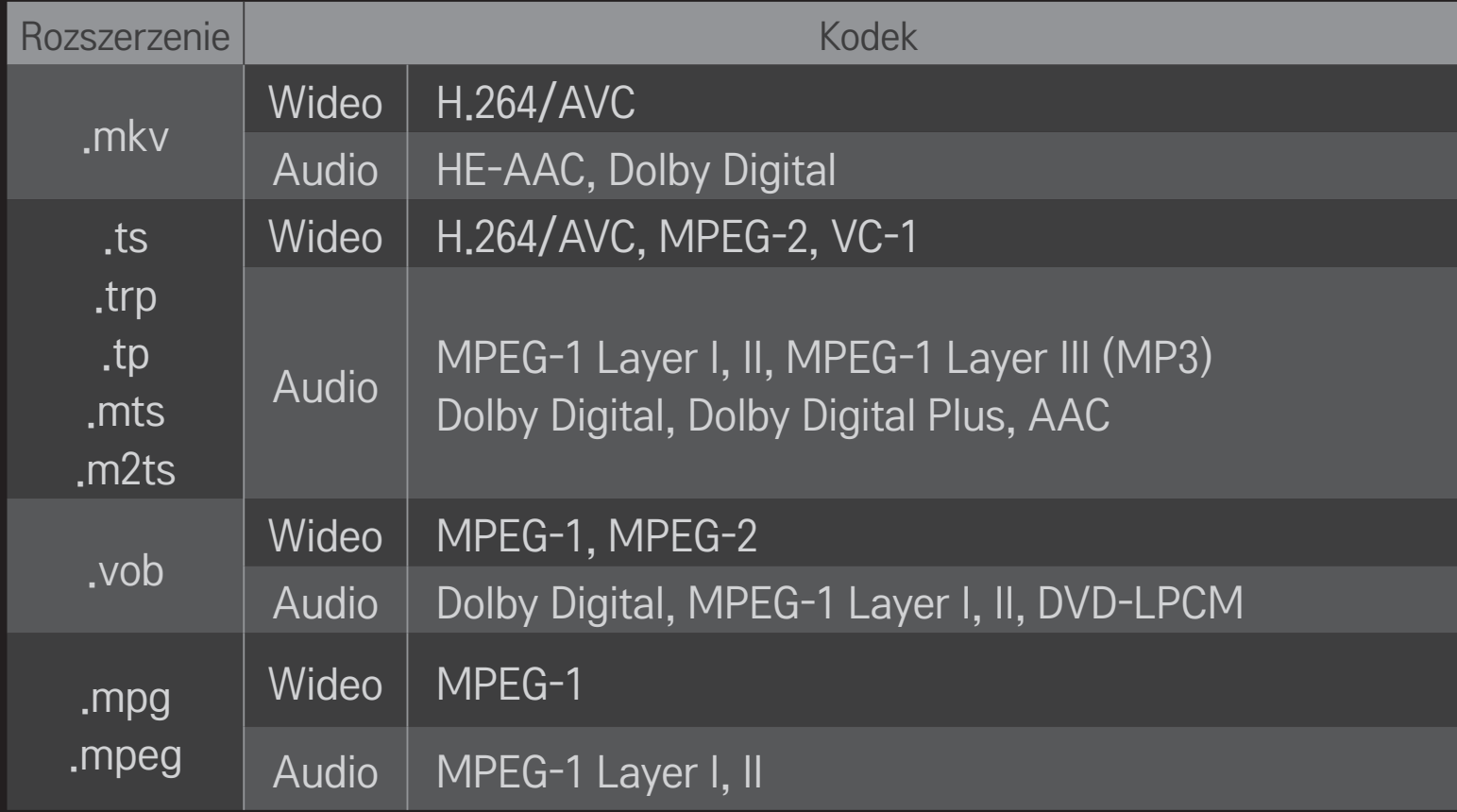

### ❌ Obsługiwane pliki muzyczne

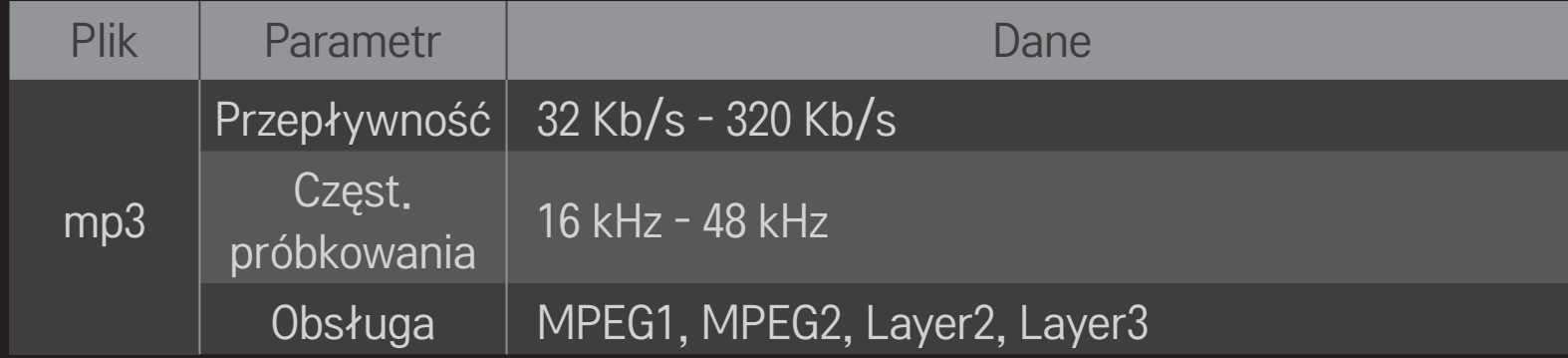

### ❌ Obsługiwane pliki obrazów

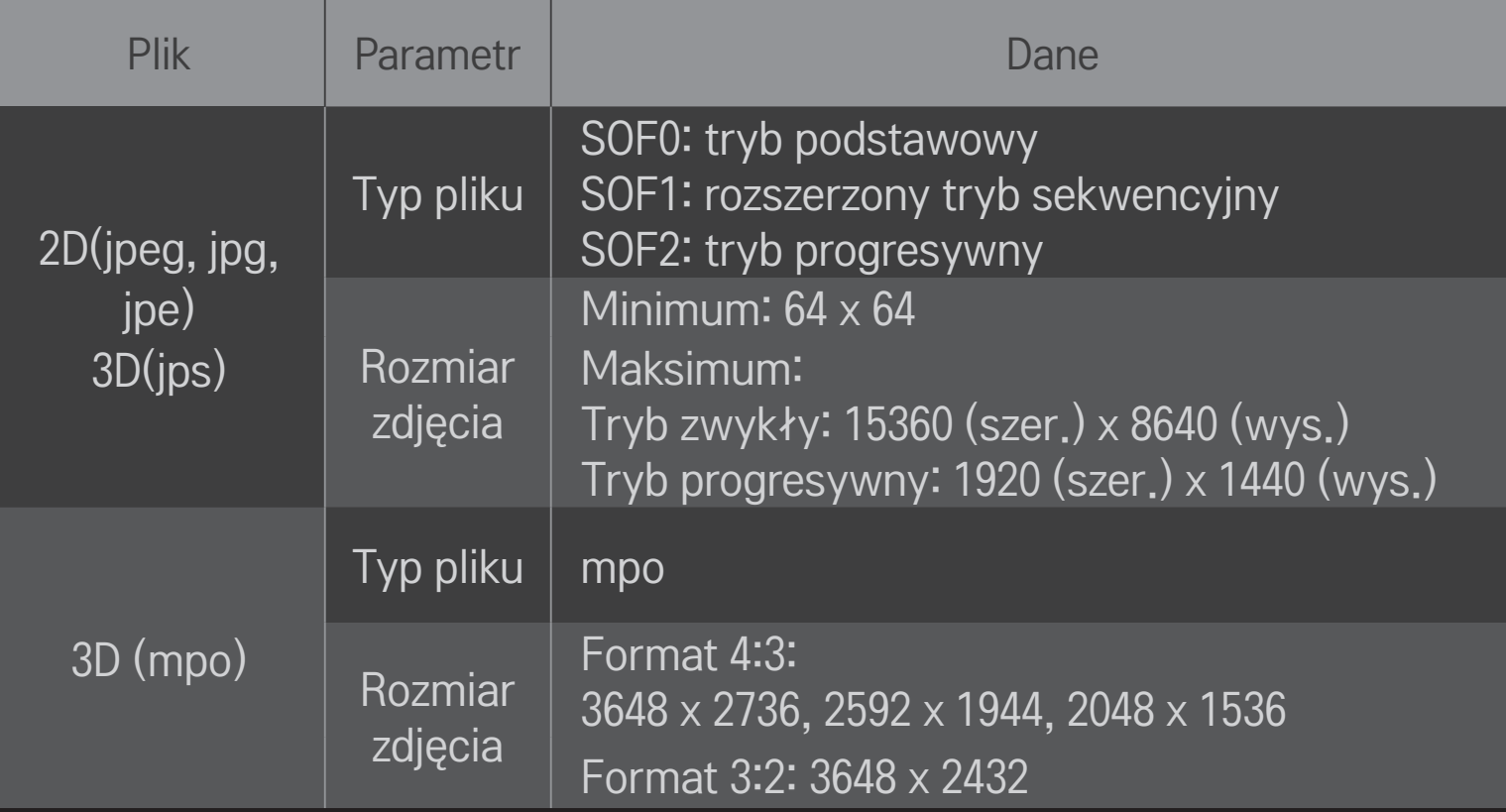

## ❐ Odtwarzanie wideo – ostrzeżenie

- ✎ Niektóre napisy utworzone przez użytkowników mogą nie być prawidłowo wyświetlane.
- ✎ Pliki wideo i napisów należy umieścić w tym samym folderze. Aby napisy wyświetlane były prawidłowo, pliki wideo i napisów muszą mieć tę samą nazwę.
- ✎ Napisy przechowywane w urządzeniu NAS (Network Attached Storage) mogą nie być obsługiwane w przypadku niektórych producentów i modeli.
- ✎ Strumienie w technologii GMC (Global Motion Compensation) lub Qpel (Quarterpel Motion Estimation) nie są obsługiwane.
- ✎ Obsługiwane są jedynie pliki wideo zakodowane kodekiem H.264 / AVC (poziom profilu 4.1 lub niższy).
- ✎ Ograniczenie wielkości pliku zależy od środowiska kodowania.
- ✎ Pliki wideo utworzone za pomocą niektórych kodeków mogą nie być odtwarzane.
- ✎ Pliki wideo w formatach innych niż te, które zostały określone w tej instrukcji, mogą nie być odtwarzane.
- ✎ Odtwarzanie plików wideo zapisanych w urządzeniu USB, które nie obsługuje standardu High Speed, może nie działać prawidłowo.
- ✎ Telewizor obsługuje kodeki audio DTS podczas odtwarzania plików wideo z nośnika USB.
- ✎ Niektóre kodeki wideo wymienione w instrukcji mogą nie być obsługiwane, w zależności od regionu (kraju).

DLNA to skrót od Digital Living Network Alliance. Standard ten pozwala na odtwarzanie plików wideo / muzyki / obrazu zapisanych w pamięci komputera lub serwera. Pliki odtwarzane są przez telewizor podłączony do sieci domowej.

# ❐ Podłączanie smartfona z obsługą technologii DLNA

Telewizor i smartfon powinny znajdować się w tej samej sieci.

- 1 W smartfonie włącz obsługę Wi-Fi.
- 2 Zainstaluj / uruchom aplikację odpowiedzialną za udostępnianie zasobów smartfona.
- 3 Uruchom opcję udostępniania zasobów telefonu.
- 4 Wybierz rodzaj zasobów (wideo / audio / obraz).
- 5 Wybierz plik wideo, muzyki lub obrazu do odtworzenia za pośrednictwem telewizora.
- 6 Dodaj plik do listy odtwarzania.
- 7 W urządzeniu, którego zasoby mają zostać odtworzone, wybierz nazwę modelu telewizora.

(Nazwa modelu telewizora znajduje się na etykiecie urządzenia).

8 Naciśnięcie przycisku odtwarzania (▶) spowoduje odtworzenie wybranego pliku przez telewizor.

#### ❐ Podłączanie odtwarzacza DLNA DMR (Digital Media Renderer)

Jeżeli system operacyjny komputera to Windows 7 lub urządzenie z obsługą technologii DLNA (np. telefon komórkowy) podłączone jest za pośrednictwem sieci, odtwarzanie muzyki / wideo / obrazów za pośrednictwem telewizora możliwe jest bez instalacji dodatkowego oprogramowania.

- 1 Skonfiguruj telewizor i komputer do pracy w tej samej sieci. Skonfiguruj komputer z systemem Windows 7 do pracy w sieci.
- 2 Prawym przyciskiem myszy kliknij wybrany plik muzyki / wideo / obrazu i użyj dostępnej w systemie Windows 7 opcji zdalnego odtwarzania. Aby dowiedzieć się, jak odtwarzać zasoby zapisane w pamięci urządzenia, na przykład telefonu komórkowego, zapoznaj się z treścią instrukcji obsługi tego urządzenia.
- 3 W wyświetlonym na ekranie telewizora oknie podręcznym wybierz Tak. Odtwarzanie uruchomione zostanie tylko na jednym urządzeniu, nawet jeżeli podłączony został więcej niż jeden telewizor lub więcej niż jedno urządzenie. Prędkość odtwarzania może zależeć od prędkości połączenia sieciowego.

# ❐ Podłączanie odtwarzacza DLNA DMP (Digital Media Player)

W przypadku komputerów z oprogramowaniem Nero MediaHome 4 Essentials pliki muzyki/wideo/obrazu mogą być odtwarzane za pośrednictwem telewizora po podłączeniu obu urządzeń do sieci domowej.

- 1 Skonfiguruj telewizor i komputer do pracy w tej samej sieci. Telewizor powinien zostać połączony z każdym urządzeniem za pośrednictwem jednego punktu dostępowego, aby uzyskać obsługę DLNA oraz łącza do plików multimedialnych.
- 2 Zainstaluj na komputerze oprogramowanie Nero MediaHome 4 dostępne na stronie http://www.lg.com. Przed rozpoczęciem instalacji zamknij wszystkie otwarte programy, w tym zaporę internetową i oprogramowanie antywirusowe.
- 3 Wskaż pliki/foldery do udostępniania za pośrednictwem zainstalowanego na komputerze oprogramowania Nero MediaHome 4 Essentials. 1. Uruchom oprogramowanie Nero MediaHome 4 Essentials.
	- 2. Wybierz pozycje z folderu do udostępnienia.
	- 3. Skonfiguruj udostępniany folder i kliknij opcję włączenia serwera. Nastąpi włączenie serwera.
- ✎ Jeżeli folder udostępniania nie zostanie wyświetlony na ekranie telewizora, kliknij zakładkę folderu lokalnego i ponownie przeprowadź wyszukiwanie.
- ✎ Aby uzyskać więcej informacji dotyczących oprogramowania, odwiedź stronę http://www.nero.com.

#### $\Box$  Wymagane parametry komputera do instalacji oprogramowania Nero MediaHome 4 Essentials

- Windows® XP (dodatek Service Pack 2 lub nowszy), Windows Vista®, WindowsⓇ XP Media Centre Edition 2005 (dodatek Service Pack 2 lub nowszy), Windows Server<sup>®</sup> 2003 (dodatek Service Pack 1 lub nowszy)
- Windows<sup>®</sup> 7 Home Premium, Professional, Enterprise lub Ultimate (32-i 64-bitowy)
- Windows Vista® w wersji 64-bitowej (aplikacja uruchamiana jest w trybie 32-bitowym)
- Windows<sup>®</sup> 7 w wersji 64-bitowej (aplikacja uruchamiana jest w trybie 32-bitowym)
- Wolne miejsce na dysku: powyżej 200 MB
- Procesor: 1.2 GHz Intel<sup>®</sup> Pentium<sup>®</sup> III lub AMD Sempron<sup>™</sup> 2200+
- Pamięć RAM: powyżej 256 MB
- Karta graficzna: powyżej 32 MB, z obsługą rozdzielczości co najmniej 800 x 600 pikseli i 16-bitowej głębi koloru
- Windows® Internet Explorer® w wersii 6.0 lub nowszei
- DirectX<sup>®</sup> w wersji 9.0c wydanie 30 (sierpień 2006) lub nowszej
- Środowisko sieciowe: Ethernet 100 Mb/s, sieć WLAN (IEEE 802.11g) lub wyższy standard

## $\Box$  W przypadku błędu DLNA

- ✎ Jeżeli funkcja DLNA nie działa prawidłowo, sprawdź ustawienia sieciowe.
- ✎ Aby możliwe było wyświetlanie obrazów o rozdzielczości 1080p w systemie DLNA, punkt dostępowy musi zapewniać częstotliwość 5 GHz. Wykorzystanie punktu dostępowego o częstotliwości 2,4 GHz może powodować przerywanie wyświetlania i inne problemy.
- ✎ Funkcja DLNA może nie działać prawidłowo w sieci bezprzewodowej. Zaleca się podłączenie urządzenia do sieci przewodowej.
- ✎ Funkcja DLNA może nie działać prawidłowo w sieci bezprzewodowej. Zaleca się podłączenie urządzenia do sieci przewodowej.
- ✎ W przypadku odtwarzania wideo w trybie DLNA nie są obsługiwane funkcje różnych źródeł dźwięku i napisów wewnętrznych.
- ✎ Podłączenie więcej niż jednego telewizora do pojedynczego serwera w trybie DLNA może spowodować, że odtwarzanie nie będzie możliwe z powodu przeciążenia serwera.
- ✎ W niektórych urządzeniach DLNA napisy mogą nie być obsługiwane.
- ✎ W niektórych sieciach funkcja DLNA może nie działać prawidłowo.
- ✎ Z funkcji DLNA nie należy korzystać w przypadku punktów dostępowych, które nie obsługują transmisji multicastowej. W razie wątpliwości zapoznaj się z treścią instrukcji obsługi punktu dostępowego lub skontaktuj się z producentem.
- ✎ Obsługiwane typy plików zależą od środowiska serwera DLNA. Dotyczy to także typów plików obsługiwanych przez telewizor.
- ✎ Zbyt duża liczba podfolderów i plików w obrębie jednego folderu może spowodować nieprawidłowe działanie.
- ✎ Informacje dotyczące pliku z serwera DLNA mogą nie być wyświetlane prawidłowo.
- ✎ Do wyświetlania napisów na serwerze DLNA polecamy wykorzystanie oprogramowania Nero MediaHome 4 Essentials.
- ✎ Jeżeli plik napisów zostanie dodany później, wyłącz i ponownie włącz udostępnianie folderu.
- ✎ Nie można odtwarzać plików chronionych mechanizmem DRM znajdujących się na serwerze Nero MediaHome.

# ❐ Aktywacja łącza do plików multimedialnych

Zainstaluj program Plex na podłączonym do tej samej sieci co Smart TV komputerze lub laptopie, aby uzyskać szybki i łatwy dostęp do multimediów, w tym zdjęć, wideo, muzyki.

- 1 Zainstaluj na komputerze lub laptopie program Plex Media Server. Odwiedź stronę http://www.lg.com i pobierz prawidłową wersję programu Plex (dla komputera lub laptopa).
- 2 Po zakończeniu instalacji programu prawym przyciskiem myszy kliknij ikonę Plex na dolnym pasku na ekranie komputera. Umożliwia to wybieranie plików za pośrednictwem aplikacji Media Manager.
- 3 Wybierz Łącze do plików multimedialnych na ekranie głównym telewizora.
- 4 Wyświetlona zostanie sekcja łącza do plików multimedialnych podłączonego komputera/laptopa. Wybierz sekcję.

# ❐ Korzystanie z łącza do plików multimedialnych HOME ➾ Łącze do plików multimedialnych

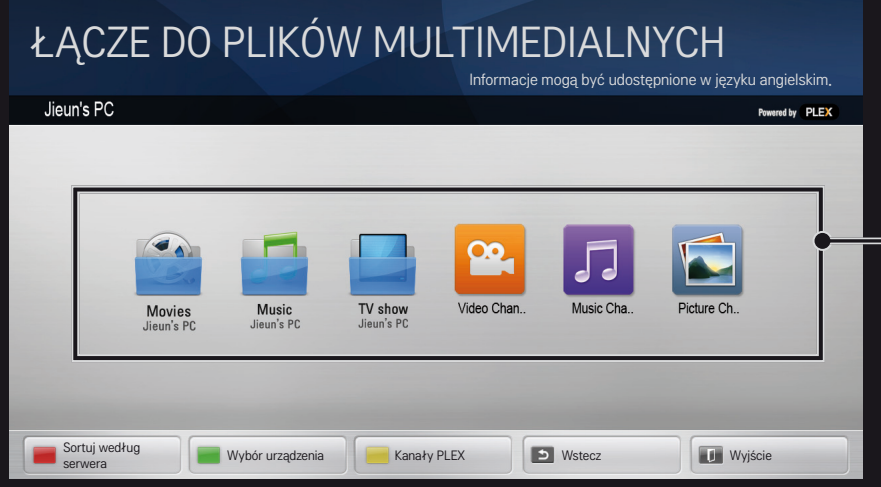

Foldery wyświetlane są zgodnie z konfiguracją wprowadzoną w PLEX Media Manager.

# ❐ Wymogi systemowe związane z instalacją programu PLEX

#### • Wymagania minimalne

Komputer z procesorem Intel Core Duo 1,6 GHz lub szybszym, systemem Windows XP SP3 i pamięcią RAM co najmniej 512 MB

- Zalecenia dotyczące transkodowania zasobów w jakości HD (720p i 1080p) Komputer z procesorem Intel Core Duo 2,4 GHz lub szybszym, systemem Windows XP SP3 i pamięcią RAM co najmniej 2 GB Obsługa Windows XP, Vista i Windows 7
- Wymagania sieciowe

Połączenie ADSL/kablowe/Wi-Fi z Internetem w celu wysyłania i aktualizacji metadanych plików multimedialnych

Połączenie przewodowe: sieć Ethernet typu 100 Base-T lub 1000 Base-T

Sieć bezprzewodowa: zalecana sieć 802.11n z niewielką liczbą urządzeń; obsługa odtwarzania multimediów z bezprzewodowych urządzeń przenośnych

### ❐ Korzystanie z łącza do plików multimedialnych – ostrzeżenie

- ✎ Aplikacja PLEX Media Server zainstalowana na komputerze Mac lub PC obsługiwana jest w wersji 0.9.1.14 lub nowszej.
- ✎ Dla poniższych języków językiem interfejsu GUI jest język angielski, a dostarczane dane nie są wyświetlane: tajski, arabski, perski, hebrajski, kurdyjski
- ✎ W przypadku odtwarzania z zastosowaniem wtyczki wideo formatu nieobsługiwanego przez telewizor mogą pojawić się opóźnienia wstępnego buforowania ze względu na dłuższy czas przetwarzania. Prędkość konwersji przez komputer zależy od parametrów komputera oraz prędkości sieci.
- ✎ Typy plików obsługiwanych dla zasobów zapisanych na komputerze (filmy, programy TV, muzyka) są te same co dla DLNA.
- ✎ W czasie odtwarzania teledysków nie jest możliwe ich przenoszenie. (To samo dotyczy DLNA).
- ✎ W czasie odtwarzania wideo o wysokiej rozdzielczości w warunkach połączenia bezprzewodowego mogą wystąpić opóźnienia lub zakłócenia odtwarzania.
- ✎ Jeżeli ustawienia punktu dostępowego nie są prawidłowe, telewizor może nie rozpoznawać komputera. (Na przykład: ustawienie trybu multicastingu w urządzeniu dostępowym może spowodować, że telewizor nie będzie rozpoznawał komputera podłączonego bezprzewodowo).
- ✎ W przypadku niektórych wtyczek funkcja odtwarzania może działać tylko z wybranymi formatami multimediów.
- ✎ Wtyczka może zostać zmodyfikowana lub wycofana z użycia bez powiadomienia ze strony dostawcy usług.

## ❐ Podłączanie nośnika USB

Podłącz urządzenie pamięci masowej USB (zewnętrzny dysk twardy lub pamięć USB) do portu USB telewizora, aby wyświetlać na telewizorze pliki przechowywane w urządzeniu USB.

Aby odłączyć urządzenie pamięci masowej USB, wybierz Szybkie menu **→ Nośnik USB; nie odłączaj fizycznie urządzenia, dopóki nie zostanie** wyświetlony komunikat potwierdzający możliwość odłączenia nośnika USB. Wymuszone odłączenie urządzenia może spowodować awarię telewizora lub urządzenia pamięci masowej USB.

✎ Po wskazaniu nośnika USB do usunięcia odczyt z urządzenia nie jest możliwy. Odłącz, a następnie podłącz ponownie nośnik USB, aby go odczytać.

### ❐ Korzystanie z urządzenia pamięci masowej USB – ostrzeżenie

- ✎ Urządzenia pamięci masowej USB korzystające z wbudowanego programu do automatycznego rozpoznawania lub z własnego sterownika mogą nie być obsługiwane.
- ✎ Niektóre urządzenia pamięci masowej USB mogą nie działać wcale lub mogą działać nieprawidłowo.
- ✎ Korzystaj wyłącznie z urządzeń pamięci masowej USB sformatowanych w systemie plików Windows FAT32 lub NTFS.
- ✎ W przypadku zewnętrznych dysków USB zalecamy, aby urządzenia pracowały w warunkach napięcia poniżej 5 V i natężenia poniżej 500 mA.
- ✎ Zaleca się stosowanie koncentratora USB lub dysku twardego USB z własnym zasilaniem. (Jeśli zasilanie będzie niewystarczające, urządzenie pamięci masowej USB może nie zostać wykryte).
- ✎ Zalecamy korzystanie z nośników USB o pojemności poniżej 32 GB i zewnętrznych dysków USB o pojemności poniżej 2 TB.
- ✎ Jeżeli dysk twardy USB z funkcją ograniczenia zużycia energii nie działa prawidłowo, należy wyłączyć i ponownie włączyć zasilanie. Aby uzyskać więcej informacji, zapoznaj się z treścią instrukcji obsługi dysku twardego USB.
- ✎ Dane zapisane na urządzeniu pamięci masowej USB mogą ulec uszkodzeniu, dlatego należy pamiętać o utworzeniu kopii zapasowej na innym urządzeniu. Za bezpieczeństwo danych odpowiada wyłącznie użytkownik. Producent nie ponosi odpowiedzialności za ewentualną utratę danych.

# **□ Korzystanie z usług Premium**  $HOME \Rightarrow$  Premium

Ta usługa oferuje łatwy dostęp do szerokiego wachlarza treści, takich jak filmy, filmy amatorskie oraz wiadomości w dowolnym momencie. Warunkiem jest dostęp do sieci.

Treści premium obejmują zarówno usługi regionalne, dostosowane do lokalnej kultury, jak i treści globalne.

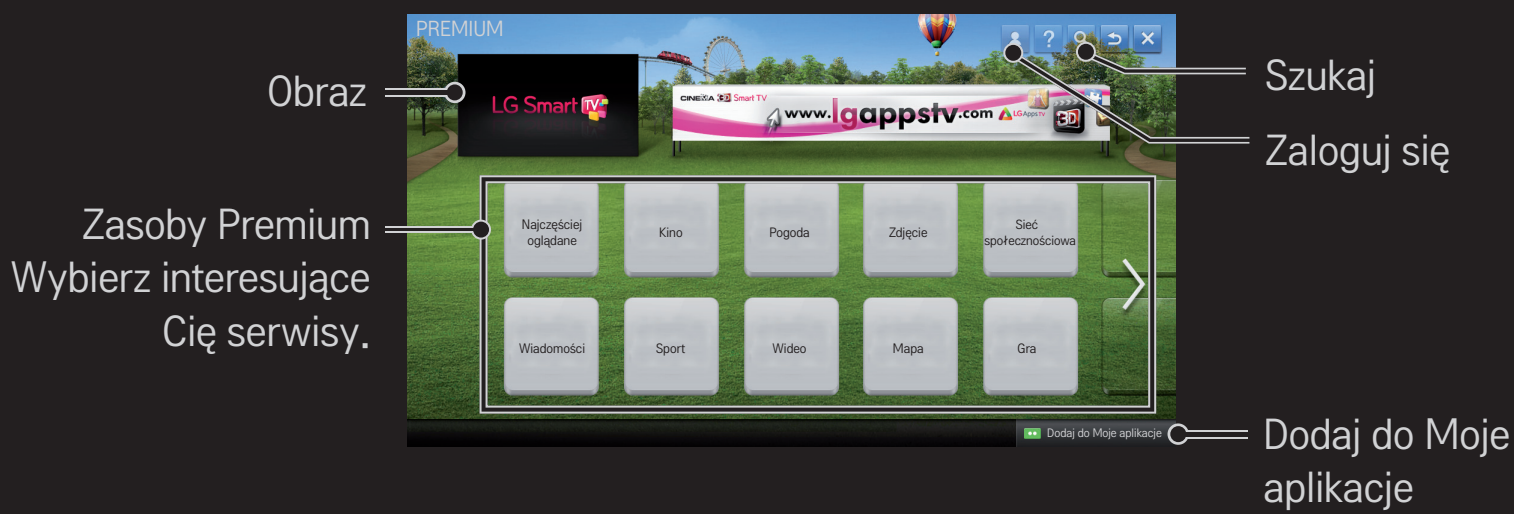

## ❐ Korzystanie z płatnych zasobów

Korzystanie z niektórych treści premium może być płatne. Opłaty za usługi płatne mogą być rozliczane za pośrednictwem systemu rozliczeniowego firmy LG Electronics lub odpowiedniego usługodawcy.

Przed rozpoczęciem korzystania z systemu rozliczeniowego firmy LG należy zarejestrować się i podać informacje rozliczeniowe w telewizorze lub na stronie www. lgappstv.com, aby móc nabywać treści płatne.

Zarejestrować się można na ekranie logowania w telewizorze oraz na naszej stronie internetowej. Po zarejestrowaniu się można logować się w telewizorze i na naszej stronie internetowej przy użyciu tego samego identyfikatora.

- 1 W prawym górnym rogu ekranu na stronie głównej kliknij przycisk Zaloguj się.
- 2 Nastąpi przejście do wybranej usługi Premium. (W przypadku niektórych usług Premium jest wymagane odrębne logowanie po zarejestrowaniu się w usłudze Premium).
- 3 Po zapoznaniu się z ceną i zawartością serwisu kliknij przycisk Zakup. (W przypadku niektórych treści mogą wystąpić ograniczenia co do okresu dostępności i liczby wykorzystań).
- 4 Po zakończeniu procesu zakupu zapoznaj się z zakupionymi zasobami, klikając przycisk Zakup.
- 5 Wybierz swój identyfikator w górnym menu ekranu głównego i sprawdź historię zakupów za pośrednictwem opcji Moja strona ➙ Informacje dotyczące płatności. Te same informacje dostępne są w zakładce Moja strona → Historia zakupów na stronie www.lgappstv.com.

## ❐ Resetowanie usług Premium

#### HOME ➾ Ustawienia ➙ WSPARCIE ➙ Inicjowanie opcji Premium

Zerowanie listy usług i informacji Premium, ustawień kraju oraz danych logowania. Działanie to pozwala rozwiązać problemy powstałe podczas aktualizacji usług Premium.

- ✎ W ramach podnoszenia jakości usług zasoby oferowane przez dostawców mogą zostać zmienione lub usunięte bez powiadomienia użytkowników. Odpowiedzi na pytania, rozwiązania problemów oraz aktualne informacje dotyczące zasobów znaleźć można na stronach dostawców usług. LG Electronics nie ponosi odpowiedzialności za działanie serwisów oraz informacje z nimi związane. Dotyczy to także przypadków, w których dostawca przerwie świadczenie usługi.
- ✎ Jakość usługi Premium uzależniona jest od połączenia z Internetem. W razie pytań dotyczących prędkości lub jakości połączenia z Internetem należy kontaktować się z dostawcą usług internetowych.
- ✎ Zalecana pod kątem jakości usług prędkość połączenia z Internetem to około 4,0 Mb/s (1,5 Mb/s lub więcej). W razie problemów z prędkością połączenia z Internetem skontaktuj się z dostawcą usług internetowych.
- ✎ Serwisy niektórych dostawców mogą zawierać treści nieodpowiednie dla osób niepełnoletnich. Rodzicom zalecamy ostrożność.

## ❐ Korzystanie z LG Smart World

### $HOME \Rightarrow LG Samart World$

LG Smart World to aplikacja dostępna za pośrednictwem usługi Smart TV. Pozwala ona na pobieranie i korzystanie z wielu płatnych/bezpłatnych aplikacji w takich kategoriach jak: edukacja, rozrywka, życie i wiadomości.

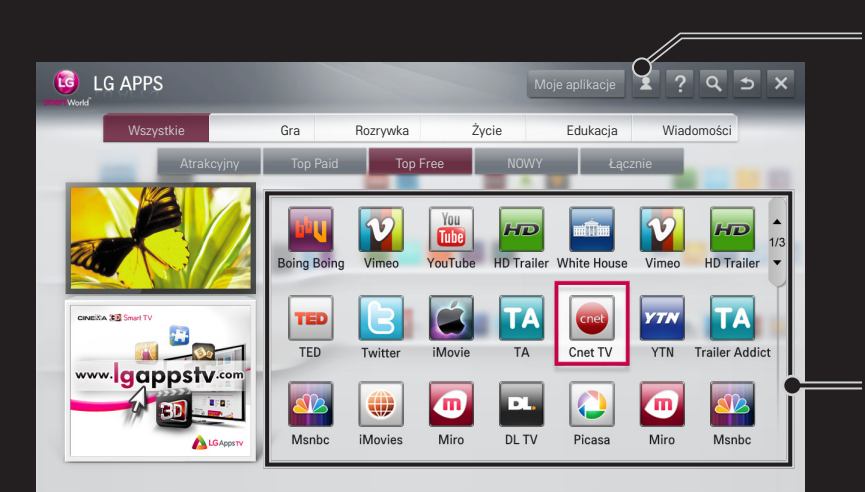

Zaloguj się.

Po zalogowaniu wyświetlony zostanie identyfikator. Po wybraniu identyfikatora możesz wybrać Moja strona i Wyloguj się.

Wskaż aplikację do zainstalowania.

## ❐ Rejestracja w LG Smart World

### HOME ➾ Zaloguj się

Aby możliwe było pobieranie i uruchamianie aplikacji, należy przeprowadzić rejestrację.

- 1 Wybierz Rejestracja i potwierdź wyświetloną uwagę prawną.
- 2 Wprowadź identyfikator i hasło.
- 3 W polu potwierdzenia hasła wprowadź ponownie hasło.
- 4 Wybierz OK, aby zakończyć proces rejestracji.
- ✎ Zarejestrować się można bezpośrednio w telewizorze lub na naszej stronie internetowej (www.lgappstv.com).
- ✎ Po zarejestrowaniu się należy logować się w telewizorze i na naszej stronie internetowej przy użyciu tego samego identyfikatora.
- ✎ Za pomocą jednego identyfikatora możesz zarejestrować do pięciu telewizorów.

## ❐ Instalacja aplikacji w telewizorze

### $HOME \Rightarrow LG Samart World$

- 1 Aby się zalogować, kliknij przycisk Zaloguj się u góry ekranu głównego.
- 2 Wybierz kartę LG Smart World.
- 3 Wybierz z listy odpowiednią aplikację.
- 4 Sprawdź szczegółowe informacje dotyczące aplikacji, a następnie naciśnij przycisk Zainstaluj lub Kup.
- 5 Upewnij się, że masz dostęp do funkcji i akcesoriów telewizyjnych wymaganych do przeprowadzenia instalacji aplikacji, a następnie naciśnij przycisk OK.
- 6 W przypadku płatnych aplikacji wymagane jest dokonanie płatności i potwierdzenie zakupu.
- 7 Po zakończeniu instalacji wybierz polecenie Uruchom, aby natychmiast uruchomić aplikację. Jeśli nie chcesz natychmiast uruchamiać aplikacji, wybierz polecenie Zamknij. Jeśli chcesz uruchomić aplikację później, wybierz opcję Moje aplikacje, aby sprawdzić listę aplikacji zainstalowanych w telewizorze.
- ✎ Aplikacje można nabywać za pośrednictwem komputera lub telewizora, ale instalacja odbywa się z wykorzystaniem telewizora.
- ✎ W przypadku niewystarczającej ilości wolnego miejsca na dysku telewizora aplikacje można zapisywać na podłączonym za pośrednictwem interfejsu USB urządzeniu pamięci masowej USB. Aplikacje zapisane na nośniku USB mogą być uruchamiane / usuwane / przenoszone za pośrednictwem ekranu Moje aplikacje.
- ✎ Urządzenie pamięci masowej USB zawierające aplikacje nie może być wykorzystywane do innych celów. (Tylko aplikacje USB)

# ❐ Zarządzanie informacjami

### $HOME \Rightarrow LG Samart World$

- 1 Zaloguj się.
- 2 U góry ekranu wybierz aktualnie używany identyfikator.
- 3 Wybierz Moja strona.
- 4 Zarządzaj danymi rejestracji, listami zakupionych aplikacji oraz listami aplikacji zainstalowanych w telewizorze.

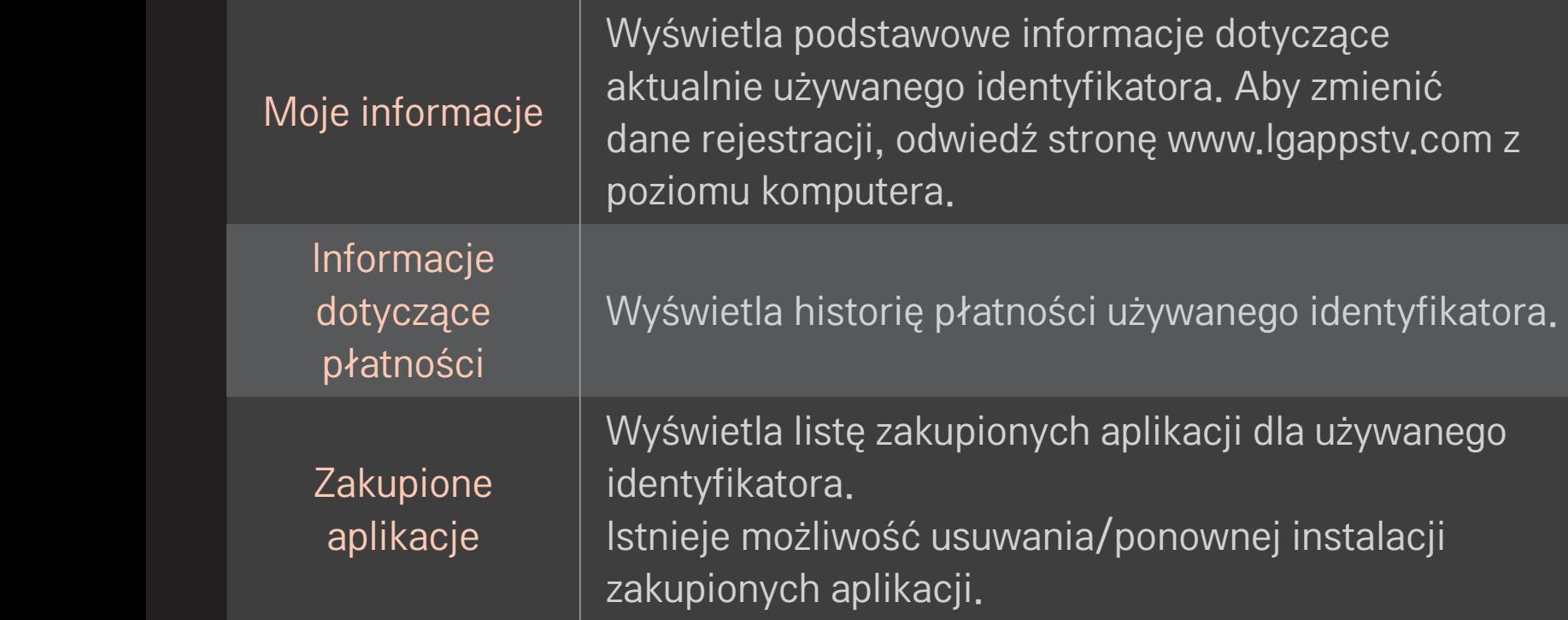

#### $HOME \Rightarrow Internet$

Ręczne wprowadzanie adresu URL za pośrednictwem telewizora lub odwiedzanie stron dodanych do ulubionych.

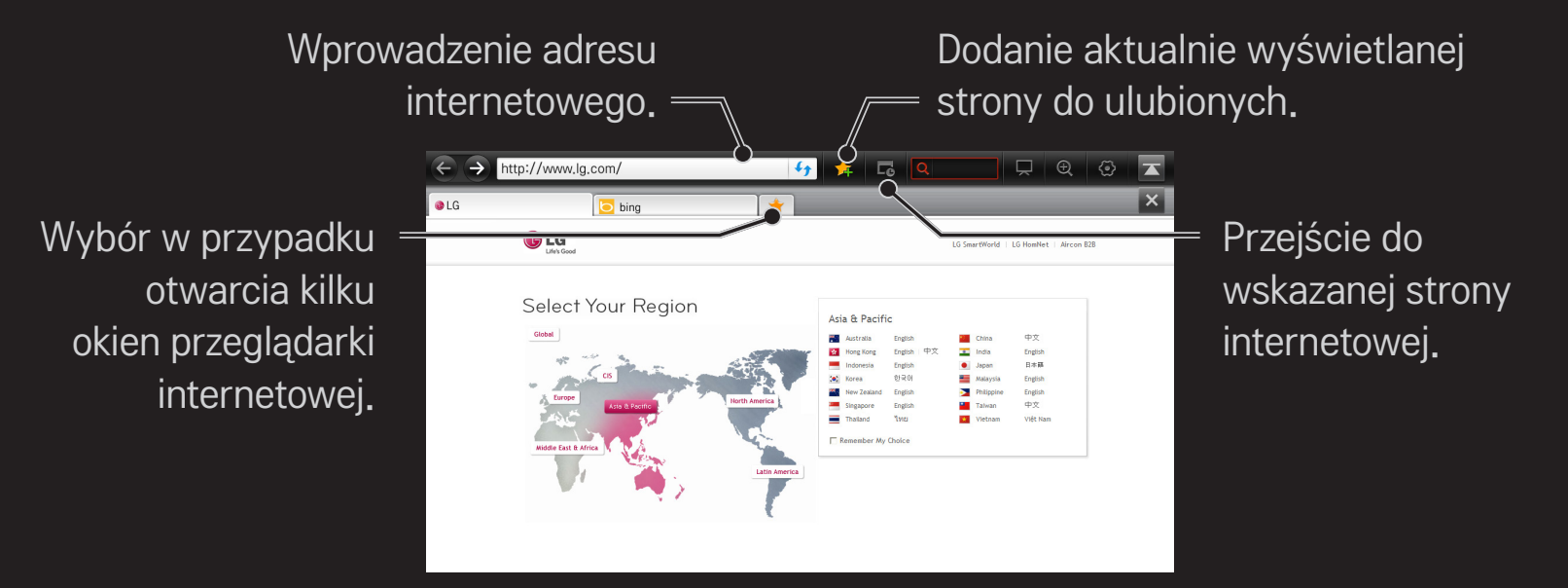

- ✎ Internet obsługuje technologię Flash do wersji 10, ale nie obsługuje technologii zależnych od platformy, np. ActiveX.
- ✎ Internet korzysta tylko z wtyczek zainstalowanych fabrycznie.
- ✎ Internet odtwarza wyłącznie następujące formaty plików multimedialnych: JPEG / PNG / GIF / WMV (ASF) / WMA / MP3 / MP4
- ✎ Internet zostanie zamknięta w przypadku braku pamięci.
- ✎ Do wyświetlania Internet używane są czcionki zainstalowane w telewizorze, dlatego niektóre treści mogą nie być wyświetlane prawidłowo.
- ✎ Internet nie obsługuje pobierania plików ani fontów.
- ✎ Internet powstała z myślą o zastosowaniu w telewizorach. Z tego powodu jej funkcje mogą się różnić od funkcji dostępnych w przeglądarkach stworzonych pod kątem komputerów.
- ✎ Menu Internet otwiera przeglądarkę telewizora. Może nie działać prawidłowo w przypadku odtwarzania niektórych plików zawartości.

#### $HOME \Rightarrow Social Center$

Dzięki aplikacji Social Center w telewizorze LG Smart TV, oglądając telewizję, można komunikować się przez serwisy społecznościowe, takie jak Facebook i Twitter.

Aplikacja Social Center umożliwia komunikację ze znajomymi z serwisów społecznościowych podczas oglądania telewizji, a także łatwe przeglądanie komentarzy i zdjęć przez nich dodanych.

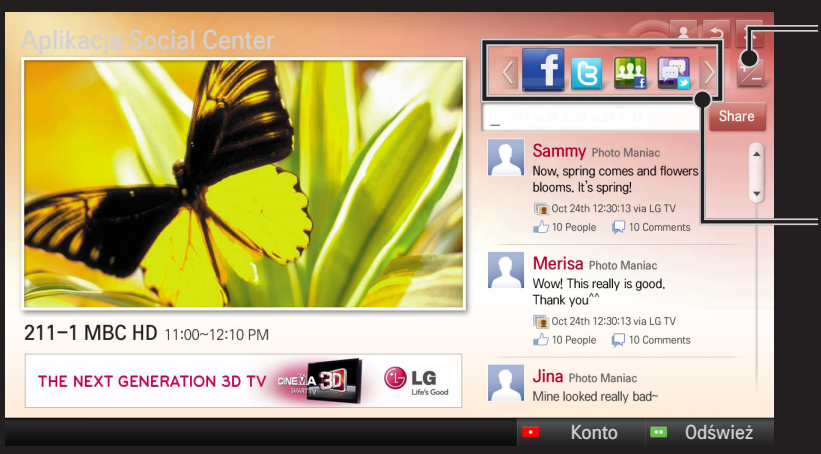

Edycja ikon dotykowych Social Center.

Ikony dotykowe Facebook / Twitter / Aktywność / Rozmawiaj umożliwiające komunikację przez serwisy społecznościowe.
- 1 Możesz zalogować się na koncie LG TV. Jeśli nie masz jeszcze konta, zarejestruj się.
- 2 Wybierz ikonę dotykową Facebook,Twitter, Aktywność lub Rozmawiaj. Niektóre funkcje są powiązane z innymi serwisami społecznościowymi, może się więc okazać, że do zalogowania się w serwisie konieczne będzie posiadanie w nim konta.
- 3 Możesz wyszukiwać różne treści i dodawać komentarze podczas oglądania telewizji.

Aplikacja Social Center umożliwia pisanie komentarzy w trakcie korzystania z usług LG Smart TV połączonych z serwisami Facebook lub Twitter, a także przeglądanie komentarzy w sieci lub w urządzeniu przenośnym.

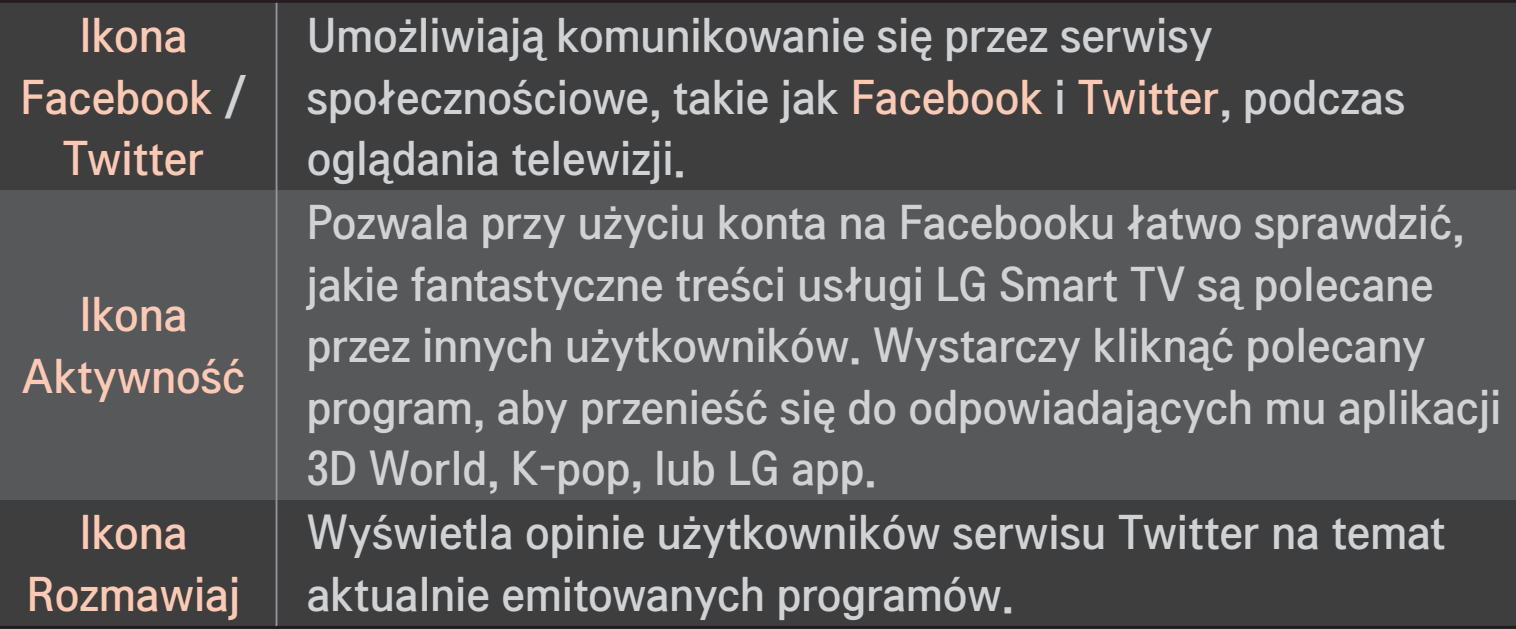

✎ Funkcje aplikacji Social Center mogą zostać zmienione w ramach aktualizacji oprogramowania telewizora.

Darmowe aplikacje są dostępne natychmiast po zarejestrowaniu się. Aby móc korzystać z aplikacji płatnych, należy zarejestrować wybraną formę płatności.

Zarejestrować się oraz dodać formę płatności można bezpośrednio w telewizorze oraz na naszej stronie internetowej (www.lgappstv.com).

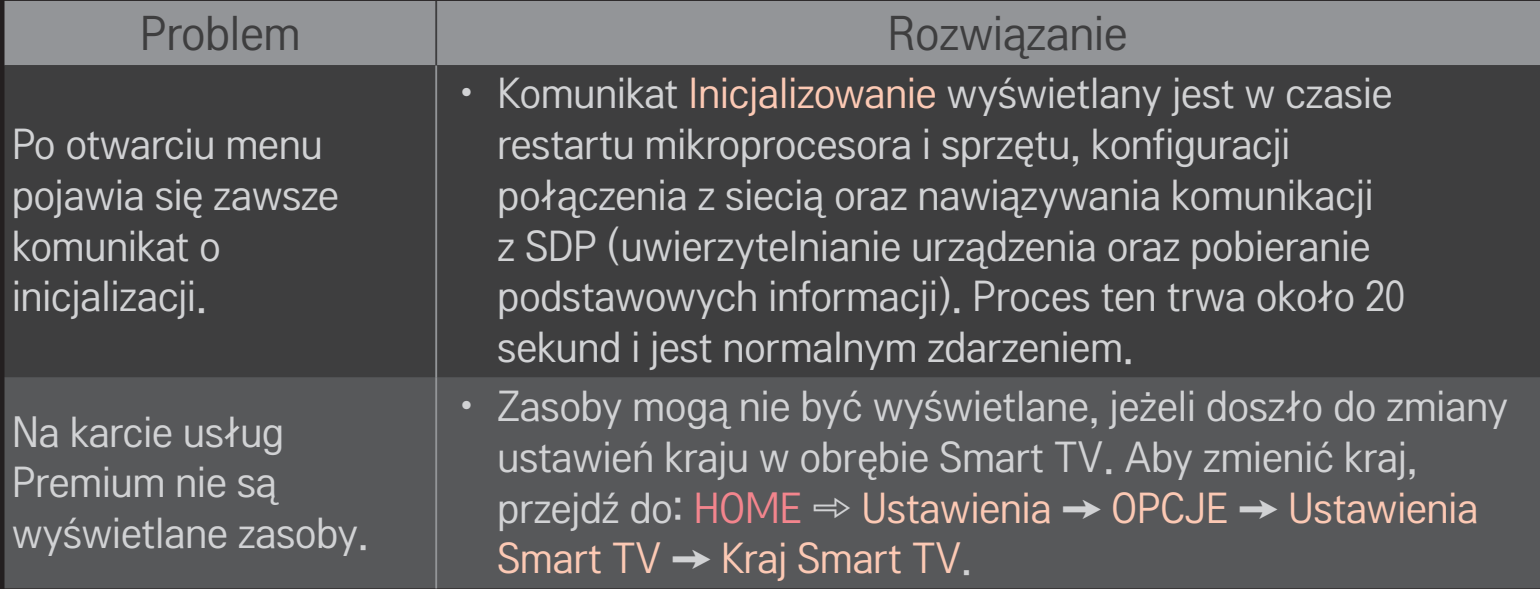

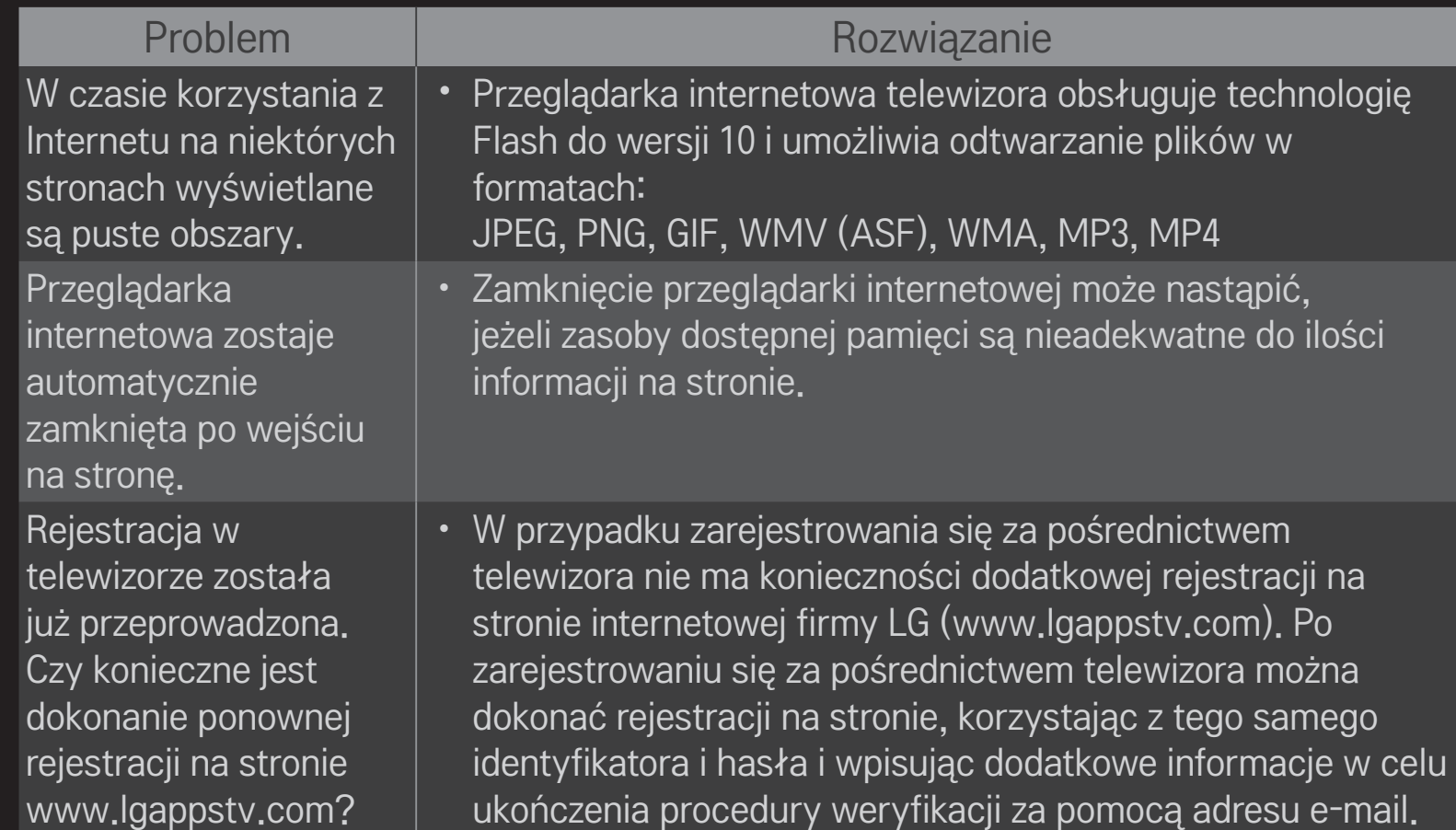

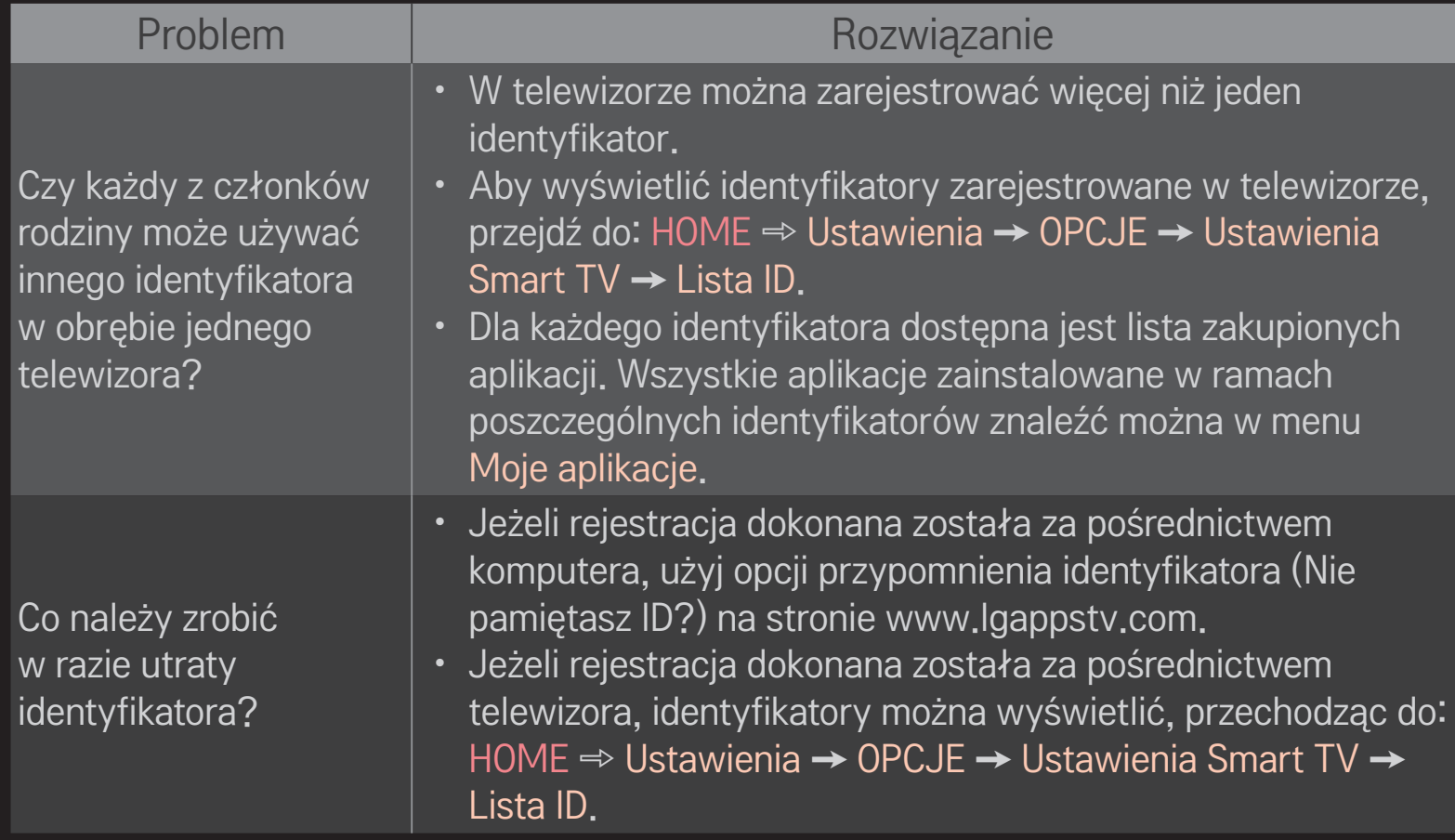

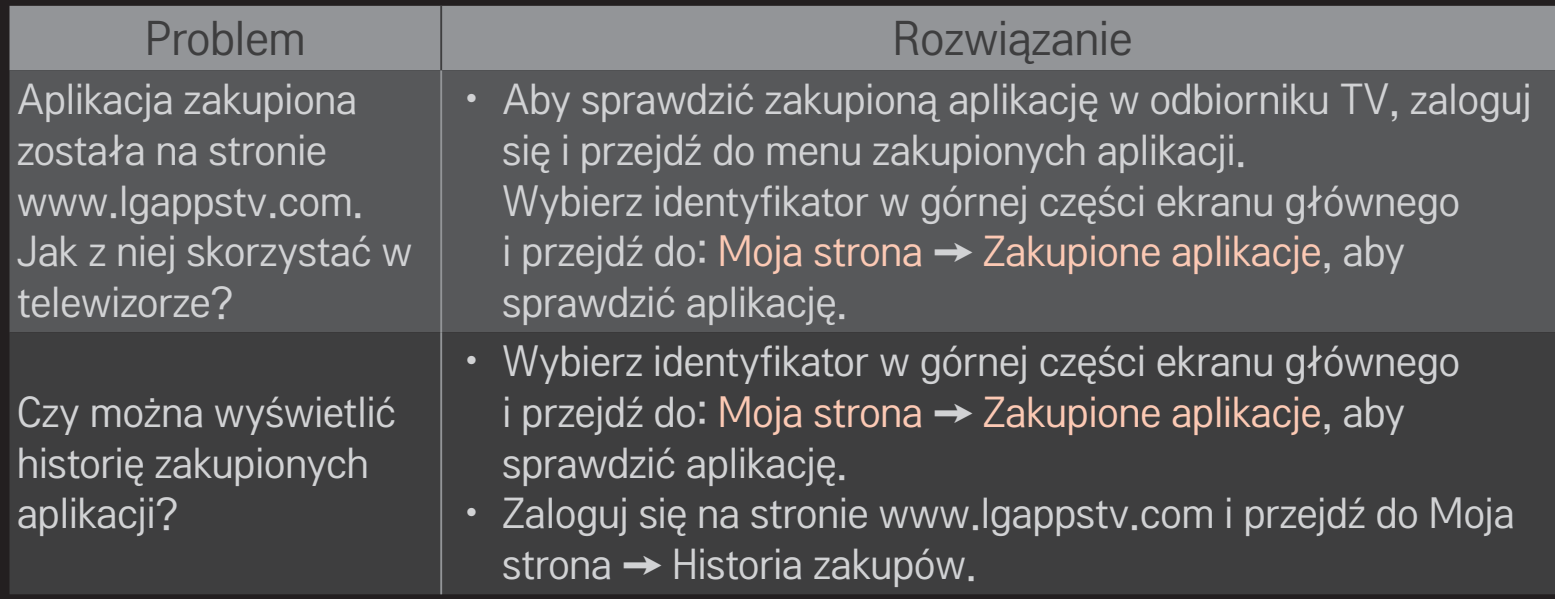

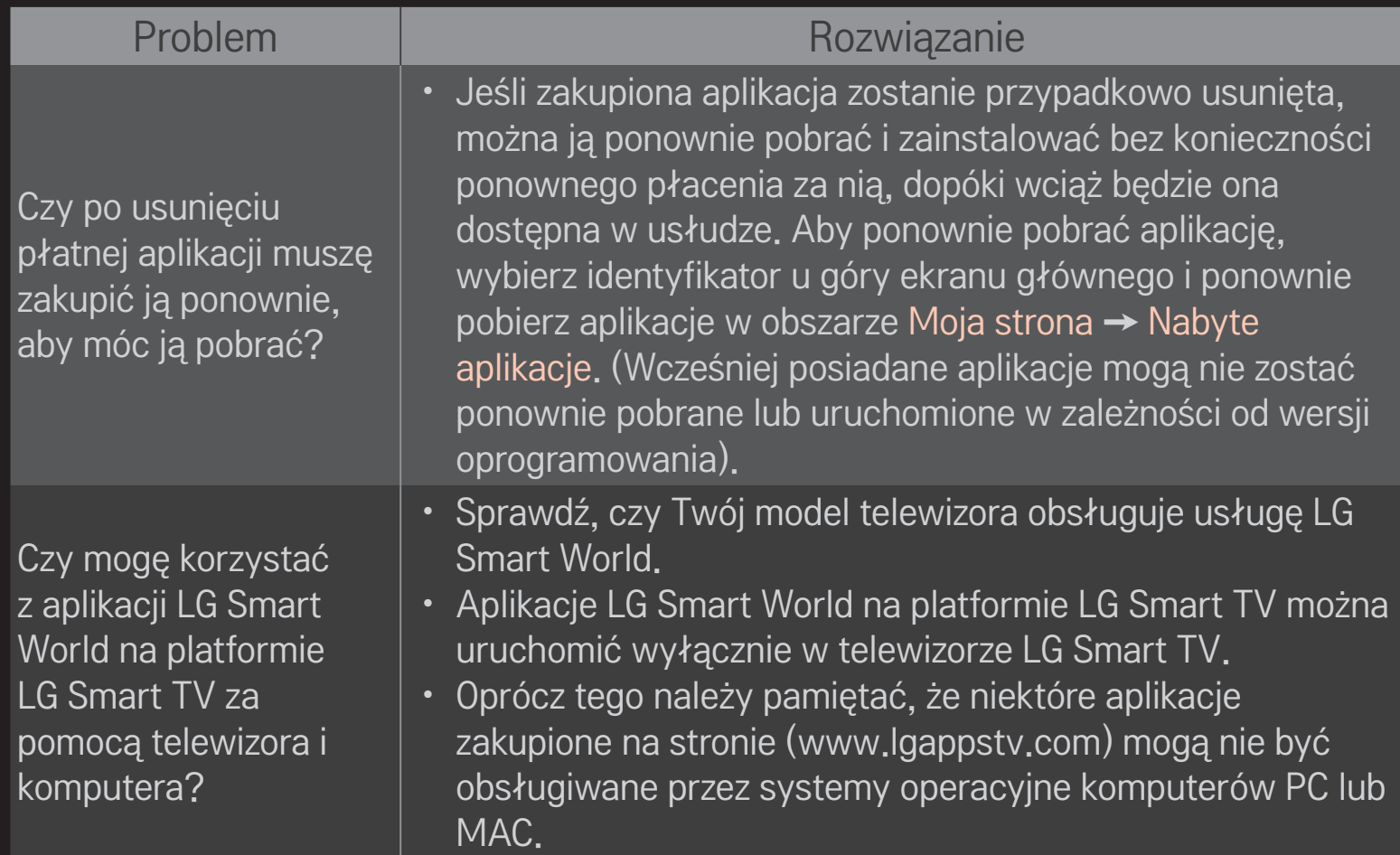

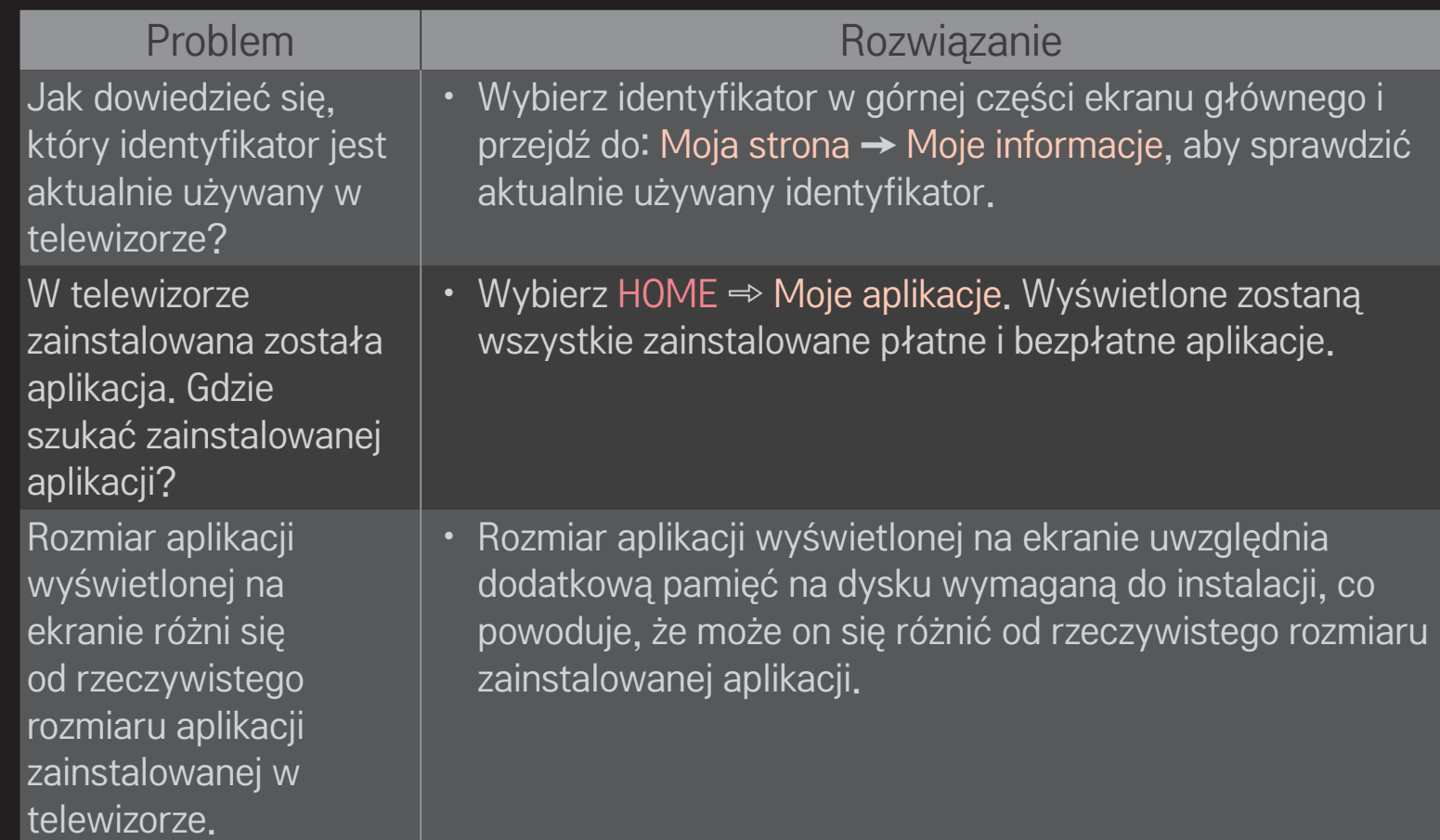

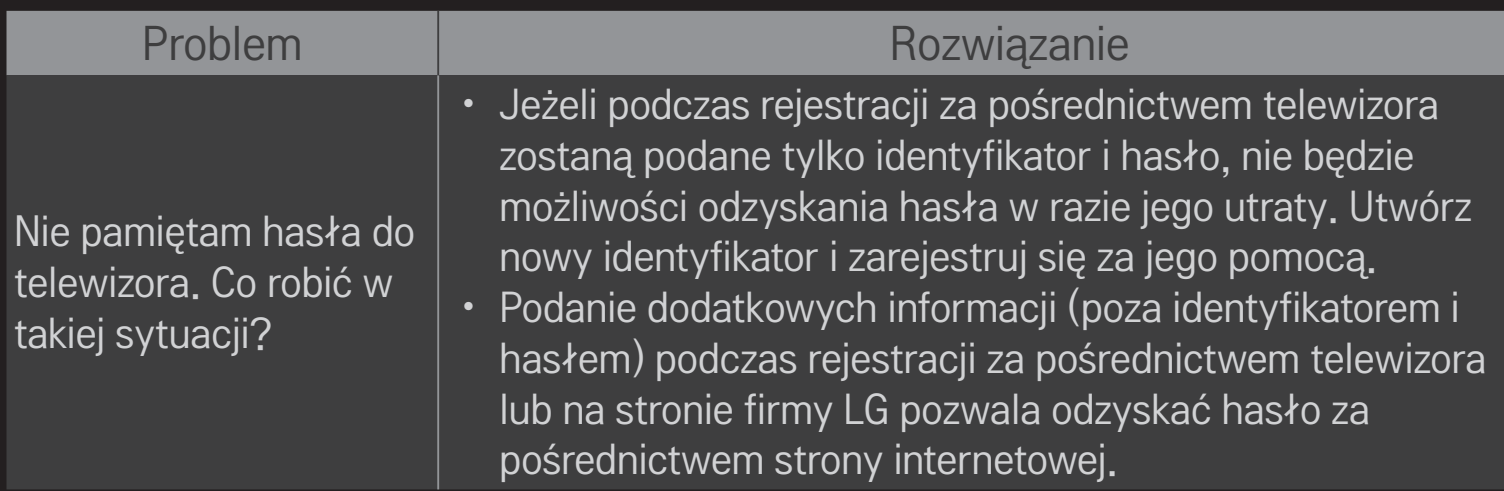

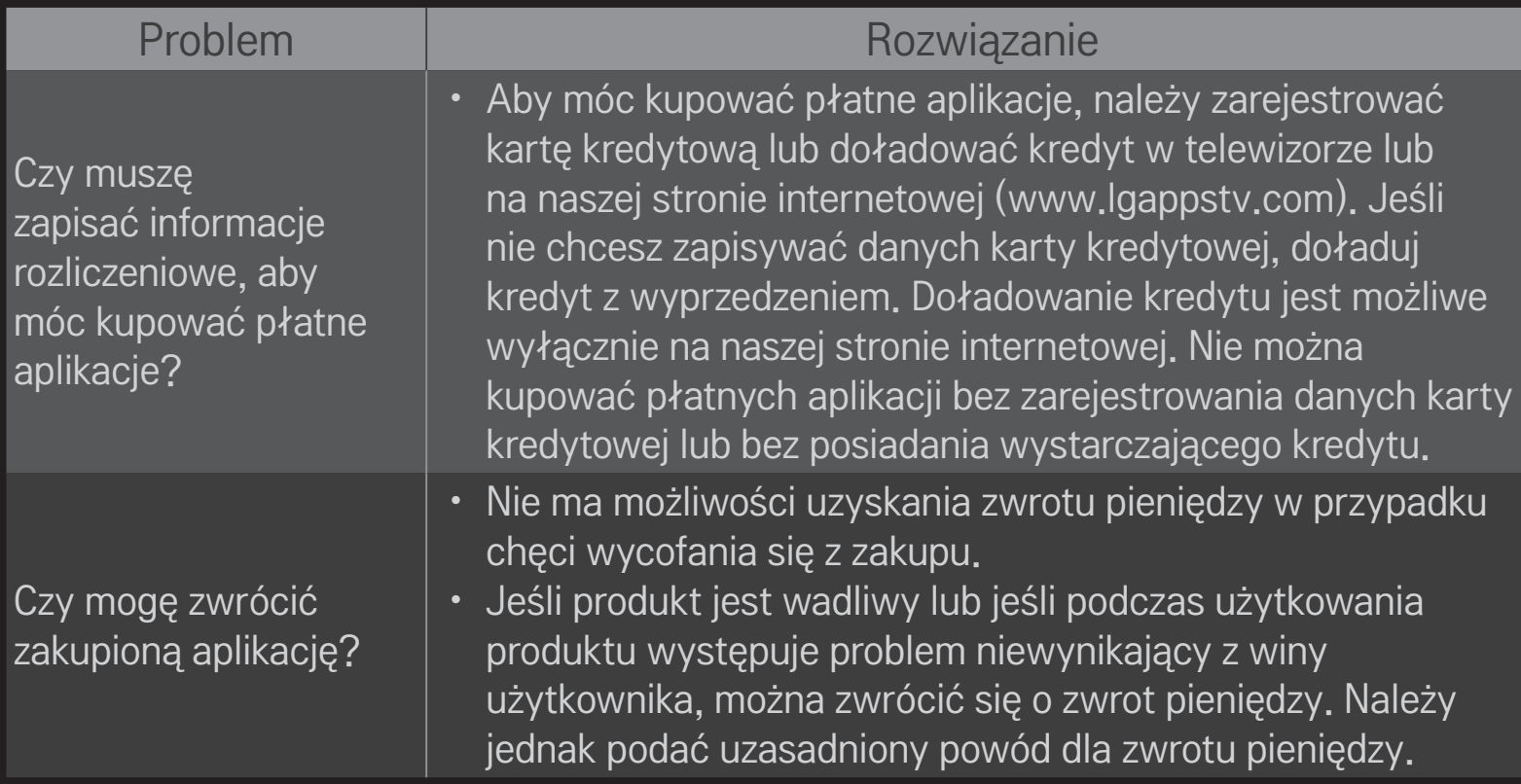

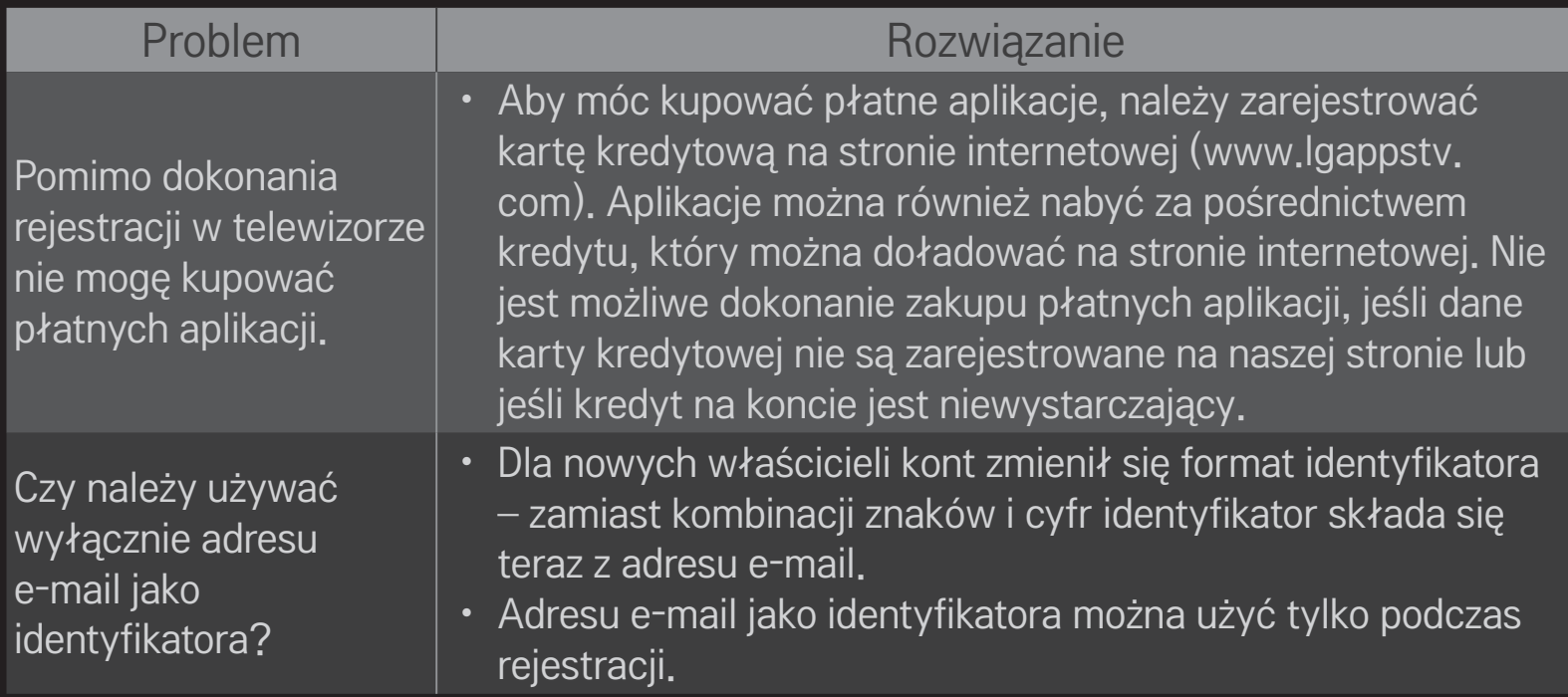

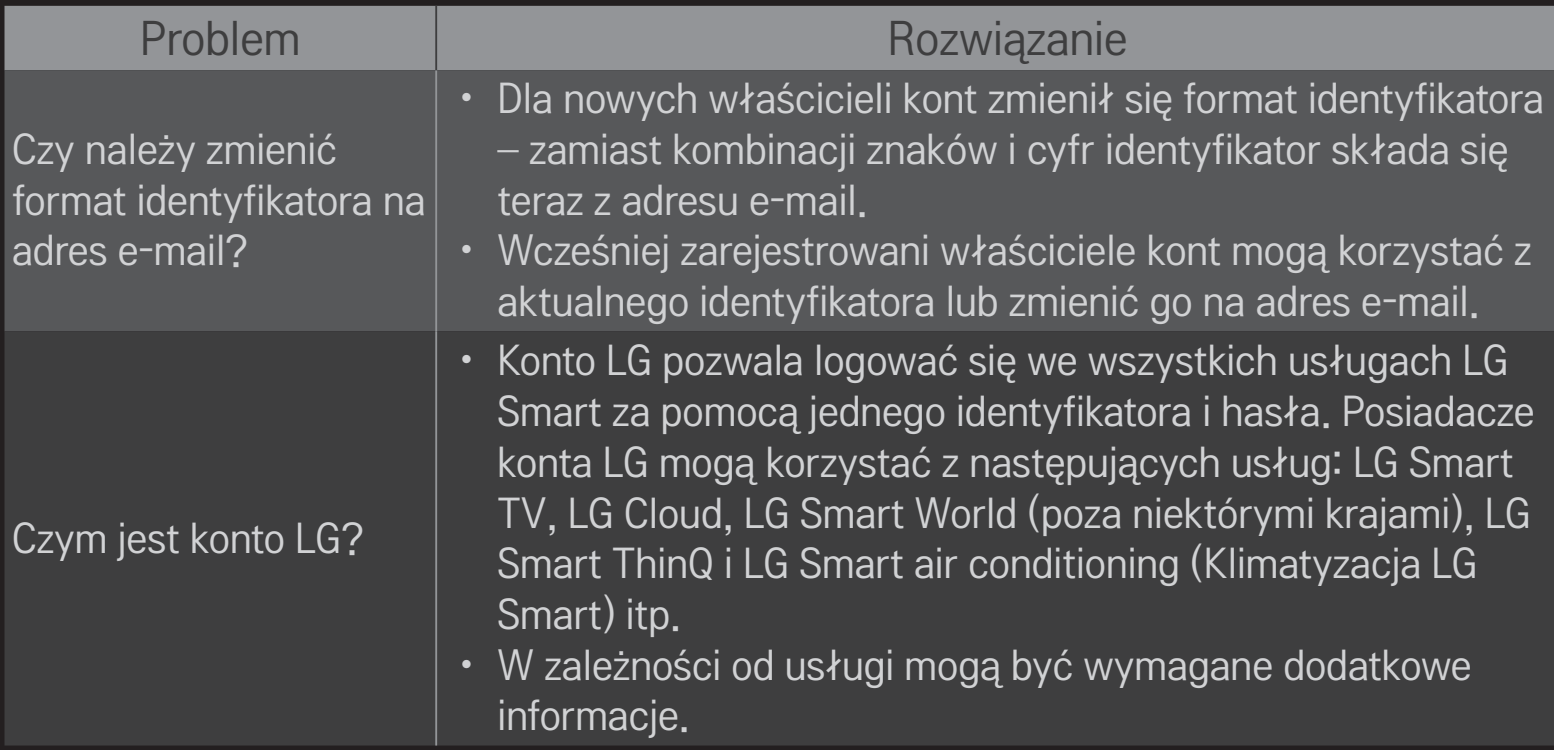

# ❐ Wyświetlanie obrazów 3D

Technologia obrazów trójwymiarowych wykorzystuje różnicę w widzeniu lewym i prawym okiem, dzięki czemu obrazy wyświetlane na ekranie telewizora sprawiają wrażenie przestrzennych.

- 1 Rozpocznij odtwarzanie tytułu 3D lub włącz program 3D.
- 2 Naciśnij przycisk 3D, aby przełączyć na obraz 3D.
- 3 Włącz okulary 3D i załóż je.
- 4 Aby zakończyć wyświetlanie obrazu 3D, podczas odtwarzania obrazu 3D, naciśnij przycisk 3D na pilocie zdalnego sterowania.
- ✎ Dostępne tryby obrazu 3D zależą od sygnału źródłowego.

### ❐ Dostosowywanie szczegółowych ustawień obrazów 3D

#### HOME ➾ Ustawienia ➙ OBRAZ ➙ Ustawienia 3D

Dostosowanie aspektów związanych z obrazami 3D.

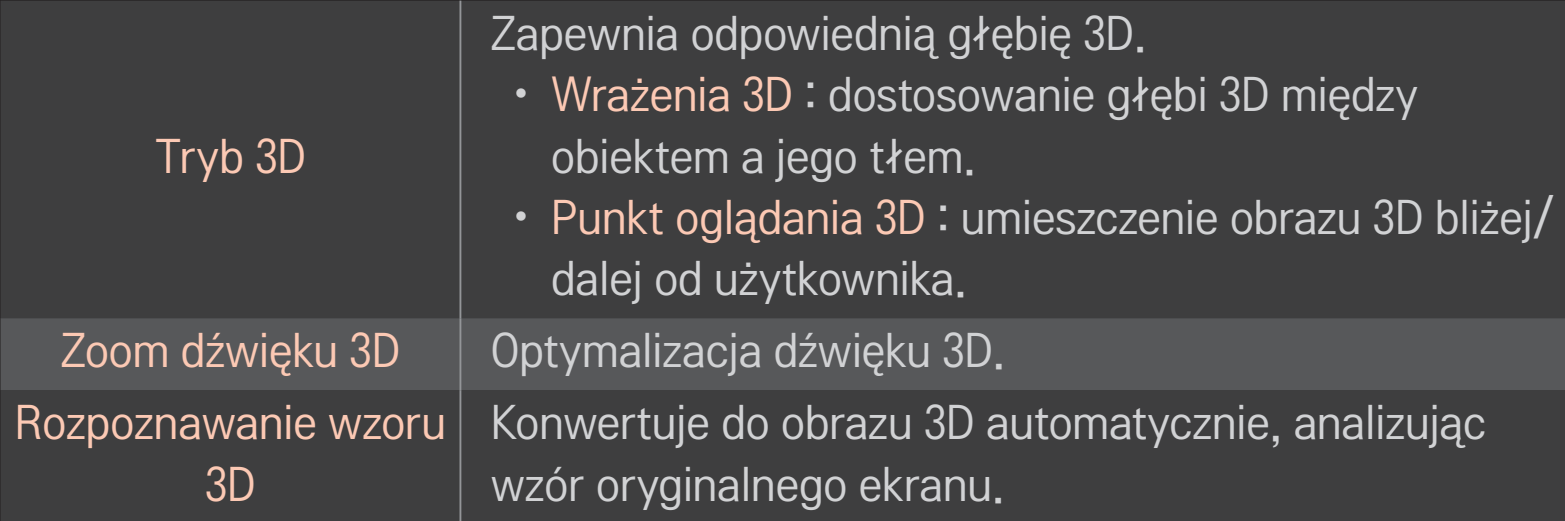

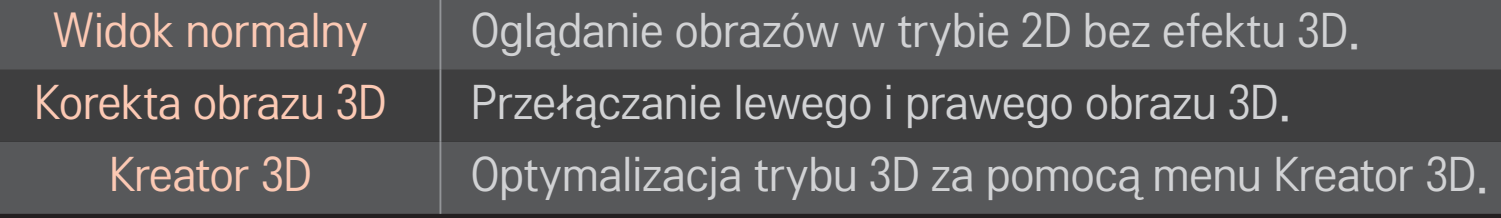

# ❐ Oglądanie obrazów 3D – ostrzeżenie

- ✎ Podczas oglądania obrazów trójwymiarowych zaleca się zachować odległość od ekranu równą co najmniej dwukrotności przekątnej ekranu.
- ✎ Jeśli wprowadzony w przyszłości format sygnału telewizji 3D, który nie jest obsługiwany przez ten telewizor, zostanie uznany za standard, może okazać się konieczne skorzystanie z dodatkowego urządzenia, takiego jak dekoder.

# ❐ Korzystanie z okularów 3D – ostrzeżenie

- ✎ Nie należy używać okularów 3D zamiast okularów tradycyjnych, przeciwsłonecznych ani ochronnych. Nieprawidłowe korzystanie z okularów 3D może spowodować urazy oczu.
- ✎ Okularów 3D nie należy przechowywać w bardzo wysokich ani bardzo niskich temperaturach. Narażanie okularów na działanie bardzo wysokich lub bardzo niskich temperatur może spowodować zniekształcenie soczewek. Nie wolno używać zniekształconych okularów.
- ✎ Okulary należy chronić przed działaniem nadmiernej siły i uderzeń. Z okularami 3D należy obchodzić się delikatnie; w przeciwnym razie mogą one ulec uszkodzeniu.
- ✎ Soczewki okularów 3D są podatne na zarysowanie. Należy czyścić je czystą, miękką szmatką. Czyszczenie soczewek zabrudzoną szmatką może spowodować powstanie rys na ich powierzchni.
- ✎ Powierzchni soczewek okularów 3D nie wolno czyścić za pomocą ostrych narzędzi ani środków chemicznych. Jeśli na powierzchni soczewek powstaną rysy, obrazy 3D mogą być wyświetlane nieprawidłowo.

### ❐ Podłączanie urządzenia pamięci masowej USB obsługującego funkcję cyfrowej nagrywarki wideo

- 1 Podłącz dysk twardy USB (40 GB lub większy) do gniazda HDD IN telewizora. FunkcjaDVRdziaławyłączniewprzypadkupodłączeniaurządzeniadogniazda HDD IN.
- 2 Dysk twardy USB musi zostać sformatowany, aby można go było używać do nagrywaniawramach funkcjiDVR.Wprzypadku podłączenia dysku twardego USB, który nie został sformatowany, wybierz MY APPS ➾ DVR. Zostanie wyświetlony ekran Inicjowanie urządzenia USB.
- 3 Po zakończeniu procedury formatowania dysku twardego USB wybierz dla ustawienia Tryb Timeshift wartość Wł.
- ✎ Aby odłączyć urządzenie pamięci masowej USB, wybierz kolejno Szybkie menu ➙ Nośnik USB i potwierdź komunikat dotyczący usunięcia urządzenia pamięci masowej USB przed jego fizycznym odłączeniem.

### ❐ Zmiana trybu Timeshift i inicjalizacja urządzenia pamięci masowej USB

#### Przycisk z kółkiem(OK) ➾ Opcje

Umożliwią zmianę ustawień funkcji cyfrowej nagrywarki wideo podczas korzystania z tej funkcji.

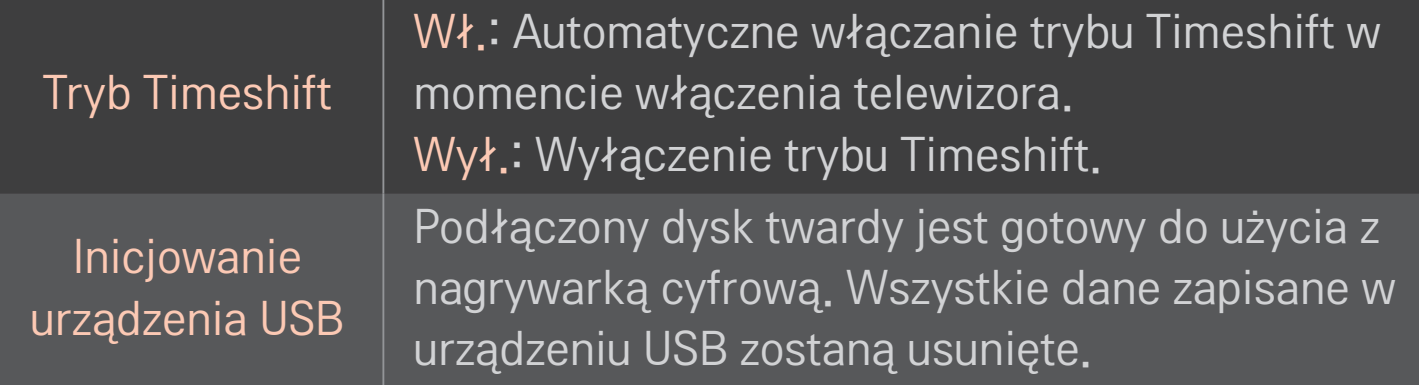

- ✎ Zaleca się korzystanie z dysków twardych (HDD). Dyski półprzewodnikowe (SSD) mają ograniczoną liczbę cykli zapisu/usuwania.
- ✎ Zaleca się używanie dysku twardego USB o pojemności 40 GB lub mniejszej niż 2 TB.
- ✎ Wykorzystywany proces inicjowania urządzenia USB nie jest rozpoznany w komputerze.
- ✎ Dane zapisane w urządzeniu USB mogą ulec uszkodzeniu. Dbałość o dane stanowi obowiązek użytkownika. Producent urządzenia nie odpowiada za ich utratę.
- ✎ W przypadku wystąpienia problemu z sektorem danych w urządzeniu pamięci masowej USB, urządzenie może działać nieprawidłowo.

Funkcja DVR umożliwia nagrywanie oglądanego programu telewizyjnego na urządzenie pamięci masowej USB w czasie rzeczywistym, podczas oglądania transmisji cyfrowej. Dzięki temu można odejść nawet na dłuższą chwilę od telewizora i powrócić do oglądania programu w późniejszym czasie, od fragmentu, którego się nie widziało.

- ✎ Tryb Timeshift można ustawić na maksymalnie 90 minut. (We Włoszech maksymalne ustawienie to 60 minut).
- ✎ W przypadku wystąpienia problemu z sektorem danych w urządzeniu pamięci masowej USB funkcja może działać nieprawidłowo.

### W trybie DVR naciśnij Przycisk z kółkiem(OK).

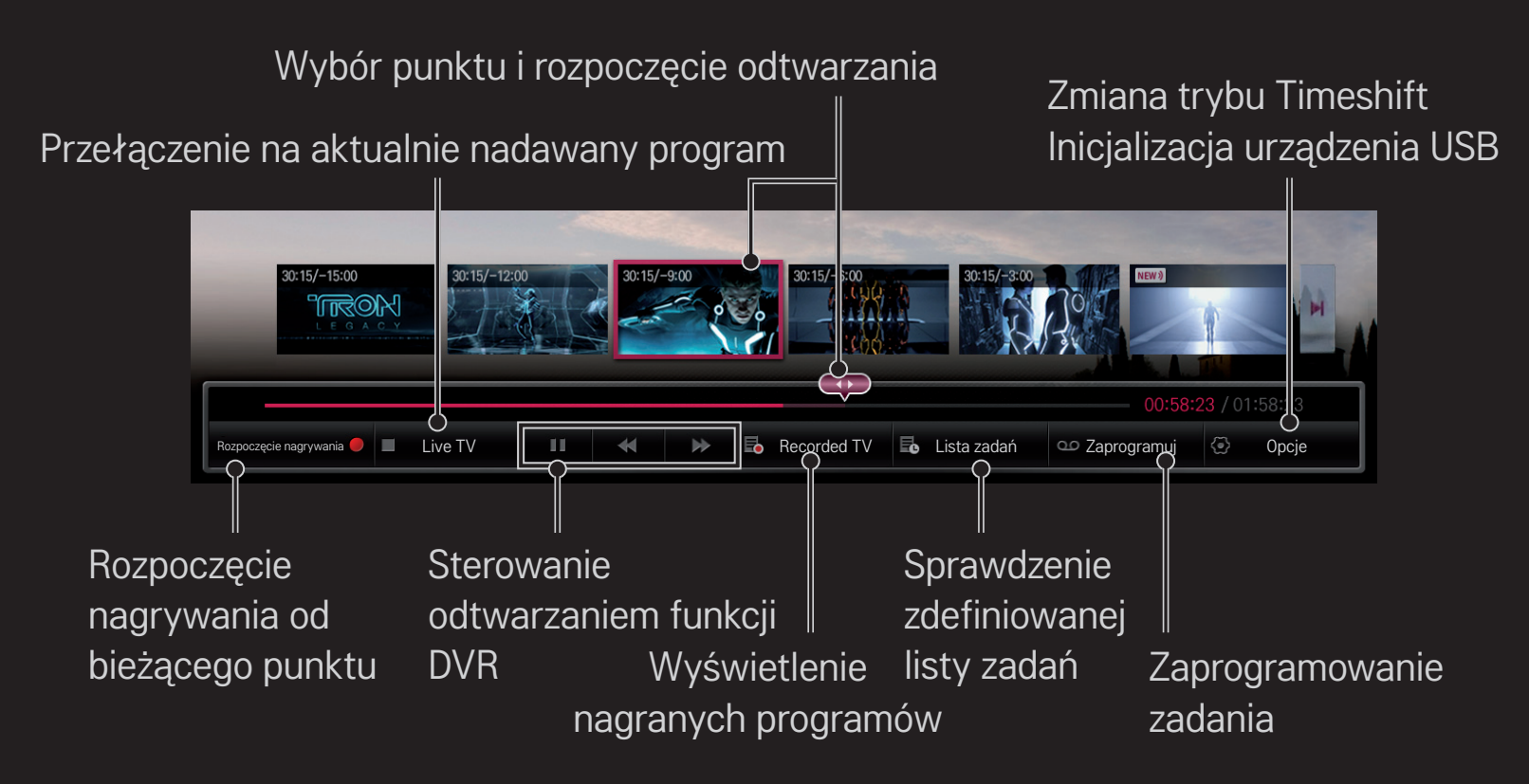

✎ Telewizor użytkownika może różnić się od pokazanego na ilustracji.

# ❐ Natychmiastowe rozpoczęcie nagrywania

#### Przycisk z kółkiem(OK) ➾ Rozpoczęcie nagrywania

Wybór opcji umożliwia wykonanie nagrania w przypadku, gdy konieczne jest opuszczenie pomieszczenia podczas emisji programu.

- ✎ Nagrany zostanie wyłącznie program cyfrowy oglądany w danym momencie.
- ✎ W przypadku wyłączenia telewizora podczas nagrywania program może nie zostać zachowany. Przed wyłączeniem telewizora zaleca się zatrzymanie nagrywania i sprawdzenie, czy program się nagrał.
- ✎ Programy są chronione przez obowiązujące prawa autorskie, dlatego ich nagrywanie i kopiowanie może wymagać uzyskania wcześniejszej zgody od posiadacza praw autorskich. Nagrania wykonane za pomocą tego urządzenia są przeznaczone wyłącznie do osobistego użytku. Zabrania się sprzedawać, przesyłać i pożyczać chronione prawami autorskimi nagrania stronom trzecim.

### ❌ Zatrzymanie nagrywania

### Przycisk z kółkiem(OK) ➾ Zatrzymaj nagrywanie

Natychmiastowe zatrzymanie nagrywania.

# ❌ Zmiana czasu zakończenia nagrywania Przycisk z kółkiem(OK) ➾ Opcja zatrzymania ➙ Modyfikuj końcowy czas nagrywania

✎ Maksymalny czas nagrywania wynosi 5 godzin.

# ❐ Programowanie nagrywania

#### Przycisk z kółkiem(OK) ➾ Wykaz

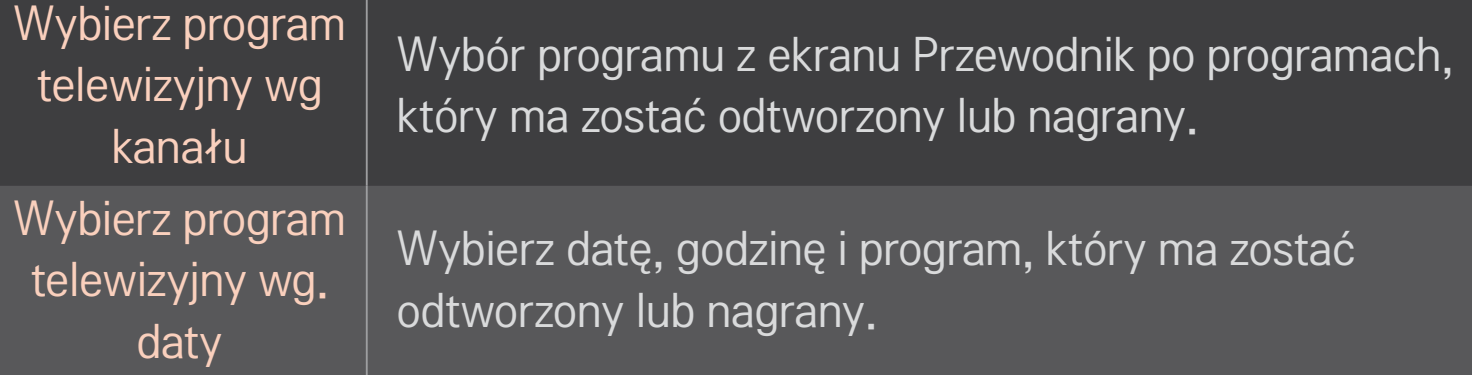

- ✎ Minimalny czas nagrywania wynosi 2 minuty.
- ✎ Uszkodzenie sektora dysku może mieć wpływ na możliwość prawidłowego odtworzenia części lub wszystkich pozycji z Listy zadań.
- ✎ Lista zadań może zawierać maksymalnie 30 pozycji.

# ❐ Potwierdzenie i modyfikacja listy zadań

### Przycisk z kółkiem(OK) ➾ Lista zadań

Potwierdzenie, modyfikacja lub usunięcie zaprogramowanego wyświetlenia lub nagrania.

# ❐ Aby zobaczyć nagrany program TV

#### HOME ➾ Smart Share ➙ Lista nagranych kanałów

Wybór nagranych pozycji zapisanych na dysku twardym USB w celu ich wyświetlenia lub usunięcia.

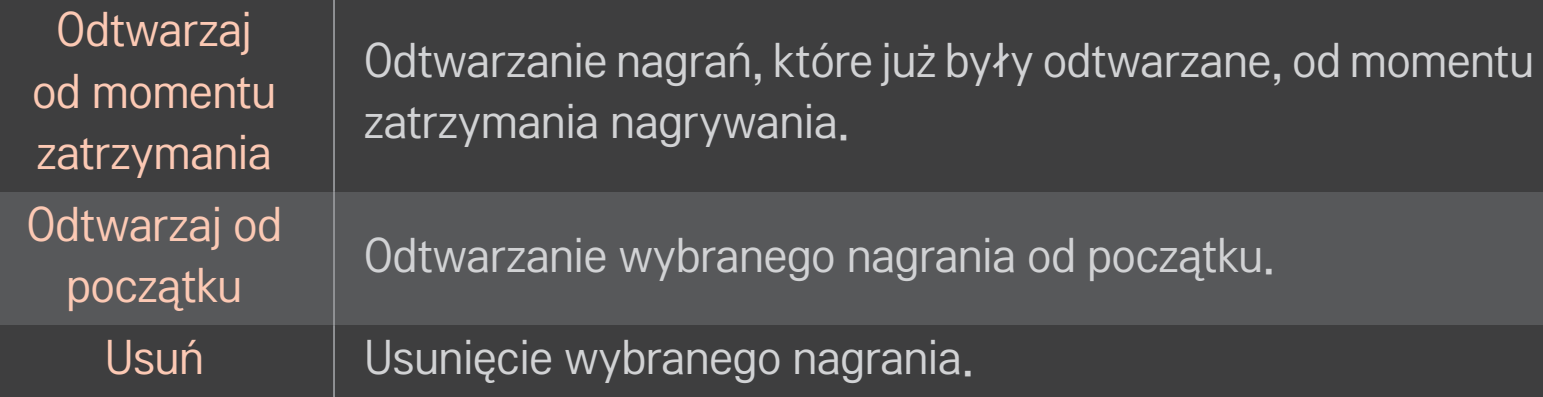

✎ Maksymalna liczba pozycji na liście Lista nagranych kanałów wynosi 300.

# ❐ Sterowanie odtwarzaniem nagrań

#### Naciśnij Przycisk z kółkiem(OK) na pilocie zdalnego sterowania podczas odtwarzania.

Wybór początku i rozpoczęcie odtwarzania.

Konfiguracja opcji odtwarzania nagrań

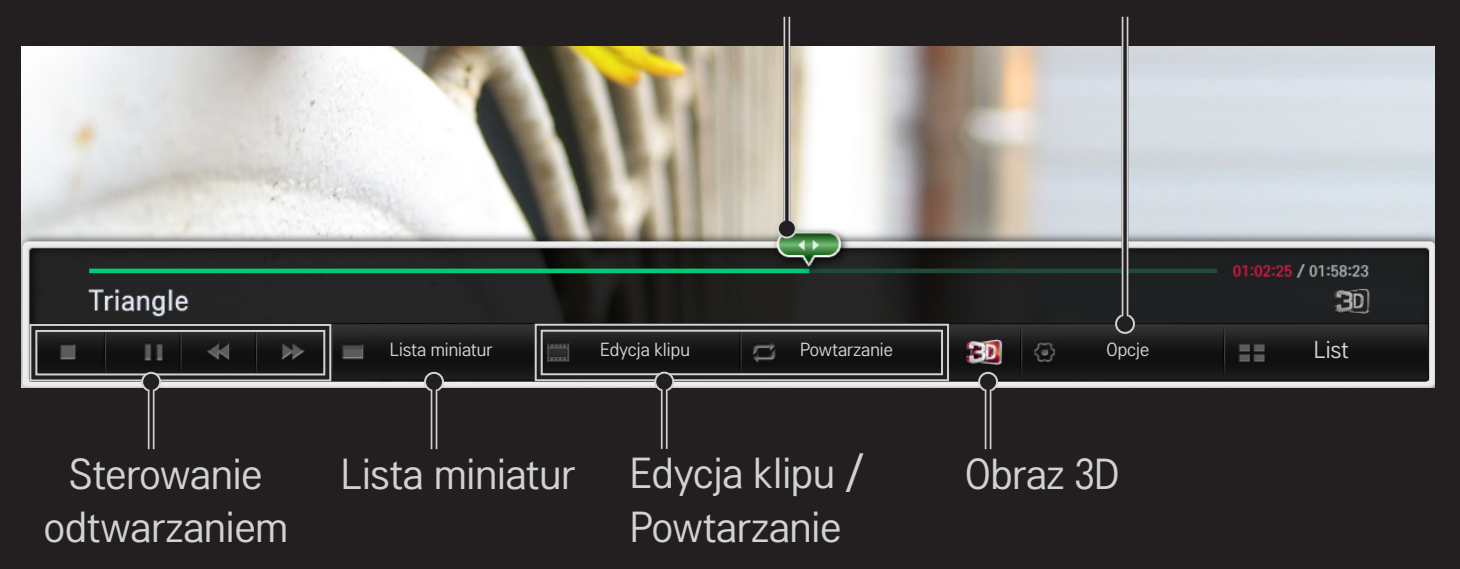

✎ Telewizor użytkownika może różnić się od pokazanego na ilustracji.

# ❐ Korzystanie z funkcji Powiadomienia

#### HOME ➾ Powiadomienia

Ta funkcja wyświetla na ekranie telewizora treści utworzone przez użytkownika.

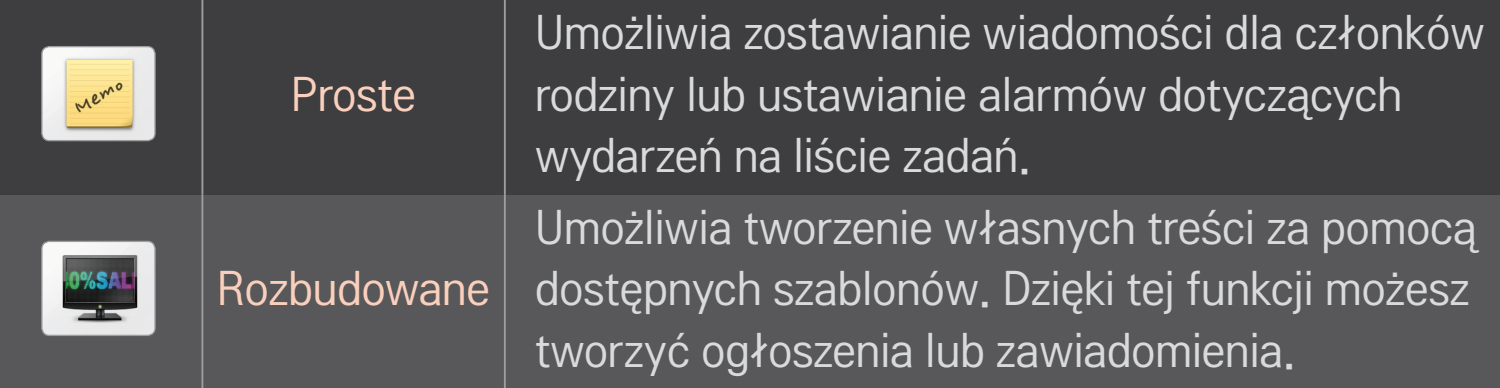

### ❐ Korzystanie z funkcji podstawowych w menu Powiadomienia

#### HOME ➾ Powiadomienia ➙ Proste

Pozwala wyświetlać na ekranie telewizora notatki lub ustawiać alarmy dla poszczególnych wydarzeń na liście zadań.

#### ✎ Opcje

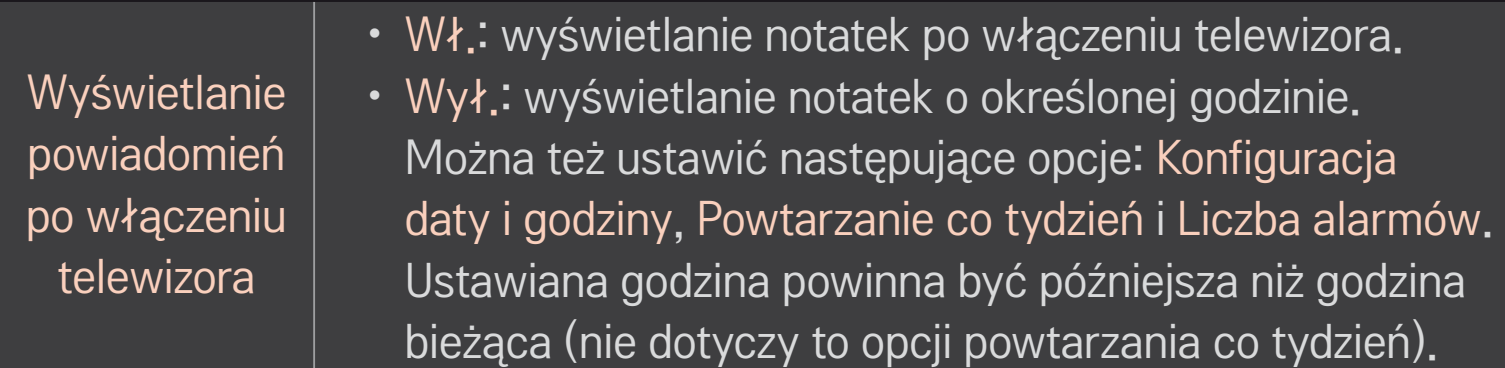

### ❐ Korzystanie z funkcji zaawansowanych w menu Powiadomienia

#### HOME ➾ Powiadomienia ➙ Rozbudowane

Umożliwia tworzenie własnych treści za pomocą dostępnych szablonów i wyświetlanie ich na ekranie telewizora.

- Wybierz szablon.
	- **·** Wybierz opcję Tekst/LED, aby zmienić tryb szablonu.
- 2 Edytuj obrazy i tekst.

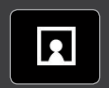

Obszar, gdzie będzie wyświetlany obraz. Wybierz obraz.

✎ Umieść obraz w folderze "lg\_img" na urządzeniu USB.

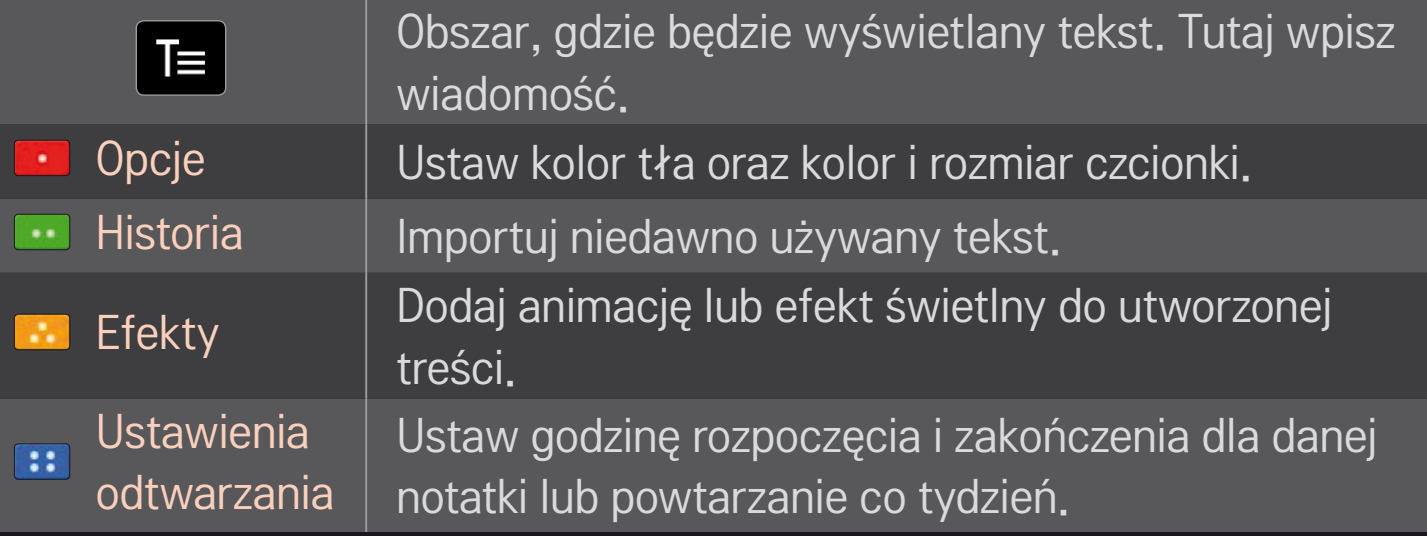

✎ Pliki obsługiwane przez funkcję Powiadomienia Rozdzielczość: maks. 1920 x 1080 Rozmiar plików: do 2 MB

Obsługiwany format: JPG, JPEG, JPE (bez rozróżnienia wielkich i małych liter)

Wybierz opcję Ukończono .

Edycja zostanie zakończona, a utworzony pliki zostanie zapisany.

Uruchom właśnie utworzone treści.

Pobierz aplikację LG Magic Remote ze sklepu Google Play Store lub Apple App Store i oglądaj telewizję na swoim smartfonie.

- Teraz możesz oglądać ulubione programy telewizyjne na swoim smartfonie. (Usługa obsługiwania jest jedynie przez niektóre modele).
- Możesz dodawać w smartfonie kanały do ulubionych.
- Możesz też korzystać z takich funkcji, jak PREMIUM i MOJE APLIKACJE, Szukaj.
- Możesz łatwiej wprowadzać tekst dzięki obsłudze przez aplikację funkcji wprowadzania tekstu. (Funkcja nie jest obsługiwana przez niektóre ekrany).
- Możesz sterować telewizorem za pomocą panelu dotykowego w taki sam sposób, jak kursorem pilota Magic.
- Wybierz opcję Game Pad (Gamepad) w aplikacji LG Magic Remote, aby sterować grami na telewizorze.
- ✎ Obsługiwane funkcje mogą się różnić w zależności od modelu telewizora i wersji aplikacji LG Magic Remote.

### ❐ Korzystanie z przewodowej/bezprzewodowej myszy podłączanej za pomocą portu USB

Podłącz mysz do portu USB. Za pomocą myszy możesz przesuwać kursor po ekranie telewizora i wybierać menu.

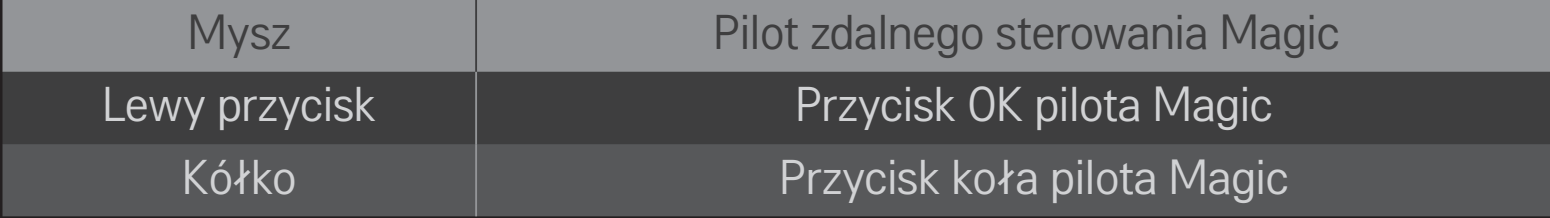

- ✎ Prawy przycisk myszy i klawisze specjalne nie działają.
- ✎ Możliwość korzystania z bezprzewodowej myszy i klawiatury USB zależy od warunków komunikacji radiowej i odległości.

# ❐ Korzystanie z przewodowej/bezprzewodowej klawiatury

Podłącz klawiaturę do portu USB. Klawiatura umożliwia wprowadzanie tekstu podczas korzystania z funkcji wyszukiwania i Internetu.

- ✎ Funkcja wprowadzania tekstu za pomocą klawiatury nie jest obsługiwana przez niektóre ekrany.
- ✎ Zaleca się korzystanie z urządzeń, które zostały przetestowane pod kątem zgodności z telewizorami LG. LOGITECH K200, LOGITECH K400, MICROSOFT Comfort Curve 2000, MICROSOFT MS800 i LG Electronics ST-800
- ✎ Język można zmienić, naciskając przycisk zmiany języka (lub prawy przycisk Alt) na klawiaturze.
# ❐ Korzystanie z gamepadów

Podłącz gamepada do portu USB w telewizorze, jeśli gra wymaga korzystania z tego urządzenia.

✎ Zaleca się korzystanie z autoryzowanych gamepadów, które zostały przetestowane pod kątem zgodności z telewizorami LG. Logitech F310, Logitech F510, Logitech F710, Logitech Rumblepad 2 i Microsoft Xbox 360 Controller (przewodowy)

#### HOME ➾ Ustawienia ➙ WSPARCIE ➙ Aktual. oprog.

Funkcja aktualizacji oprogramowania umożliwia sprawdzenie i pobranie najnowszej wersji oprogramowania.

Dostępność aktualizacji można także sprawdzić ręcznie.

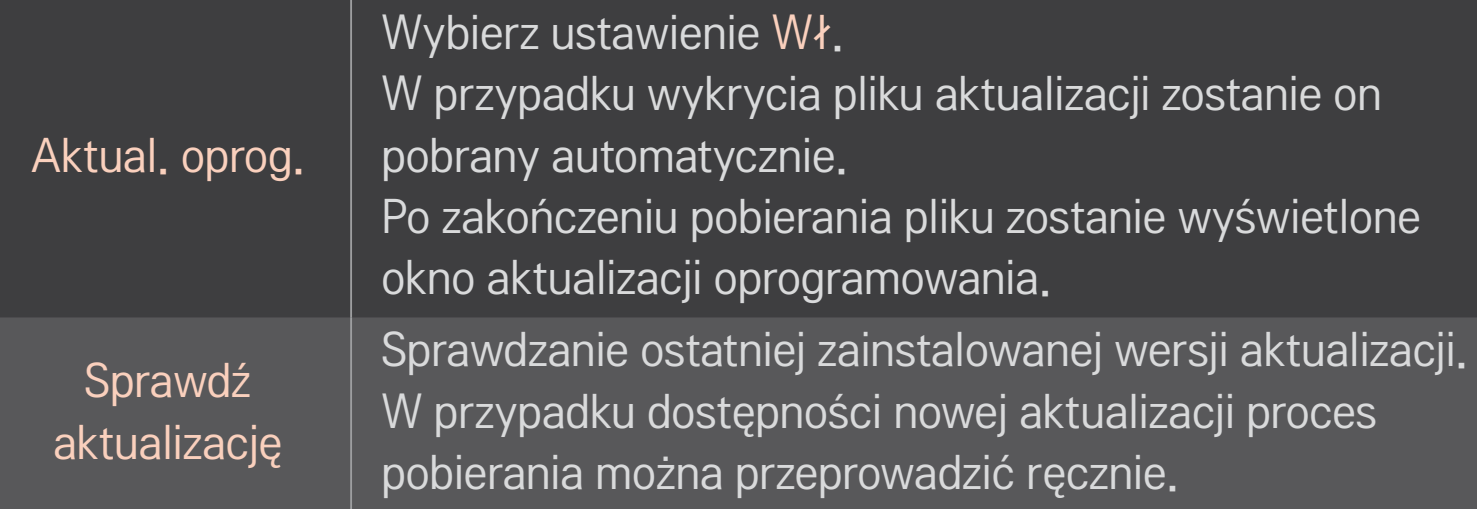

- ✎ Najnowszą wersję można pobrać za pośrednictwem cyfrowego sygnału telewizyjnego lub za pośrednictwem Internetu.
- ✎ Zmiana programu podczas pobierania oprogramowania za pośrednictwem cyfrowego sygnału telewizyjnego powoduje przerwanie procesu pobierania. Powrót do wcześniejszego programu pozwala wznowić pobieranie.
- ✎ Niektóre funkcje wymagają aktualizacji oprogramowania do prawidłowego działania.
- ✎ [Tylko modele nordyckie] Można sprawdzić, czy usługa LG OTA jest dostępna w kanale telewizji Jeśli pod symbolem kanału widoczny jest komunikat Znaleziono aktualizację., można nacisnąć czerwony przycisk, aby sprawdzić dostępność usługi OTA firmy LG dla danego kanału telewizji cyfrowej.

W przypadku wystąpienia poniższych objawów należy wykonać czynności kontrolne opisane poniżej oraz dostosować ustawienia w sposób opisany poniżej. Możliwe, że nie doszło do awarii sprzętu.

#### HOME ➾ Ustawienia ➙ WSPARCIE ➙ Test sygnału

Wyświetla informacje dotyczące usługi oraz multipleksu. W przypadku wybrania opcji Sygnał naziemny i satelitarny lub Sygnał TV kablowej i satelitarnej test sygnału jest wyświetlany tylko w odniesieniu do źródła Antena lub Kablowa.

# ❐ Ogólne

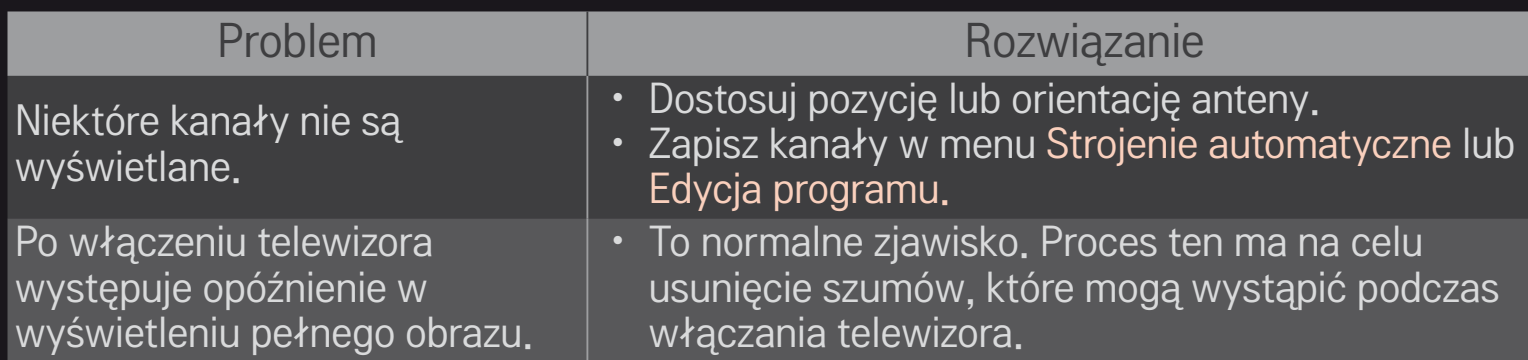

# ❐ Obraz

#### HOME ➾ Ustawienia ➙ WSPARCIE ➙ Test obrazu

Sprawdź prawidłowość wyjściowego sygnału obrazu, zaczynając od polecenia Test obrazu.

Jeśli nie występują problemy z obrazem testowym, sprawdź podłączone urządzenia zewnętrzne i sygnał programu.

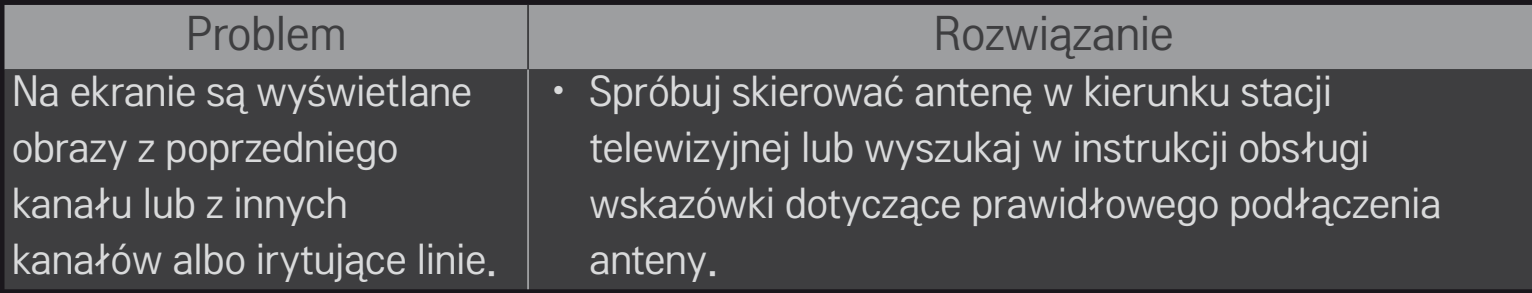

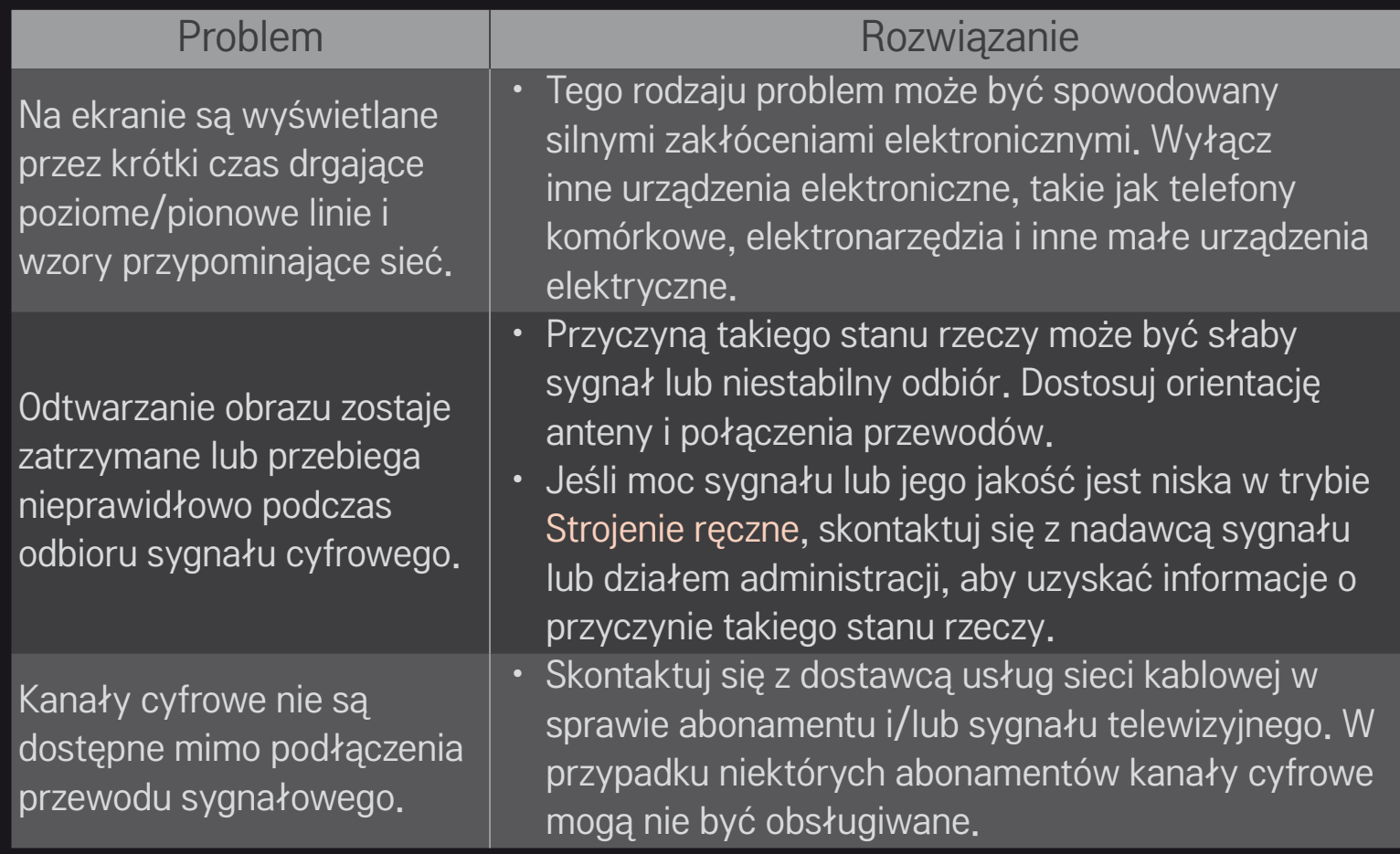

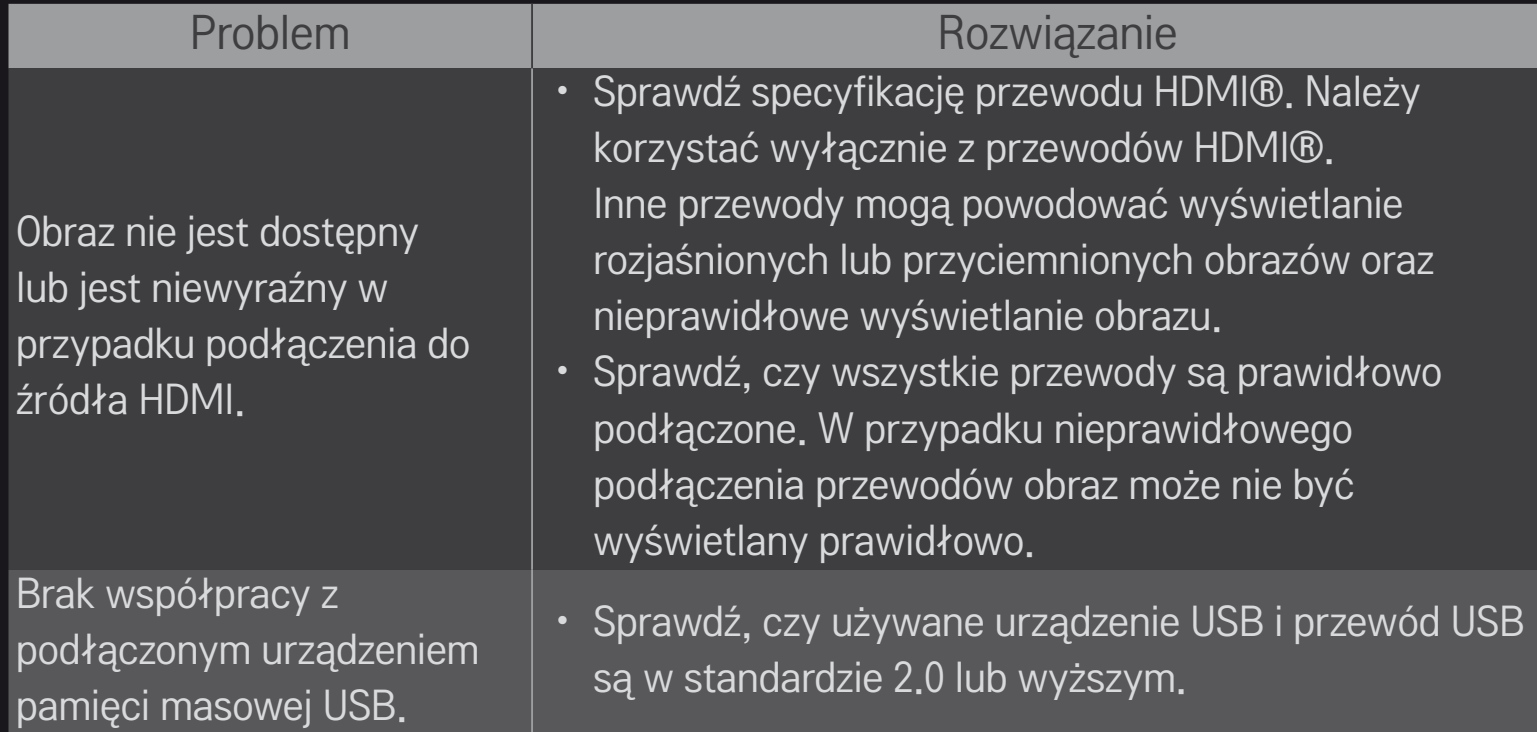

❐ Dźwięk

#### HOME ➾ Ustawienia ➙ WSPARCIE ➙ Test dźwięku

Najpierw wybierz polecenie Test dźwięku, aby sprawdzić, czy dźwięk jest prawidłowo wyprowadzany.

Jeśli podczas testu dźwięk jest odtwarzany w zwykły sposób, sprawdź podłączone urządzenia zewnętrzne i sygnał programu.

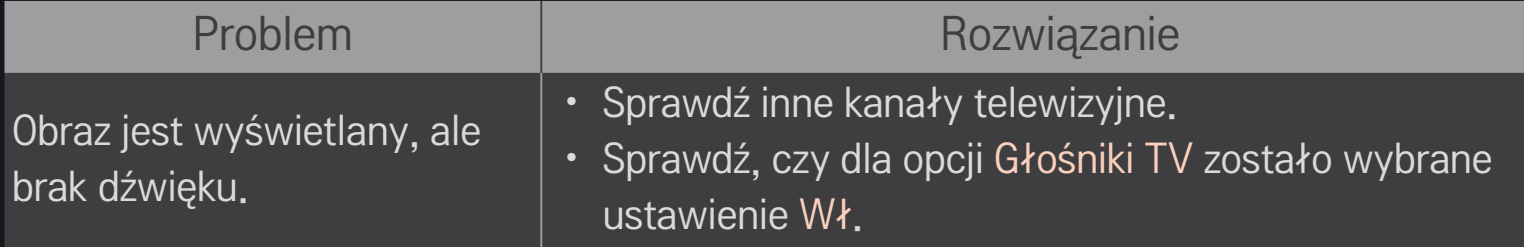

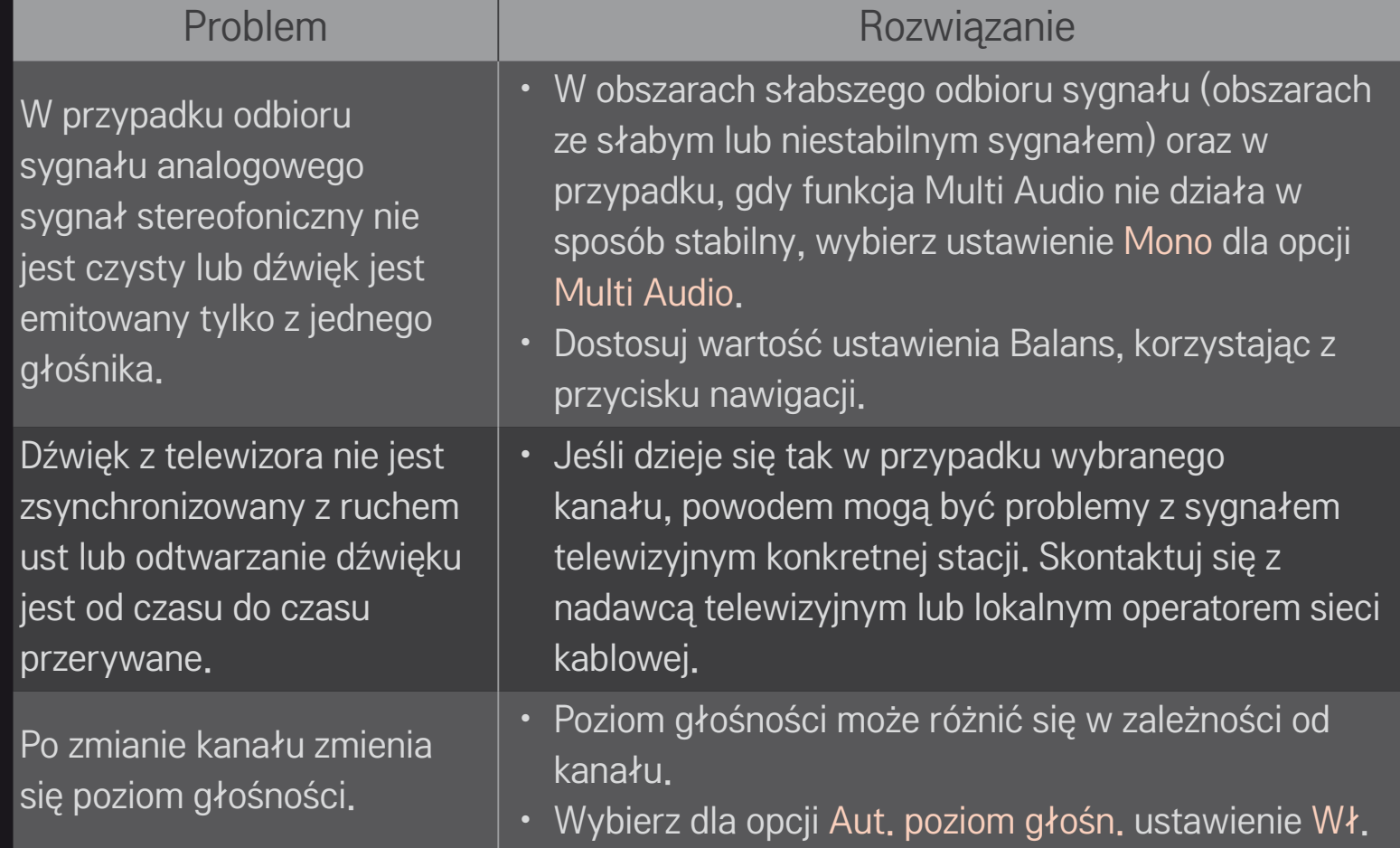

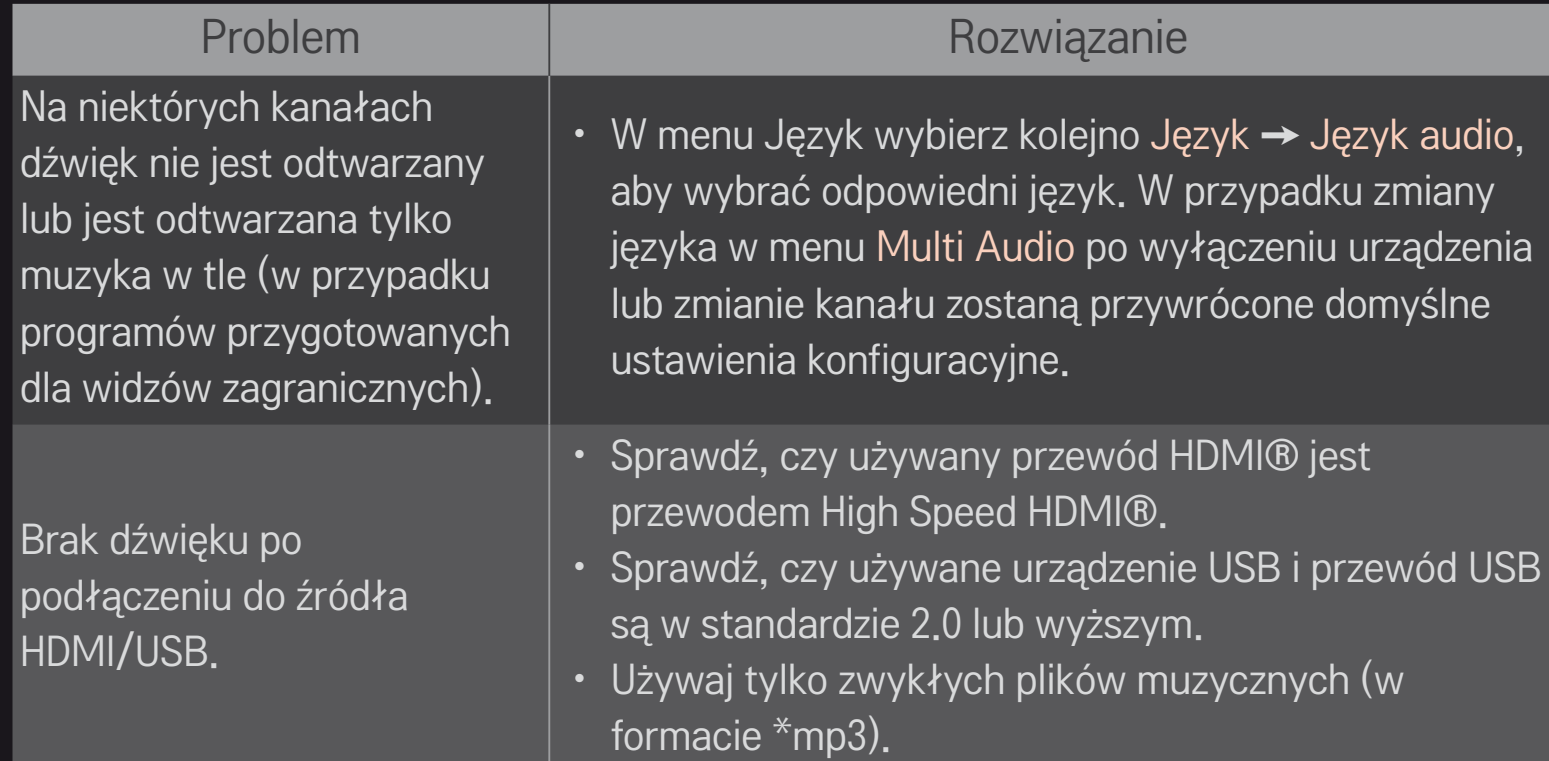

# ❐ Problem z połączeniem z komputerem

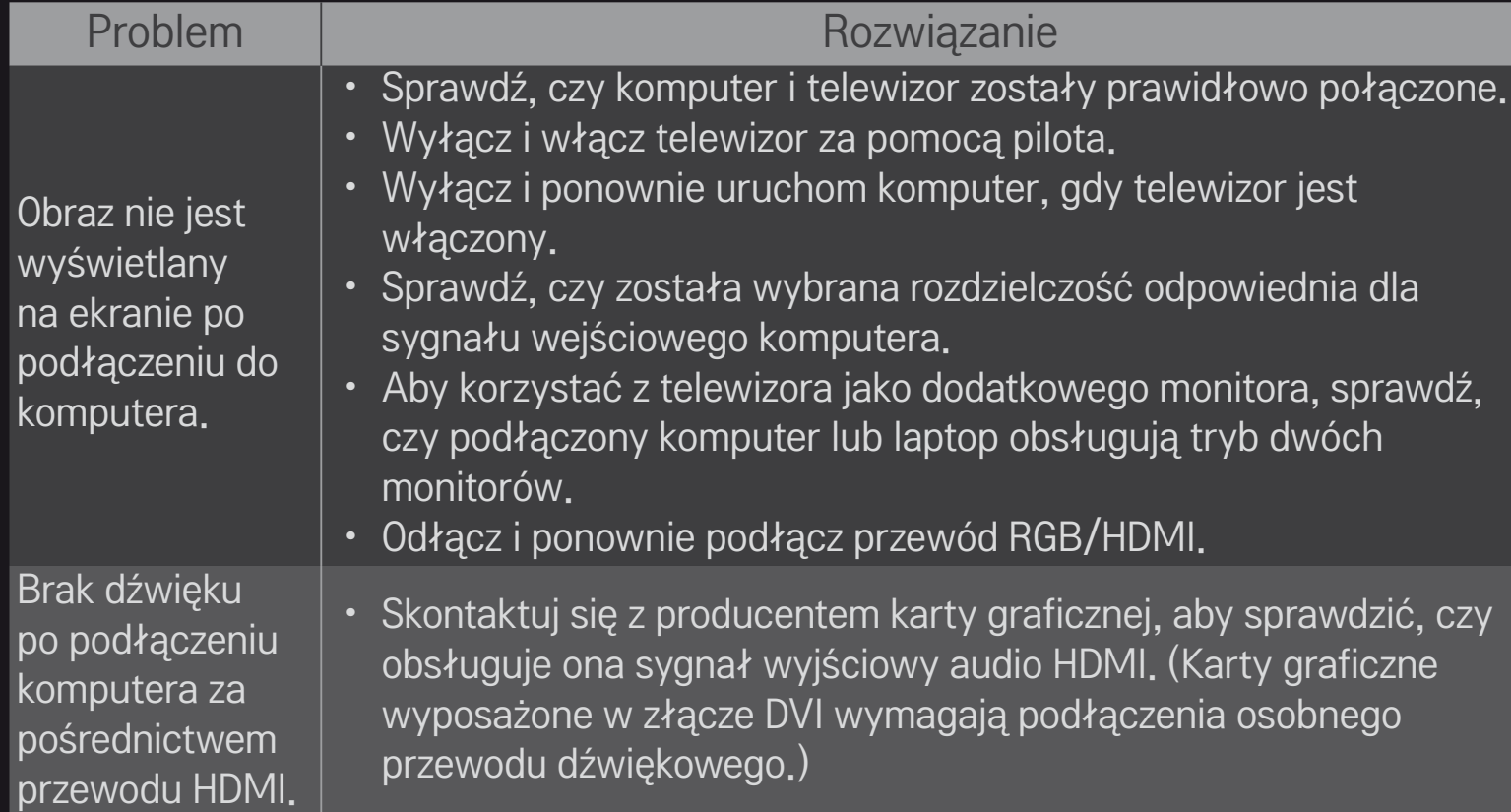

Po podłączeniu do komputera obraz na ekranie jest częściowo obcięty lub przesunięty w jedną stronę.

#### Problem | Rozwiązanie

- Ustaw rozdzielczość, która zapewni obsługę sygnału wejściowego komputera. Jeśli po wykonaniu tej czynności problem będzie występował nadal, uruchom ponownie komputer.
- Wybierz opcję Ekran (RGB-PC) i dostosuj ustawienia Pozycja/ Rozmiar/Faza.

## ❐ Problemy z ponownym odtwarzaniem filmów w menu Moje media.

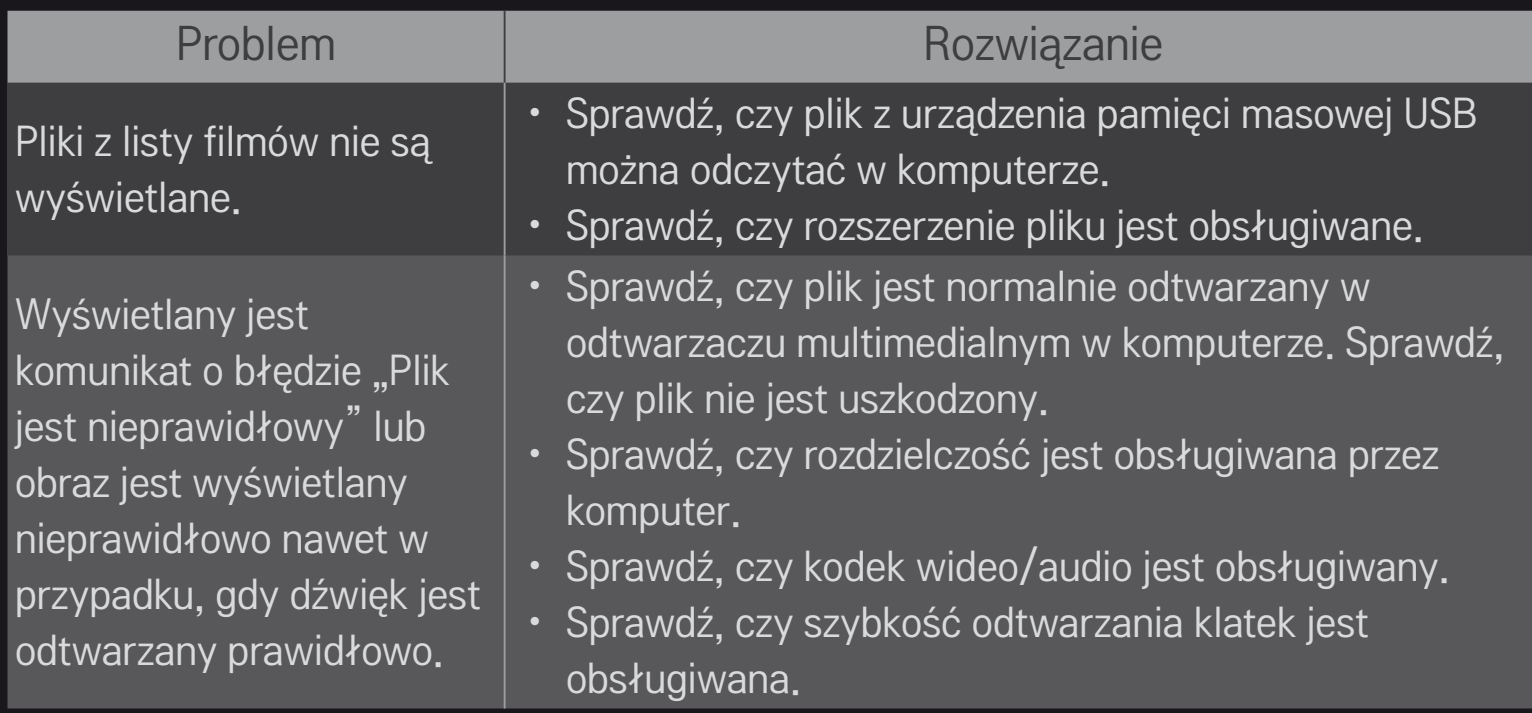

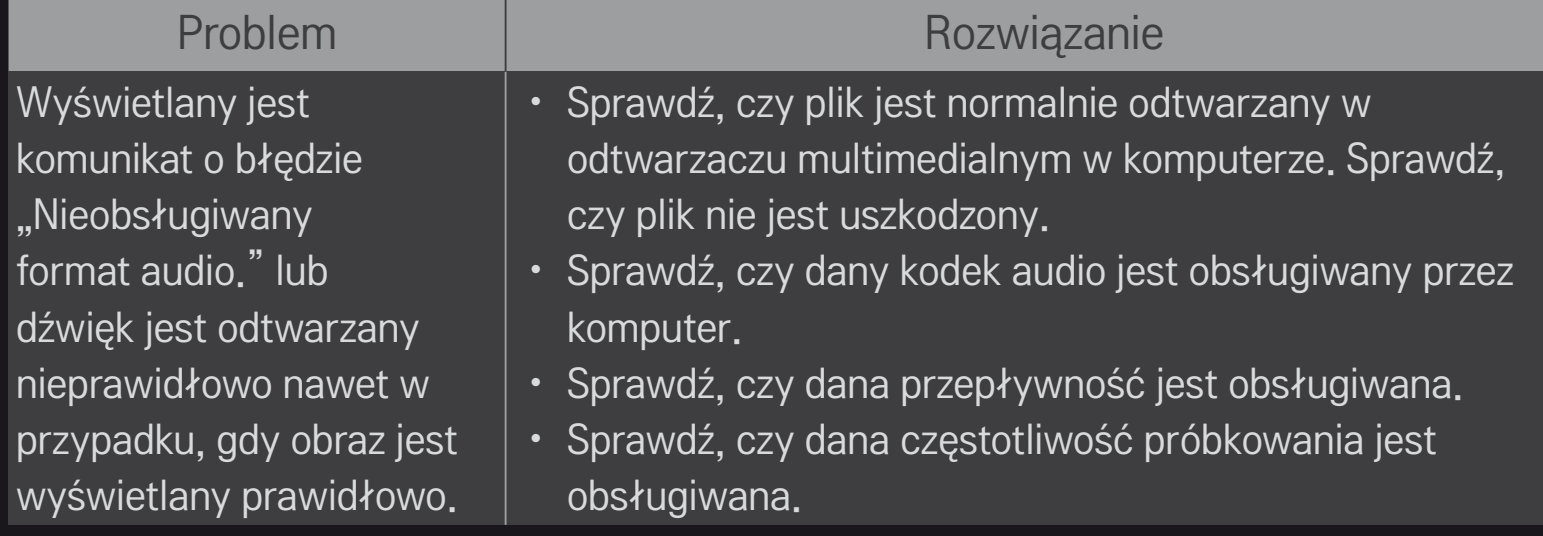

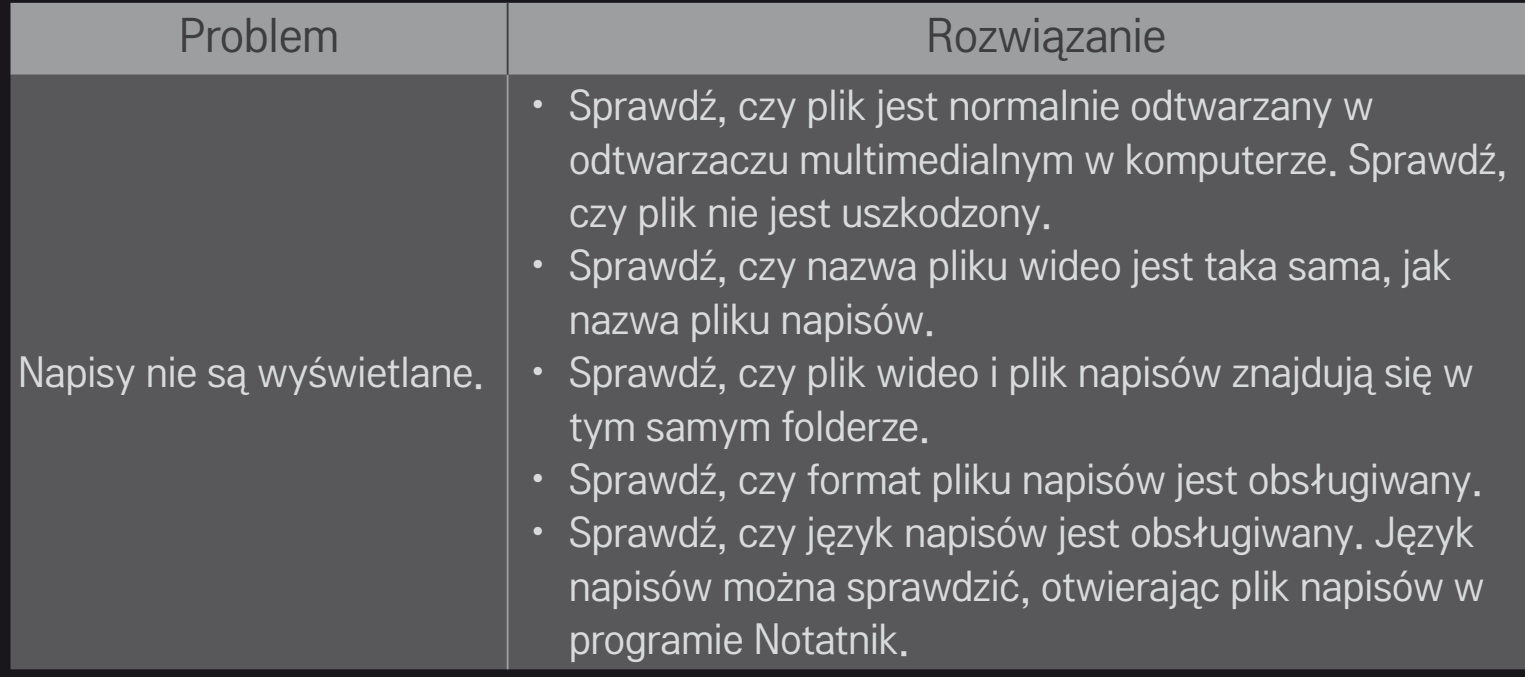

- ✎ Telewizor użytkownika może różnić się od pokazanego na ilustracji.
- ✎ Informacje o zamawianiu usług serwisowych można uzyskać w menu telewizora. HOME ➾ Ustawienia ➙ WSPARCIE ➙ Inform. o produkcie/usłudze

### ❐ Deklaracja zgodności z normami UE

#### Firma LG Electronics niniejszym zaświadcza, że ten produkt spełnia wymagania poniższych dyrektyw.

Dyrektywa 1999/5/WE w sprawie urządzeń radiowych i końcowych urządzeń telekomunikacyjnych

Dyrektywa 2004/108/WE dotycząca kompatybilności elektromagnetycznej

Dyrektywa 2006/95/WE dotycząca sprzętu elektrycznego przeznaczonego do stosowania w określonych granicach napięcia

Powyżej wymienione produkty spełniają zasadnicze wymagania wymienionych dyrektyw.

Przedstawiciel na Europę:

LG Electronics Krijgsman 1, 1186 DM Amstelveen, The Netherlands

# ❐ Odpady (Tylko w telewizorach LCD z lampą Hg)

- Lampa fluorescencyjna zastosowana w tym produkcie zawierą niewielką ilość rtęci.
- Tego produktu nie wolno wyrzucać razem ze zwykłymi odpadami domowymi.
- Utylizacja tego produktu musi zostać przeprowadzone zgodnie z przepisami ustalonymi przez lokalne władze.